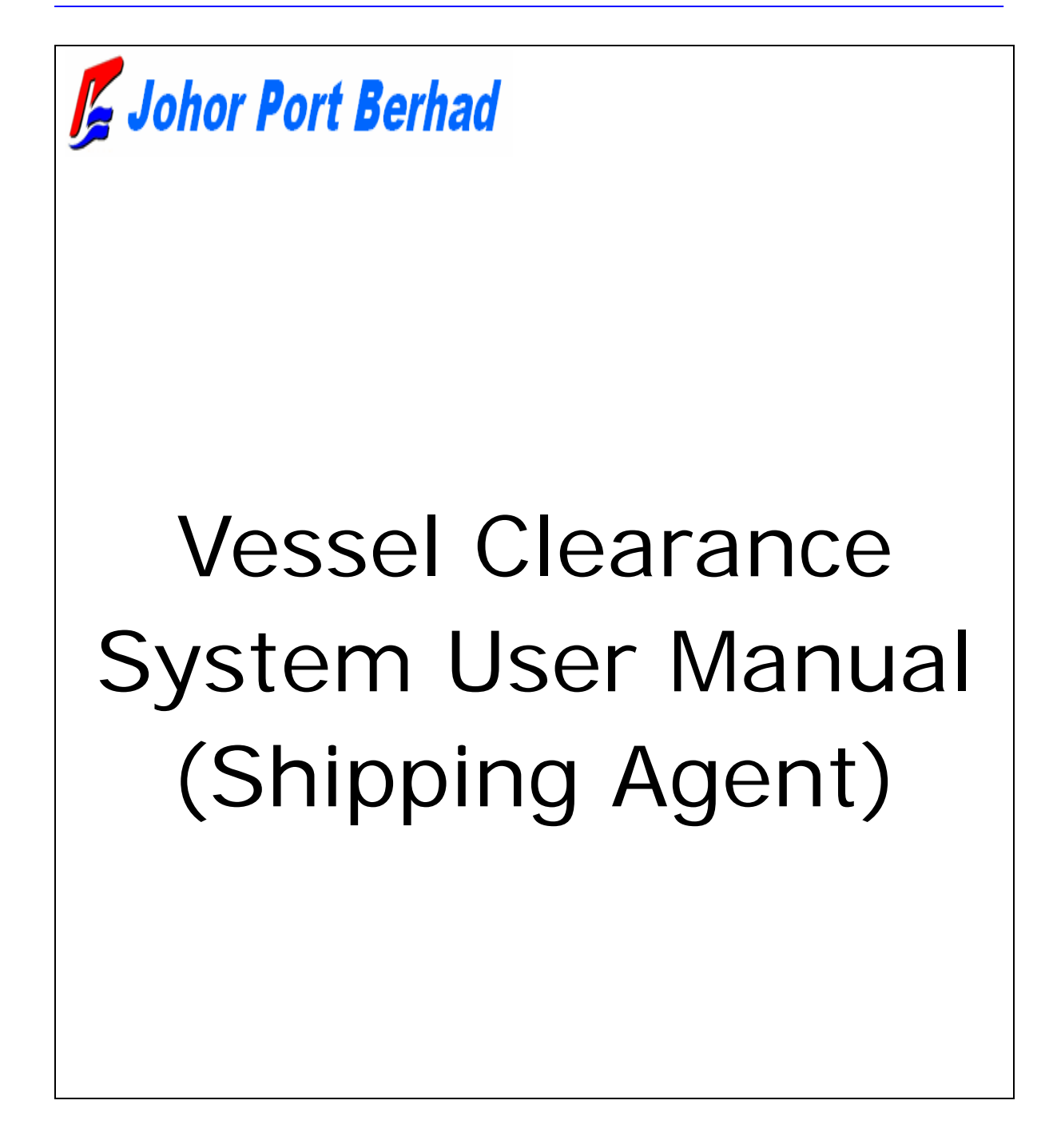

#### **CONTENTS**

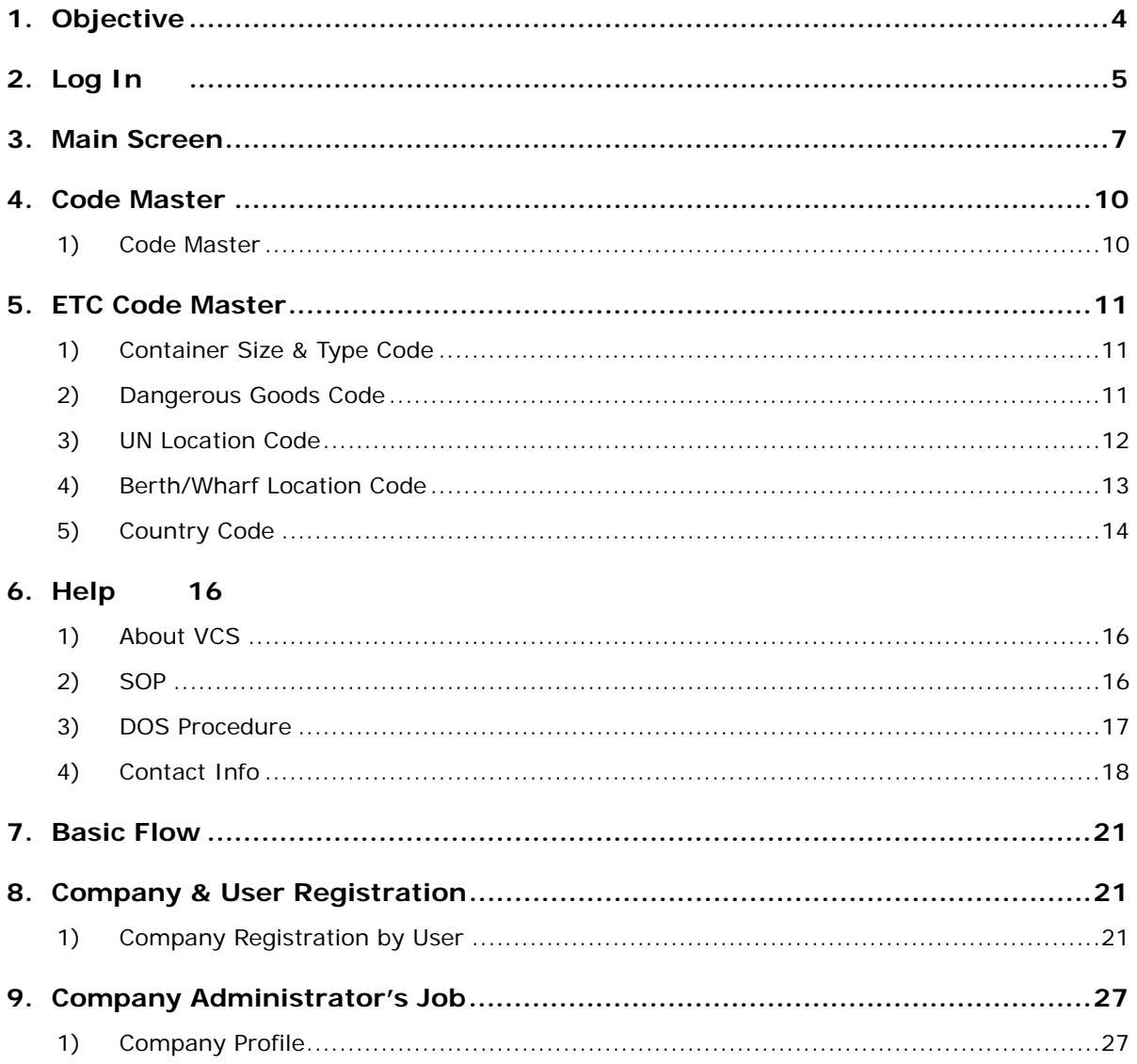

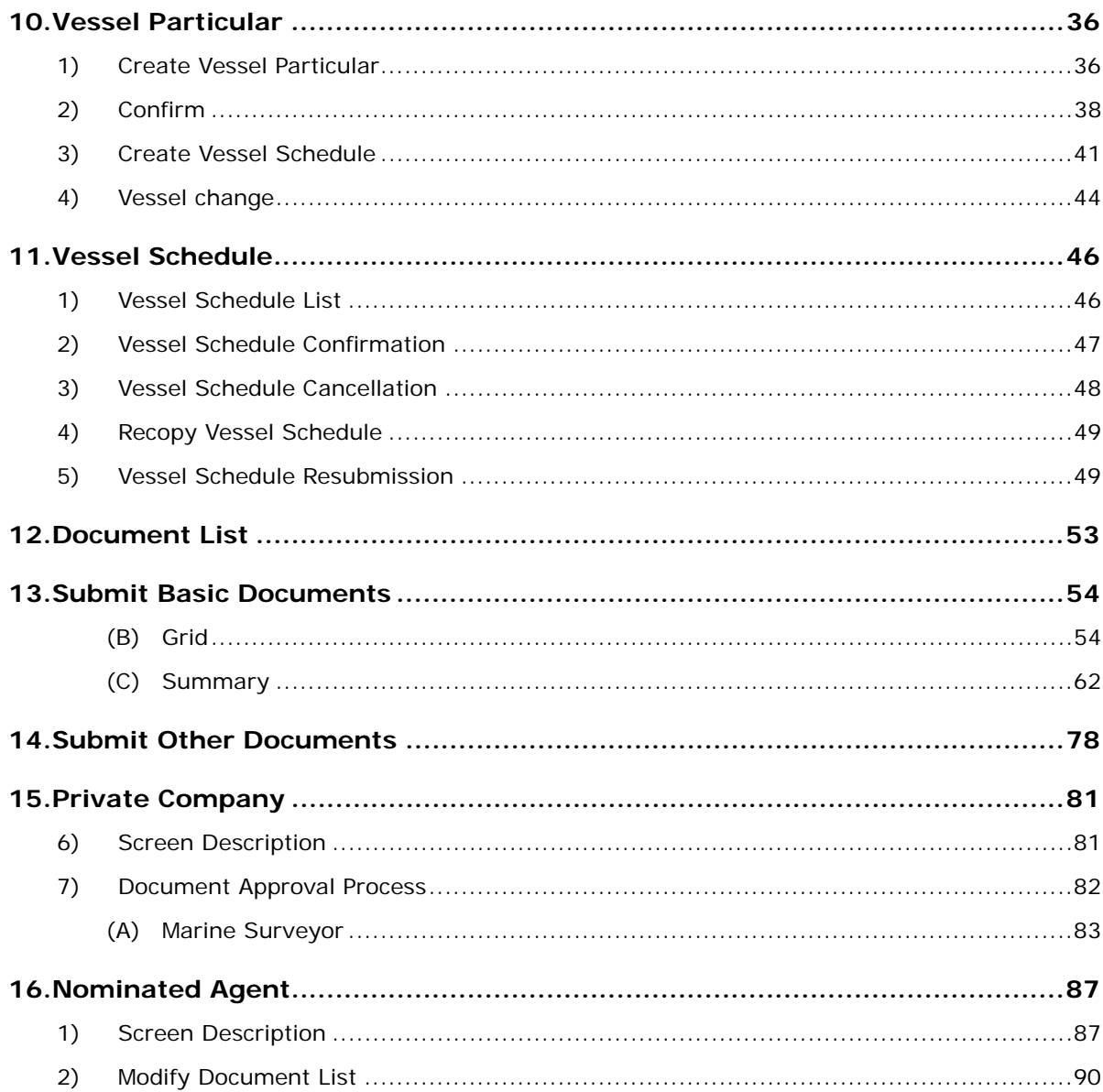

# Chapter 1. BEGINNING

## 1. Objective

*Vessel Clearance System* is to clearance vessel in/out from various ports in the world to Johor Port Berhad. System consists of four parts as below.

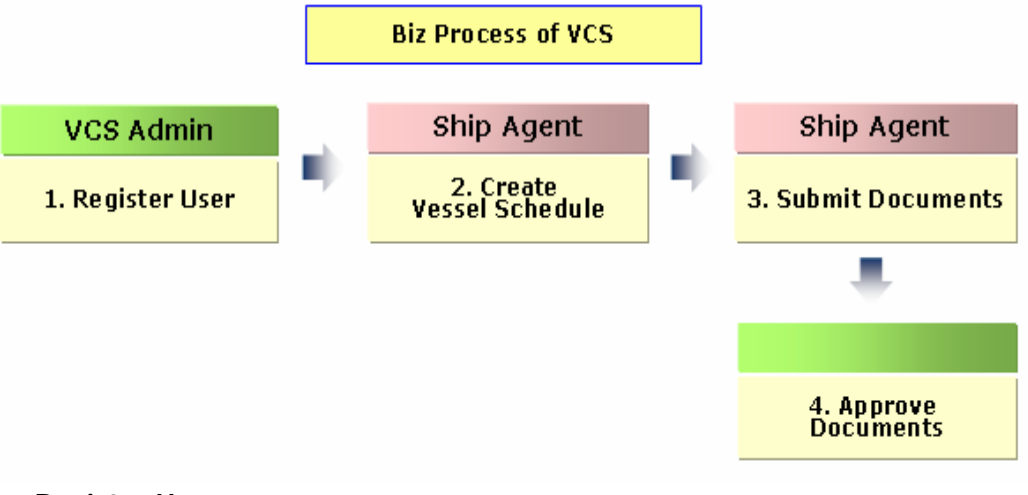

#### **1. Register User**

- 1) Register Company
- 2) Approve Company & Company User Admin
- 3) Create Password
- 4) Send Password
- 5) Access VCS
- 6) Register Company User

#### **2. Create Vessel Schedule**

- 1) Submit Vessel Particular
- 2) Confirm Vessel Particular
- 3) Create Vessel Schedule
- 4) View Vessel Schedule

#### **3. Submit Documents**

- 1) Retrieve Document ID
- 2) Submit Document

#### **4. Approve Submitted Documents**

- 1) Retrieve Document ID
- 2) Approve Document according to user role as below:
	- Government Marine Department
	- Government Health Department
	- Government Chemistry Department
	- Government Immigration Department
	- Government Customs Department
	- Internal Port Safety
	- Private company Marine Surveyor

## 2. Log In

In order to access Vessel Clearance System, input the authorized *User ID* and Password. Click Login button, and Vessel Clearance System will be started.

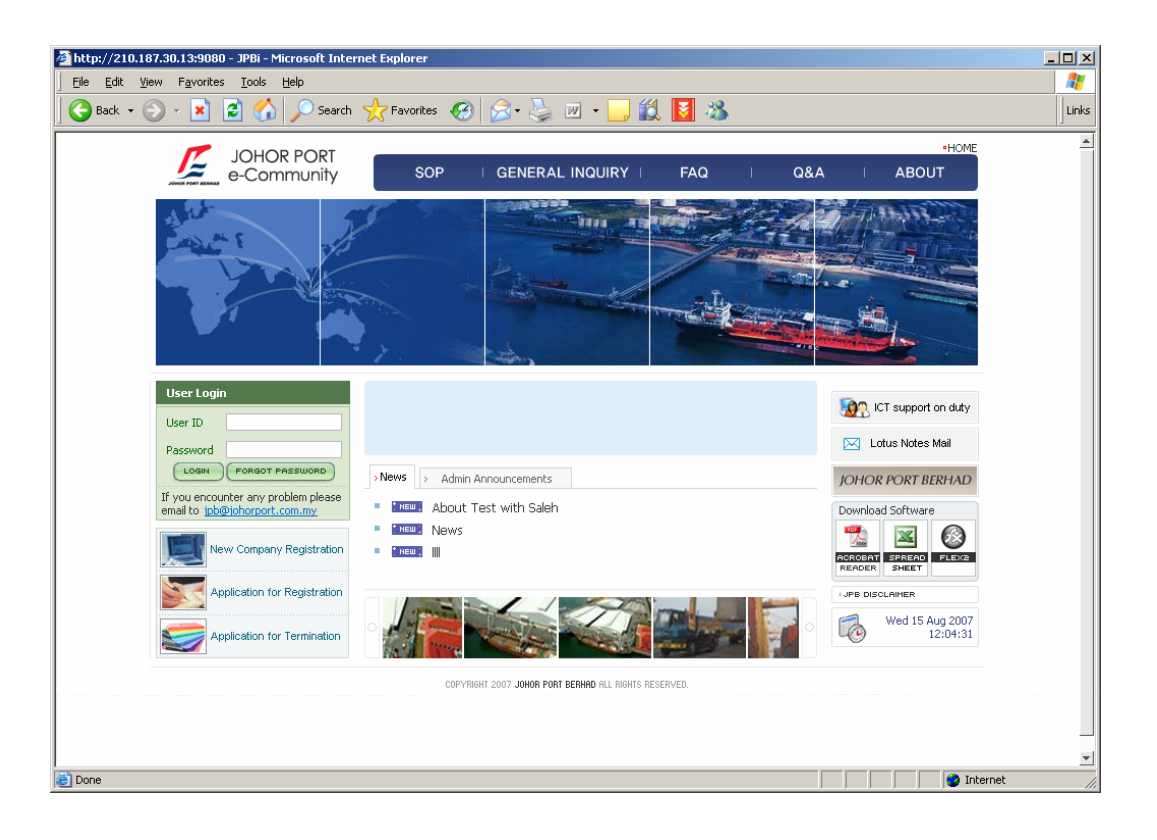

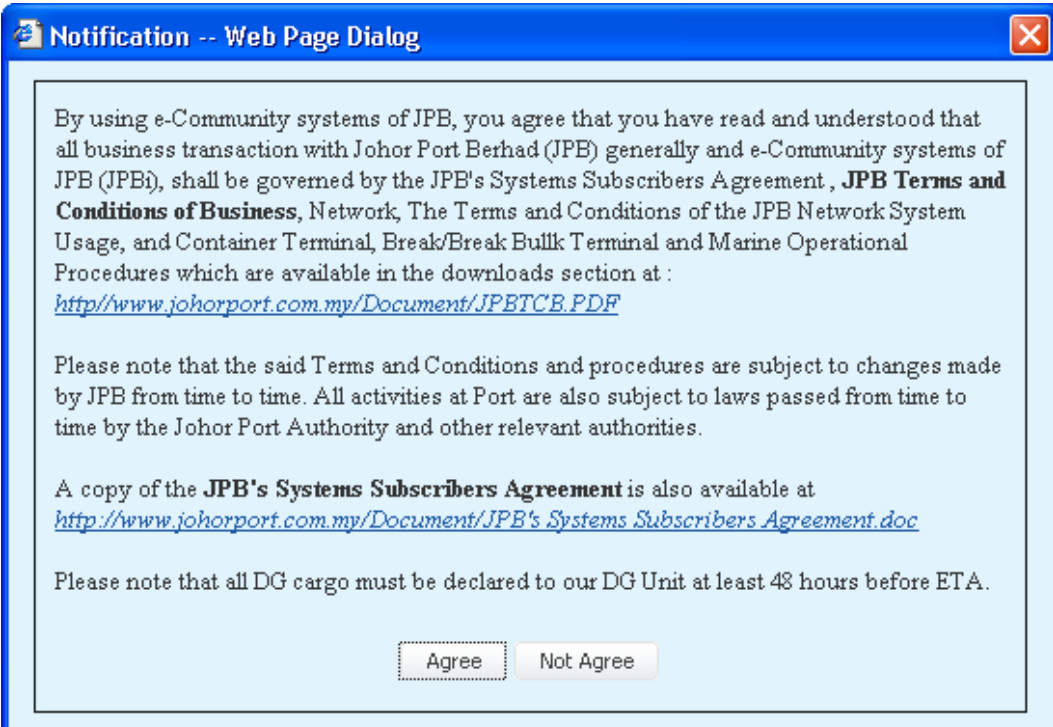

After log in, Disclaimer or Notification screen pops up and user need to click "Agree" in order to continue with the VCS system. If "Not Agree" is clicked you not able to login into VCS and will be directed to Login page.

## 3. Main Screen

After log-in, the main screen shows as follows.

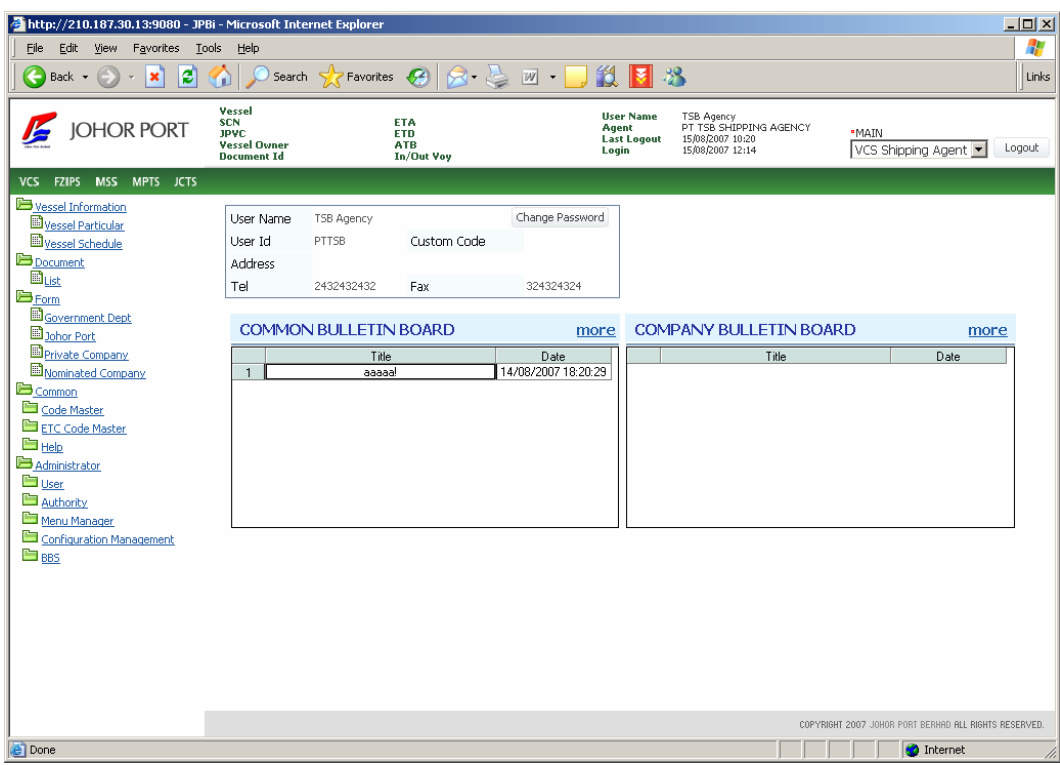

Main screen has two main Bulletin Board sections to be viewed by user, Common Bulletin Board and Company Bulletin Board.

Click Common Bulletin Board to view detail announcement made by System administrator of Johor Port Berhad to subscriber.

Click Company Bulletin Board section to view detail announcement made by the company administrator. This screen is limited to user of the company, respective government agencies, or organization of the company to view.

# Chapter 2. COMMON

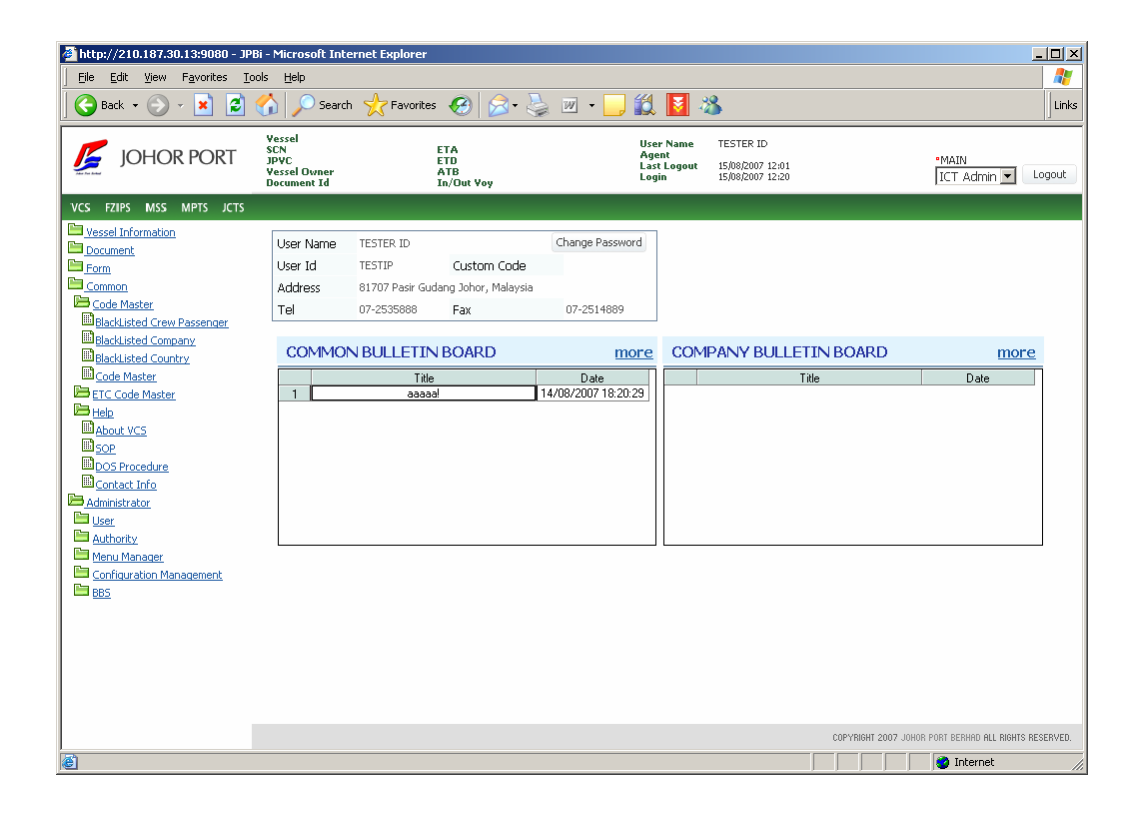

## 4. Code Master

#### 1) Code Master

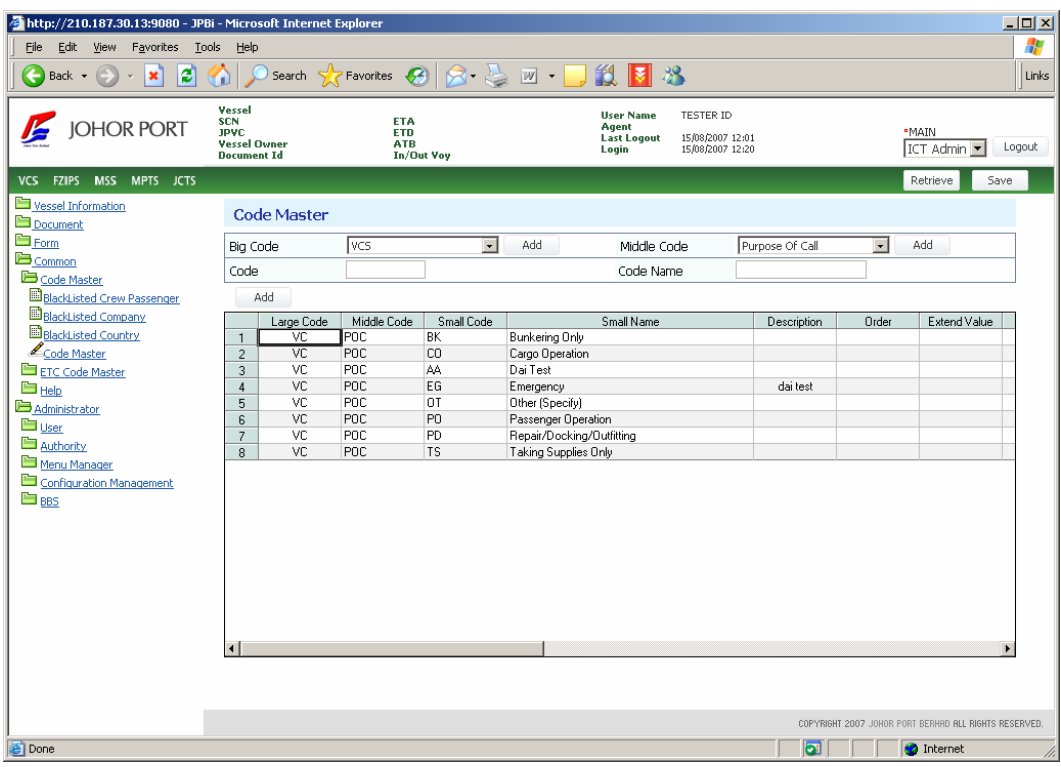

User is able to access the screen as for viewing purpose only.

### 5. ETC Code Master

User is able to view code below for the purpose of VCS:

### 1) Container Size & Type Code

Click **Retrieve** button (  $\sqrt{P}$   $\frac{P}{P}$  and then the registered **Container Size & Type Code** will be displayed as below.

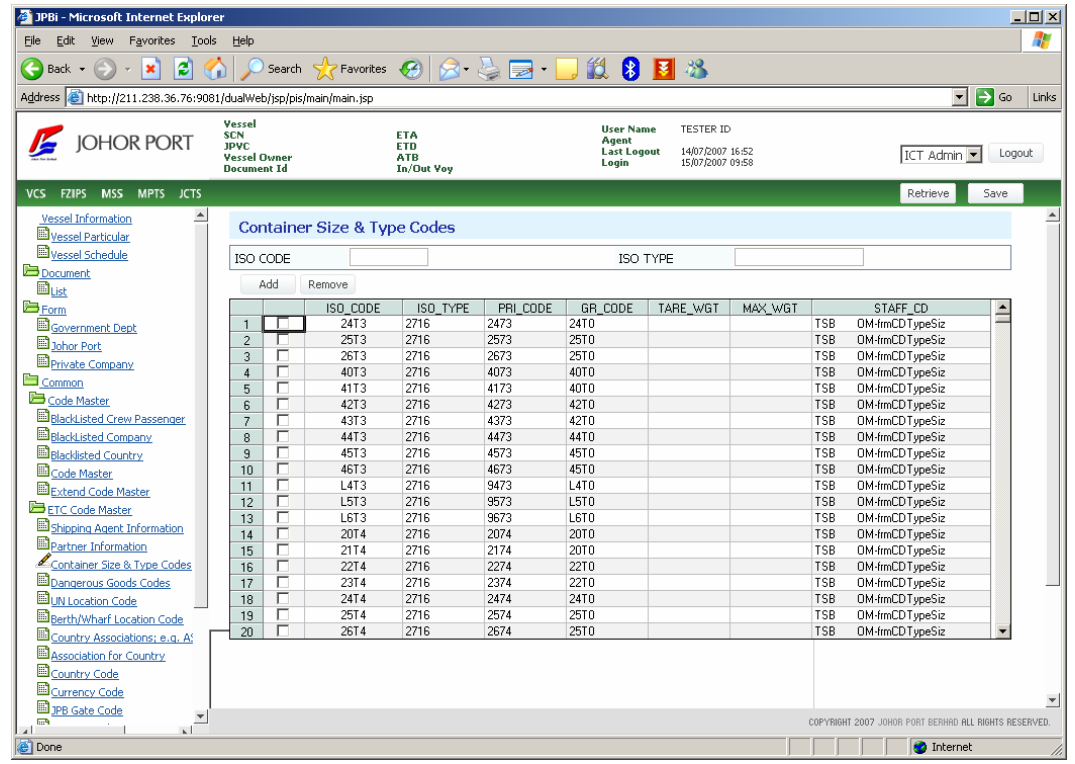

## 2) Dangerous Goods Code

Click **Retrieve** button  $\left(\frac{\text{Retrieve}}{\text{R}}\right)$ , and then the registered **Dangerous Goods Code** will be displayed as below.

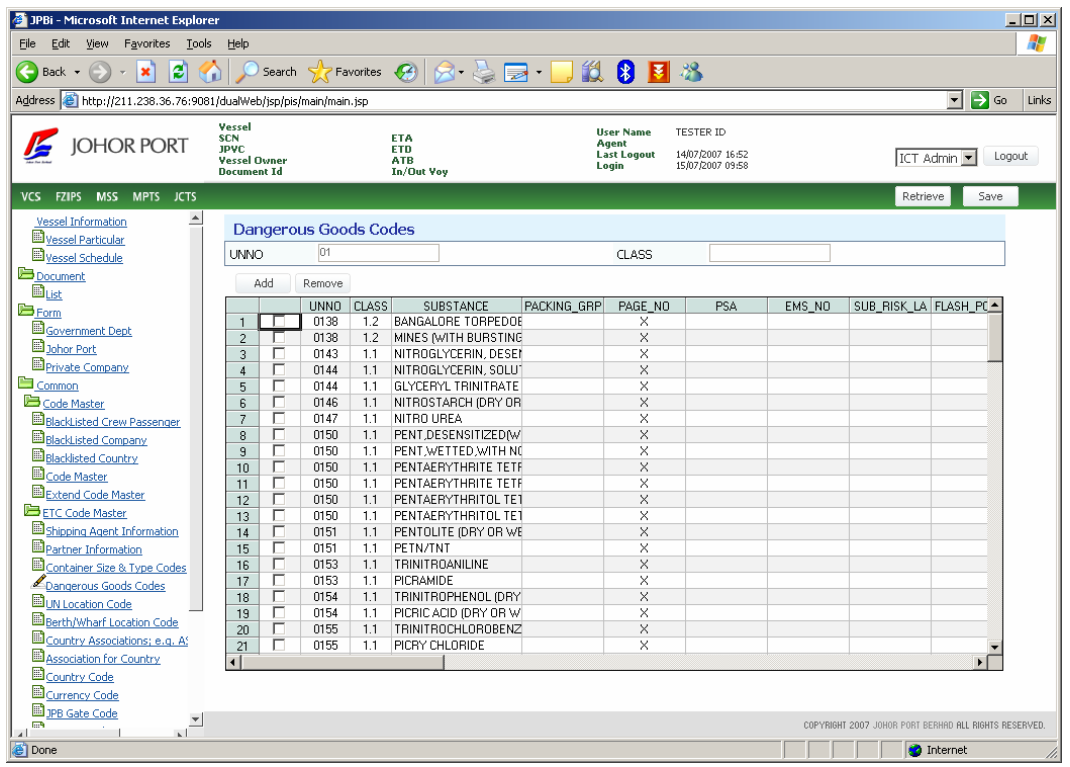

## 3) UN Location Code

Click **Retrieve** button (  $\frac{NeUIEVE}{D}$ ), and then the registered **UN Location Code** will be displayed as below.

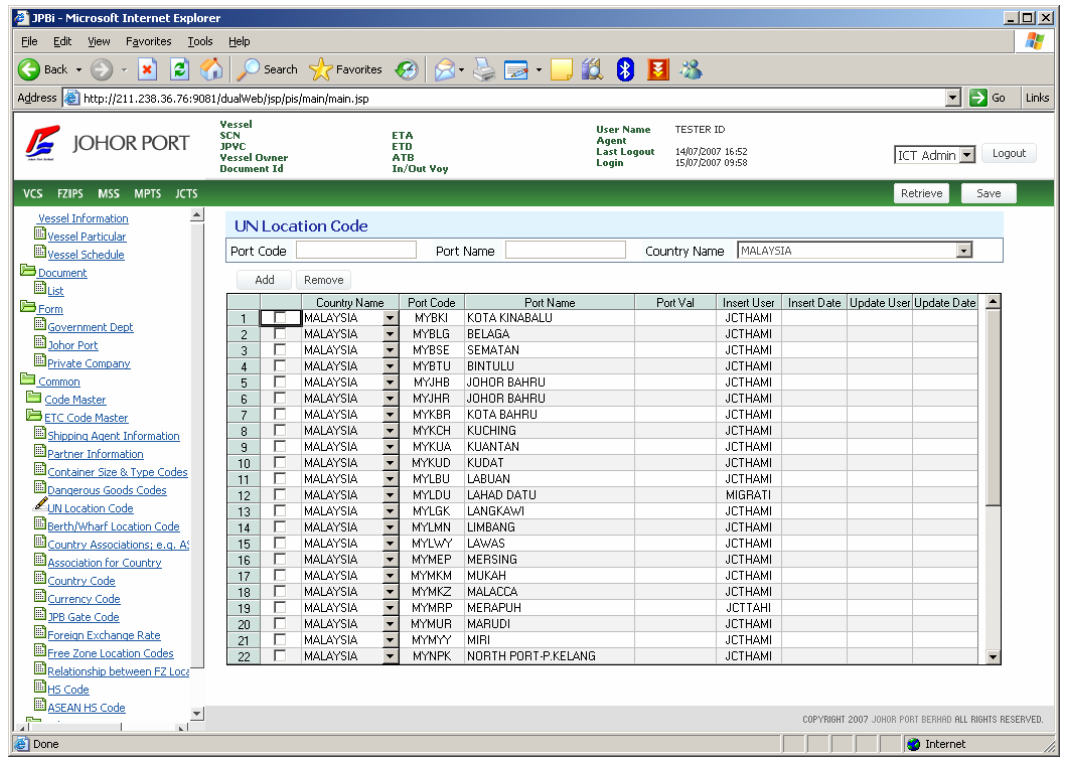

## 4) Berth/Wharf Location Code

Click **Retrieve** button (  $\sqrt{R}$ <sup>recheve</sup> ), and then the registered **Berth/Wharf Location Code** will be displayed as below.

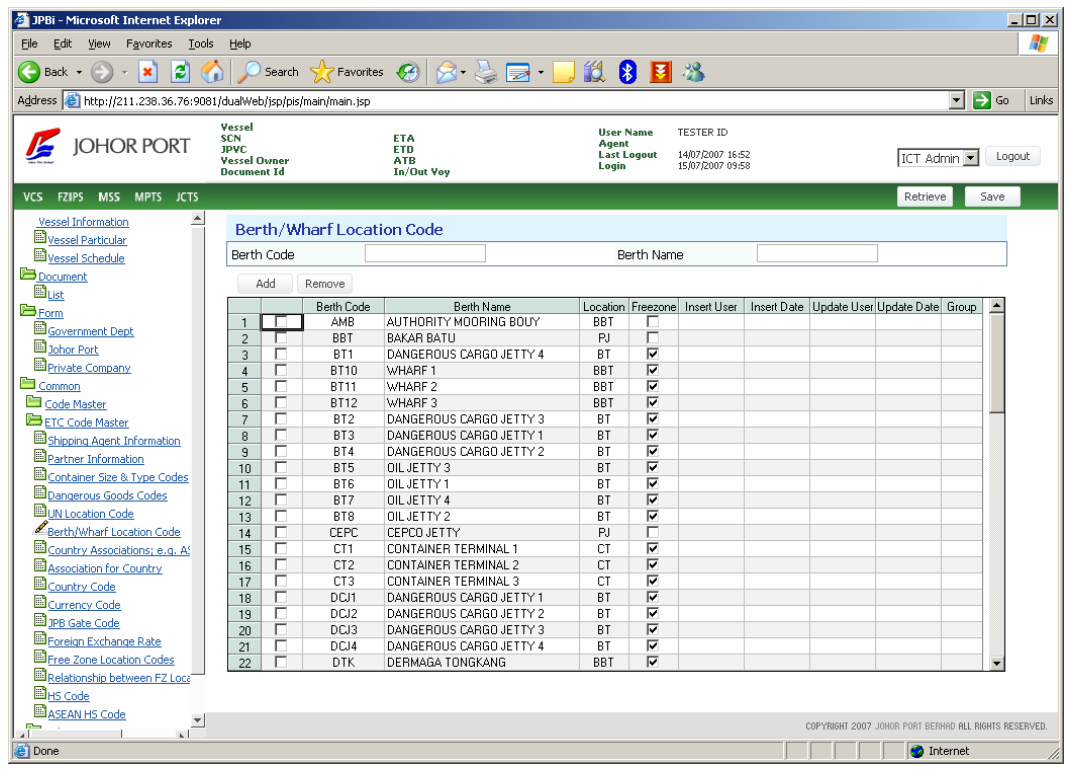

## 5) Country Code

Click **Retrieve** button  $\left(\frac{\text{Retrieve}}{\text{R}}\right)$ , and then the registered **Country Code** will be displayed as below.

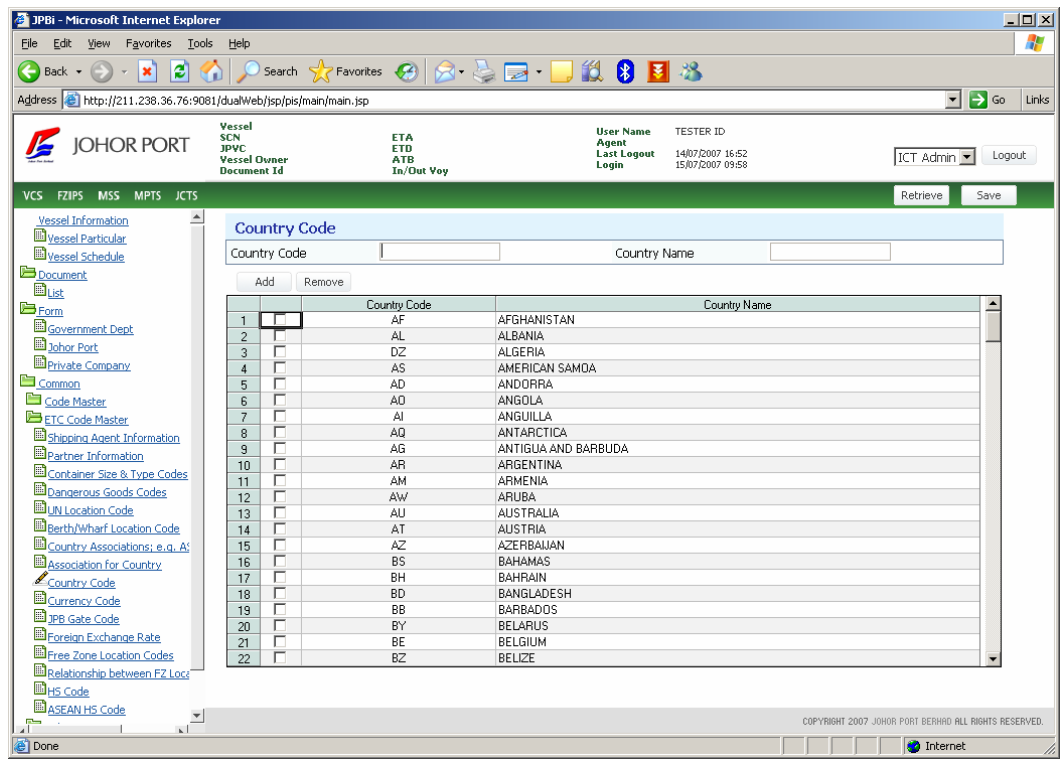

**NOTE** ETC Code Master module is accessible to user for viewing purposes only.

## 6. Help

#### 1) About VCS

Click **[Help > About VCS]** to view system description of VCS. This is just for user

information.

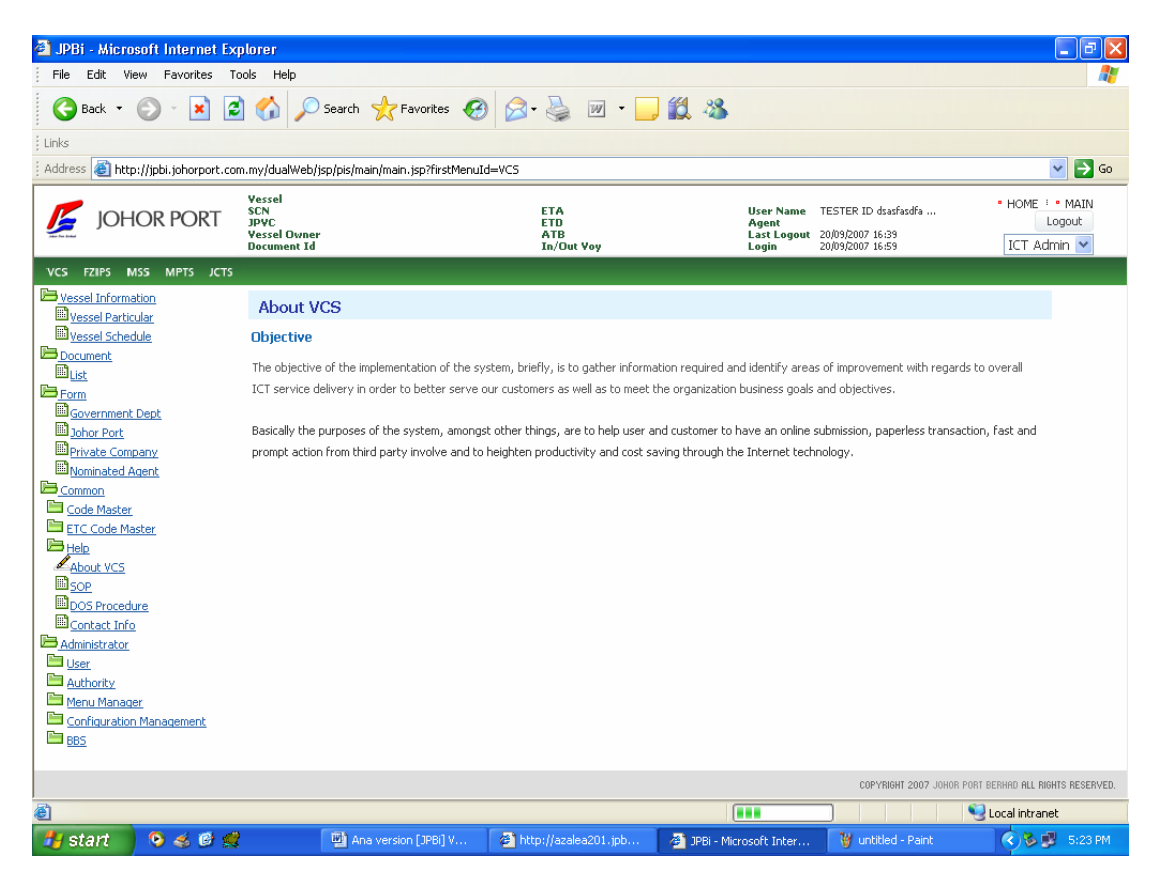

#### 2) SOP

Click **[Help > SOP]** to view information of Standard of Procedure required in VCS.

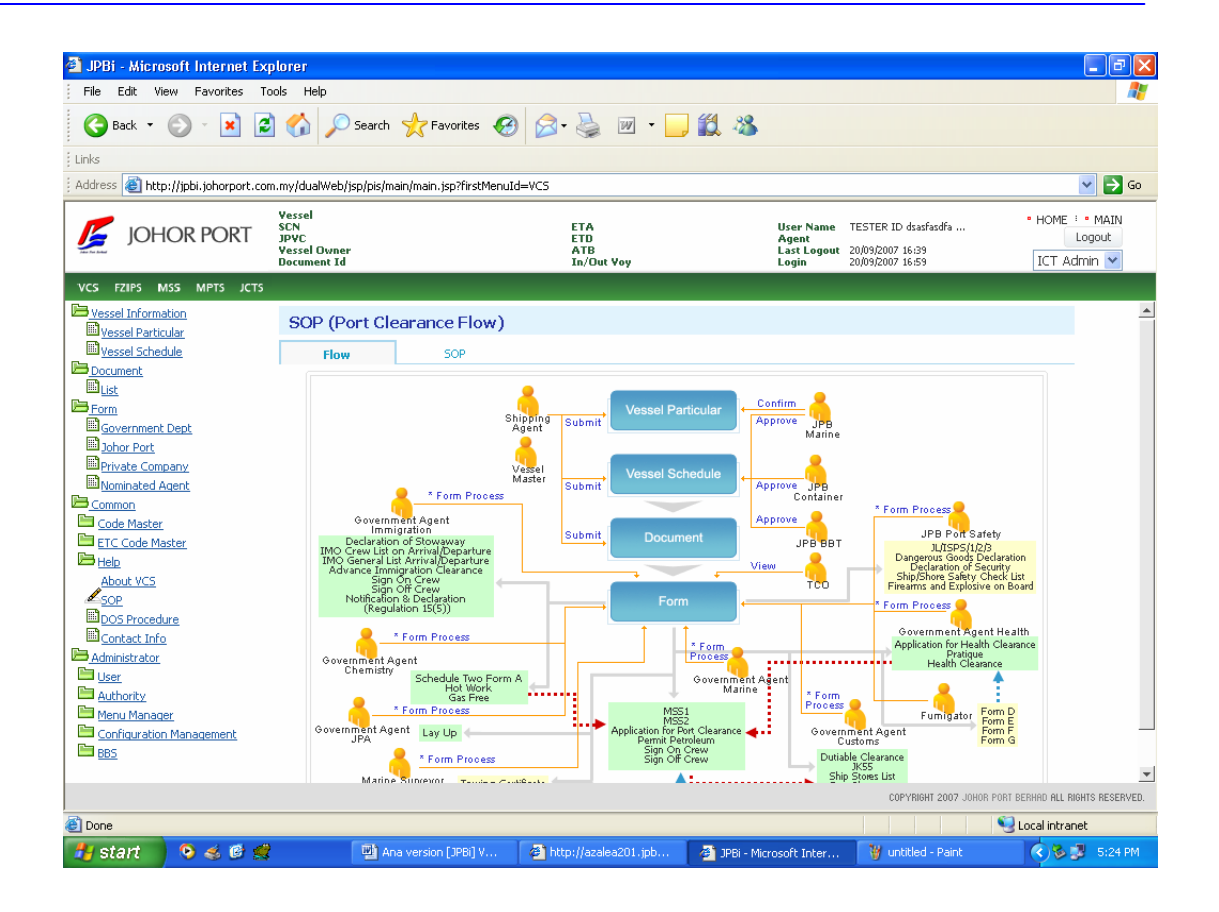

#### 3) DOS Procedure

Click [Help  $\rightarrow$  DOS] Procedure to view information of Port Safety procedure in

Declaration of Security.

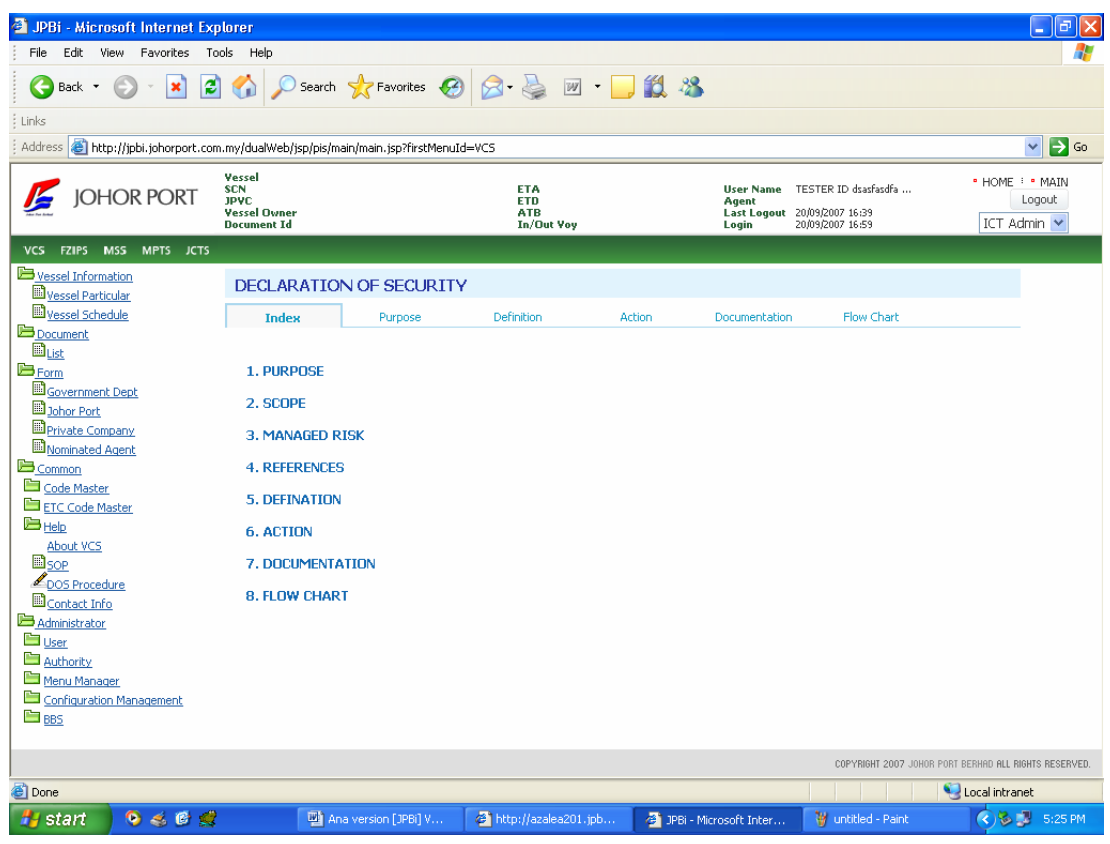

#### 4) Contact Info

Click [Help  $\rightarrow$  Contact] Info to view contact number of Government Authorities and JPB related with vessel clearance.

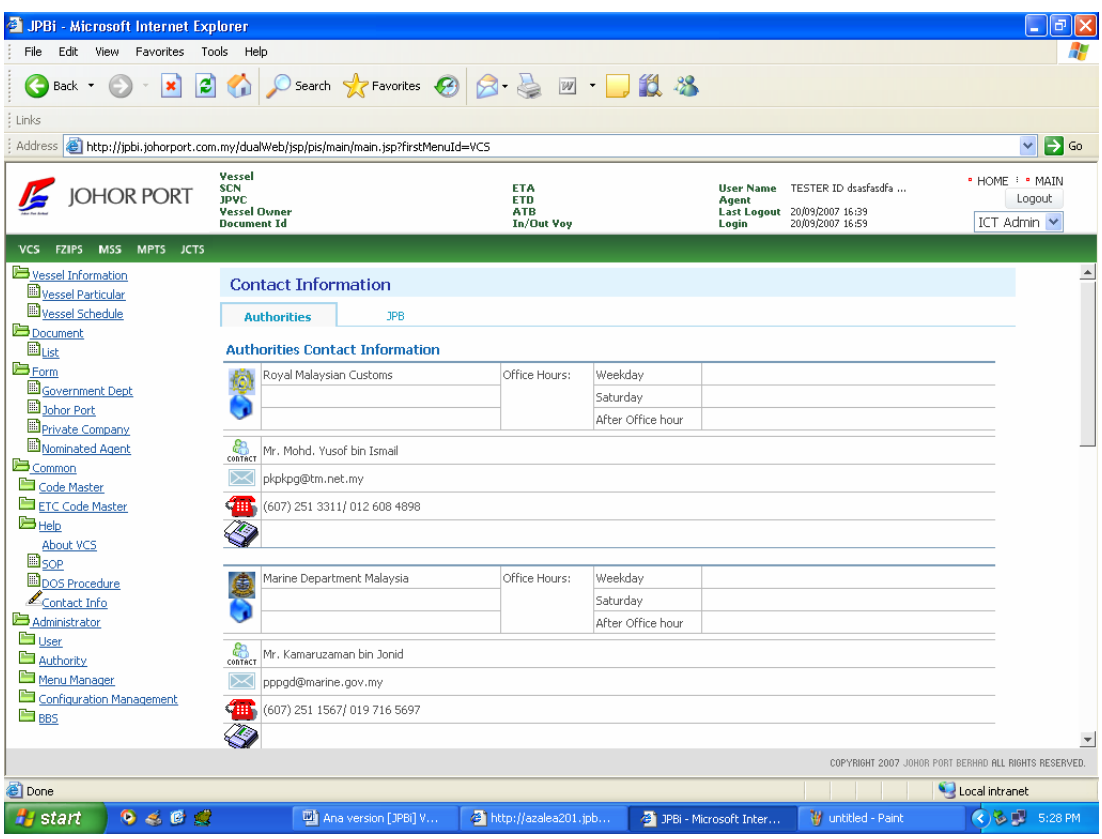

# Chapter 3. ADMINISTRATOR

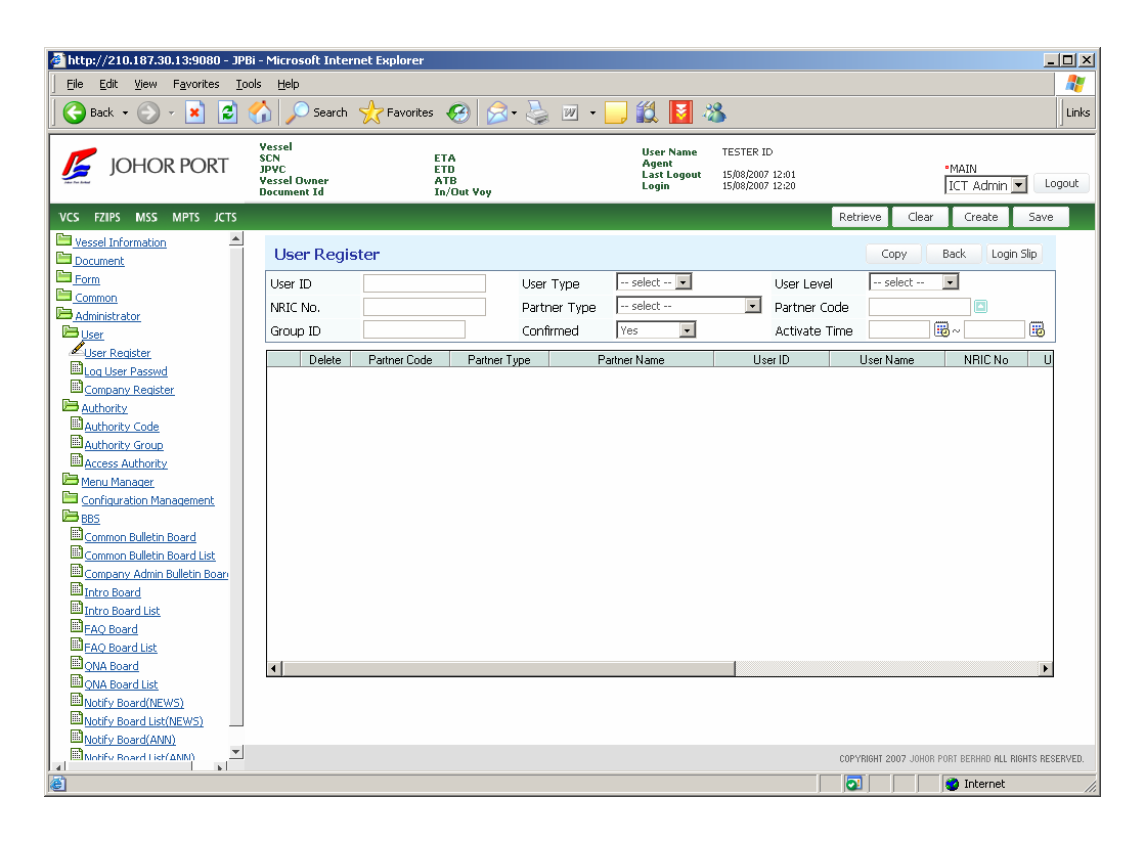

## 7. Basic Flow

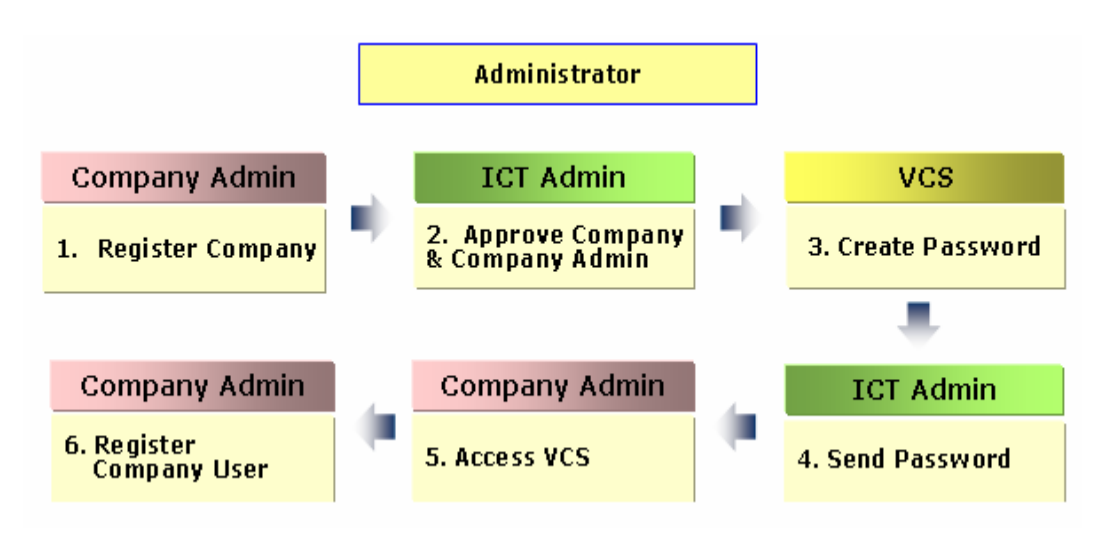

8. Company & User Registration

### 1) Company Registration by User

When you access to VCS at first time, you have no user ID/PW. To register User ID/PW, you have to register your company in advance. In this process, you can register your company and you (as Company's System Administrator). And also you can create **User ID**. But you cannot create Password.

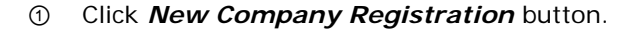

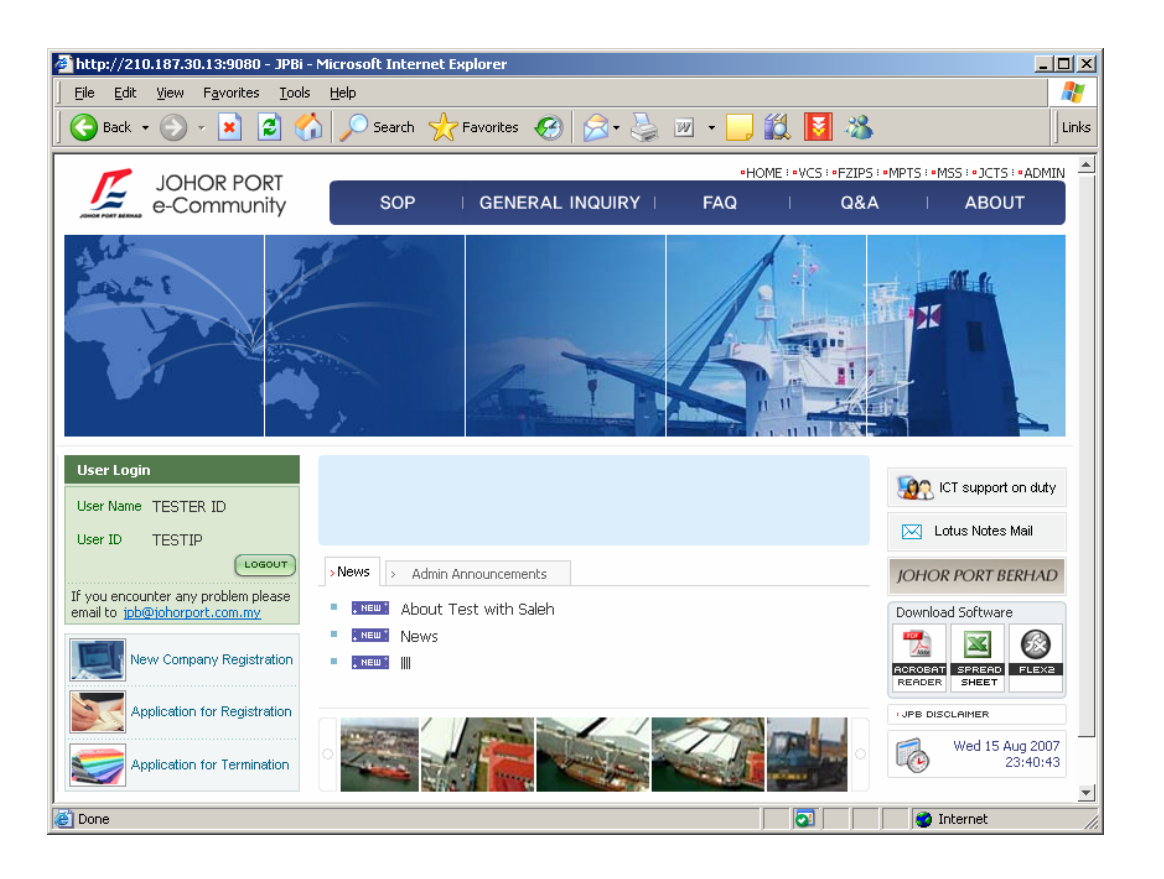

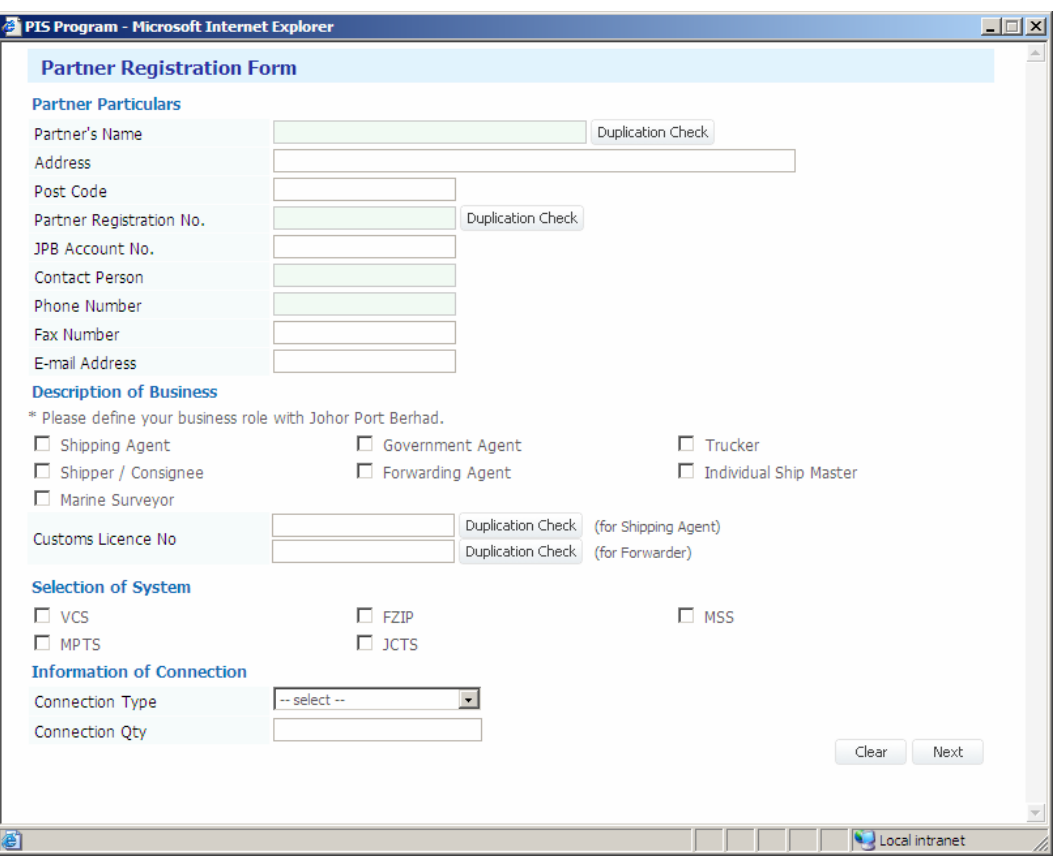

② *Company Registration Form* window is popped up as below.

③ Fill in your company's detail information in the screen.

At first time, fill in **Company Particular**.

After filling in *Company's Name* and *Company Registration No*, you have to do *Duplication Check*.

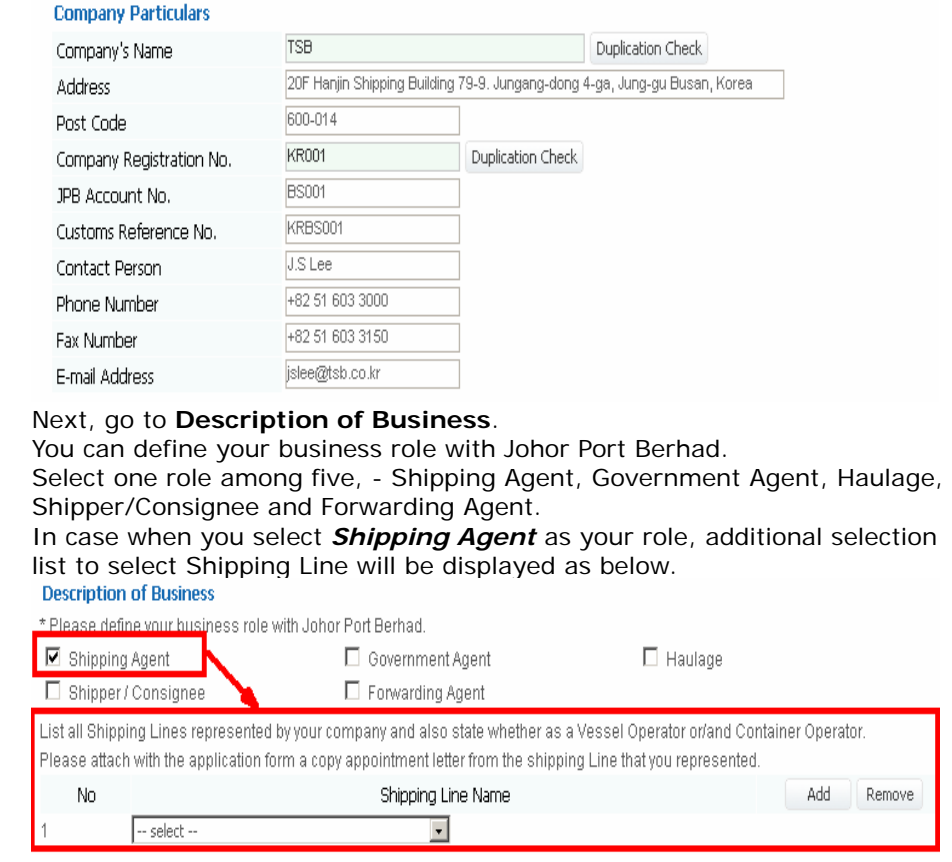

**NOTE** When your role is *Shipping Agent*, you have to select your *Shipping Line*.

So system can recognize your relationship with your shipping line.

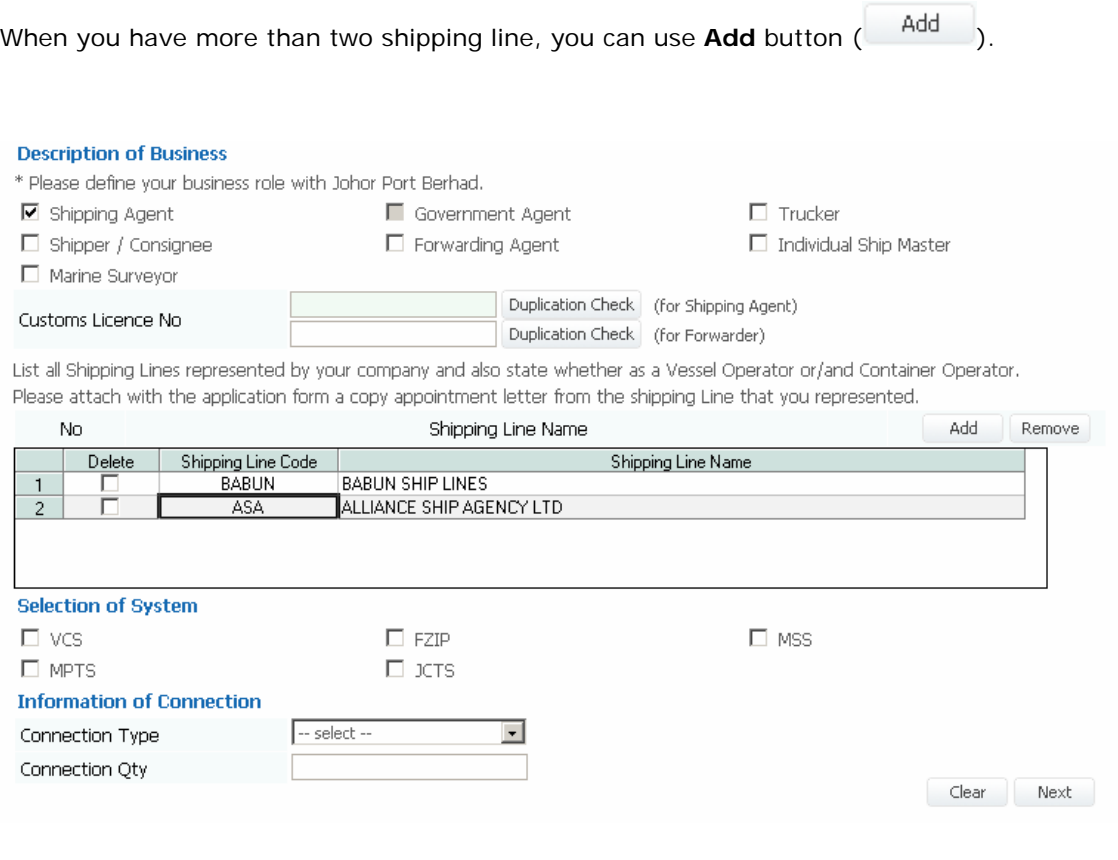

Go to **Selection of System**. Select the system you want to use. **Selection of System**  $\overline{\triangledown}$  vcs  $\square$  FZIP  $\square$  MSS  $\square$  JCTS  $\square$  MPTS

Go to **Information of Connection**. Fill in connection information.

Click **Next** button ( Next ). And then the company information is saved, and you can go to the next screen to type in **Company's System Administrator's Information**.

④ The below is Company's System Administrator screen.

Please fill in company system administrator's detail information including User ID.

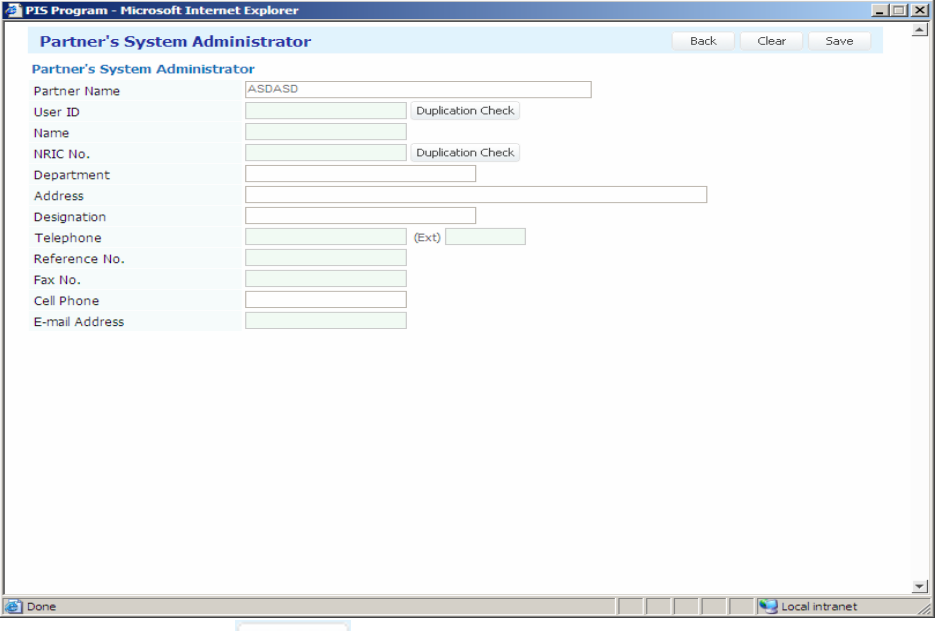

Click **Save** button (  $\frac{5a}{e}$ ), and then Company's System Administrator's information is saved.

# 9. Company Administrator's Job 1) Company Profile

Company Administrator able to view and maintain their own company information only. In the Partner List screen, the respective company list as single row. New member and Registered Member radio button is disabled, system automatically place Partner code of your company in Partner Code field.

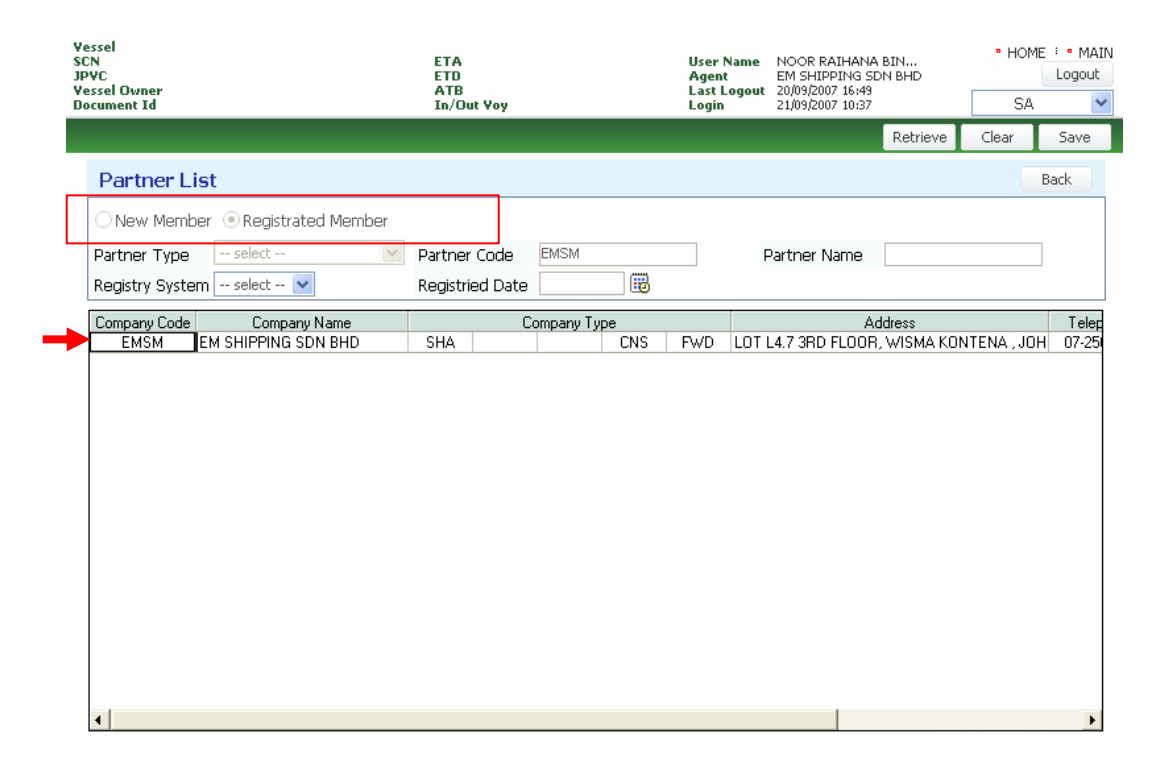

Double click your company type in the row and detail screen of your company information will be displayed.

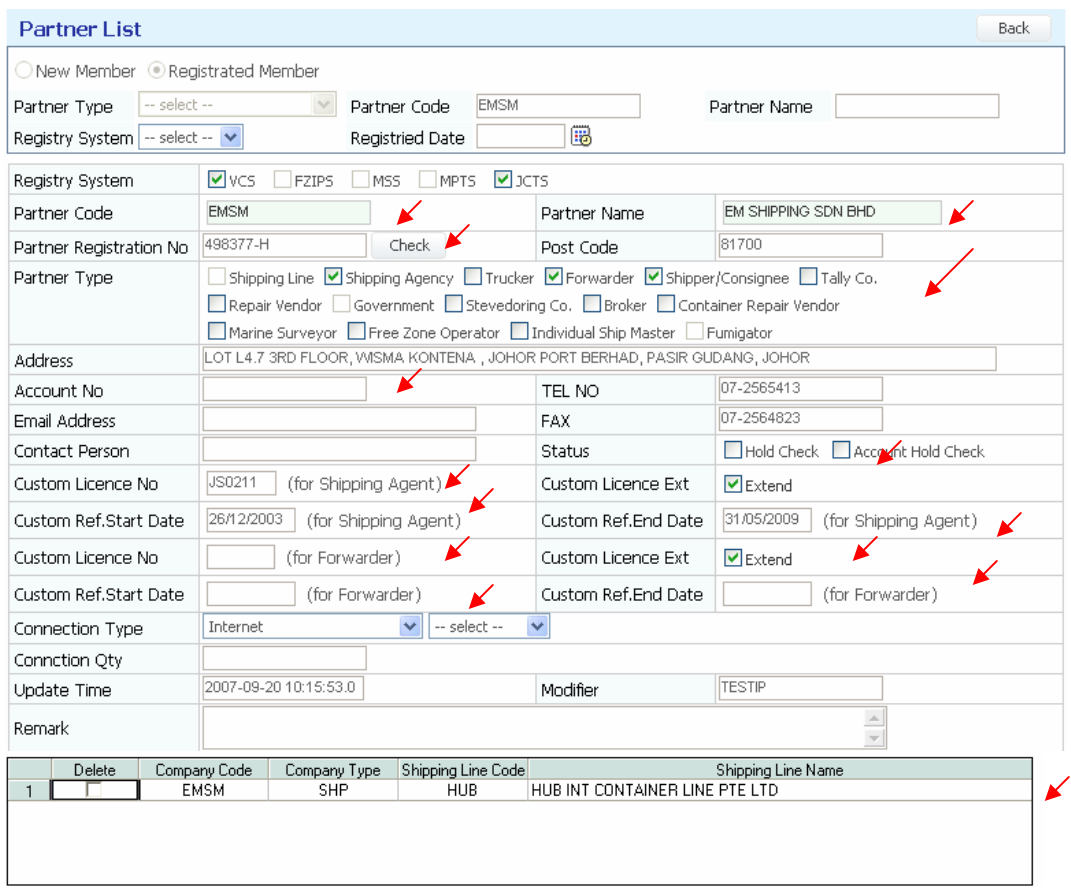

You not able to maintain your Partner Code , Registry System, Partner Type, Account No. Company status, customs license information (Extend, Code, Start Date and End Date, Shipping Line information if any)

#### 1) User Profile

Company administrator able to create new user for the company but the approval of the user registered will be granted by System Administrator of JPB. The administrator also is able to maintain their user information.

Only user belong to the company will be listed in the User Register listing screen.

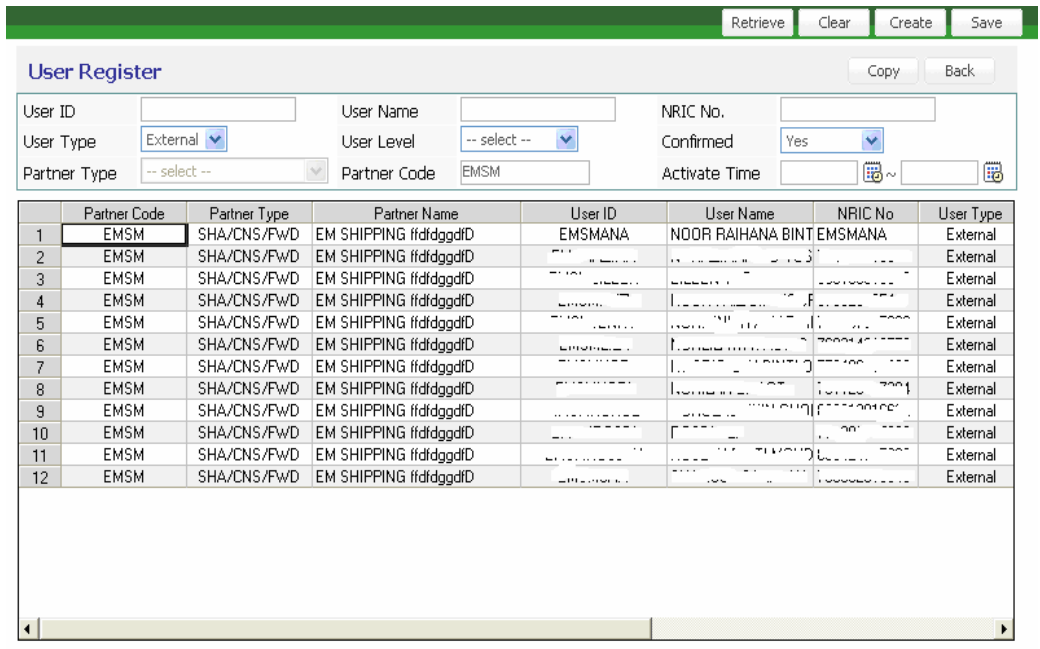

Double click on the User ID, system will direct you to the user register screen in detail.

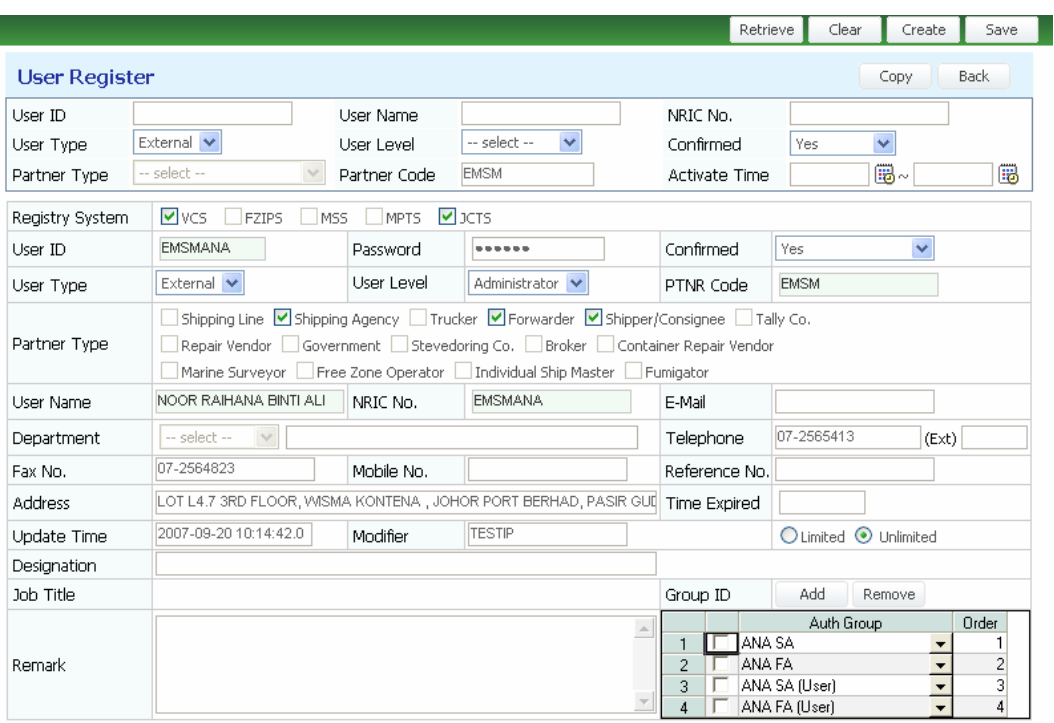

User able to maintain Group ID which had been registered earlier during registration process with System Administrator of JPB. If company administrator or company user need to update on the Group ID, company administrator has to inform System Administrator of JPB.

#### 2) Company Bulletin Board Section

Only Company administrator able to maintain announcement made in Company BBS. User of the company able to view the announcement either in the main page or click **[Administrator > BBS > Company Admin Bulletin Board List].** 

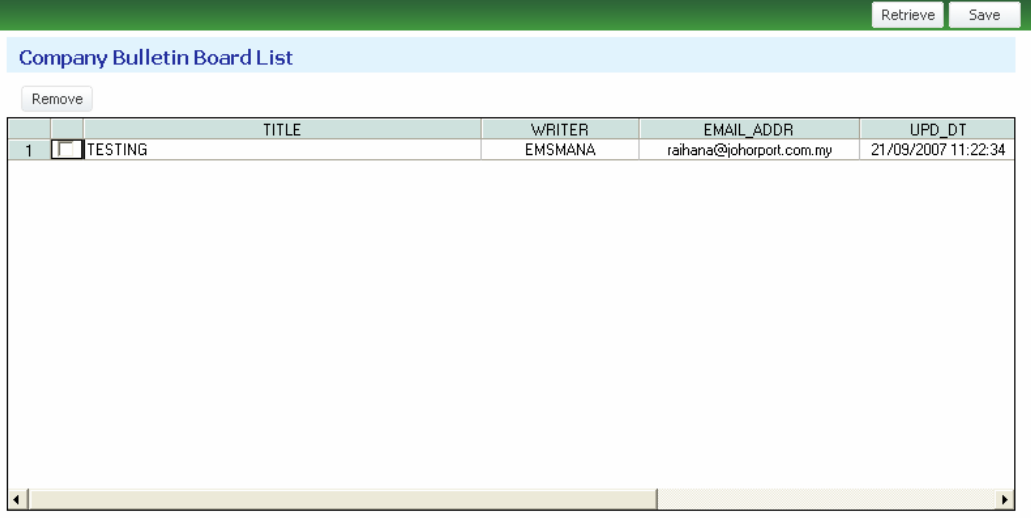

Click **[Administrator > BBS > Company Admin Bulletin Board]** to create new announcement for your company. Click  $\begin{bmatrix} 5 \text{ave} \\ 0 \end{bmatrix}$  button to save record.

Double click on the Title in the respective row and system direct you to the **Company Bulletin Board View.** Click [  $\text{Modify}$  ] button to do modification on the announcement and click  $\begin{bmatrix} 5 \text{ave} \\ 1 \end{bmatrix}$  button to save information keyed in.

#### 3) QNA

Your company is able to submit questions to JPB for by clicking **[Administrator >** 

**BBS > QNA Board].** Fill up your question and click  $\begin{bmatrix} 5{\text{a}}{\text{v}}{\text{e}} & 5{\text{u}}{\text{u}} \end{bmatrix}$  button. Your question will be posted to System Administrator.

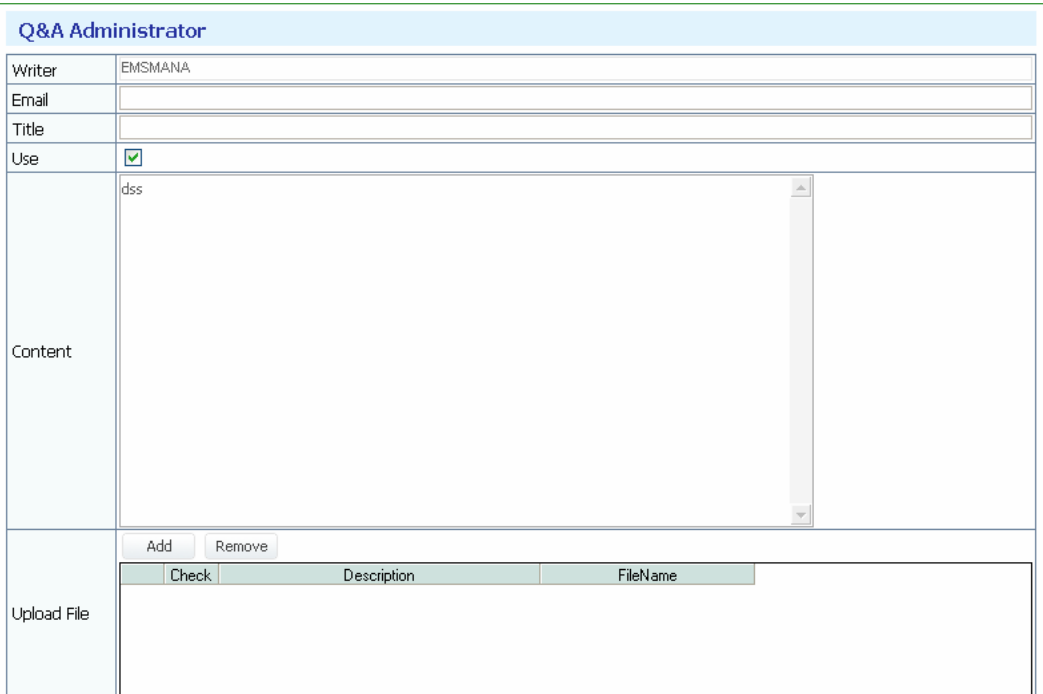

You can use Upload and Download function.

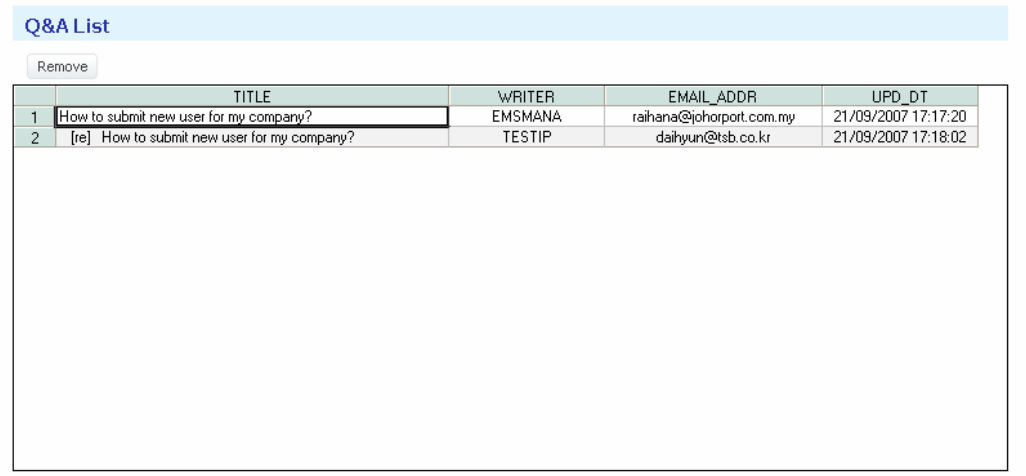

To view your question and answer, it is required to click **[Administrator > BBS > QNA Board List].** You may able to delete your question.

# Chapter 4. VESSEL INFORMATION

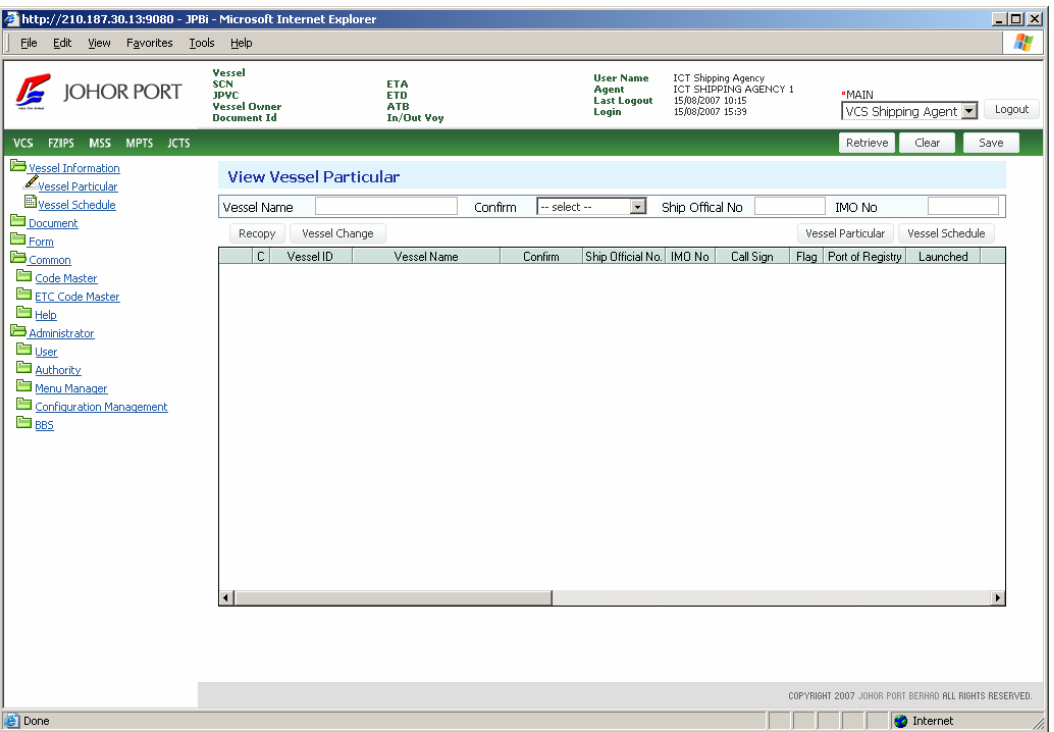

**Vessel Information** menu is to register vessel particular and create vessel schedule.

The basic business process is as below.

- 1. Submit Vessel Particular by Shipping Agent
- 2. Confirm Vessel Particular by Marine Admin
- 3. Create Vessel Schedule by Shipping Agent
- 4. Confirm Vessel Schedule by Marine admin or BBT admin.
- 5. Vessel schedule for Container vessel is auto approve by system.

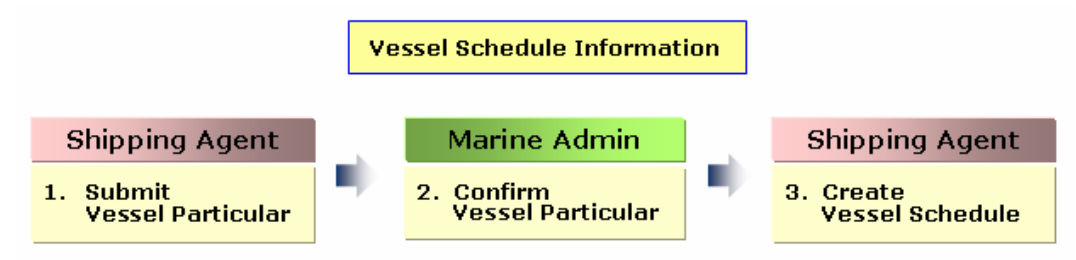

The detail process is described from the next page.

### 10. Vessel Particular

Shipping Agent able to check vessel registration here.

In case system has this vessel information, ship agent does not need to register vessel one more time. If system does not have vessel information, shipping agent can make vessel particular.

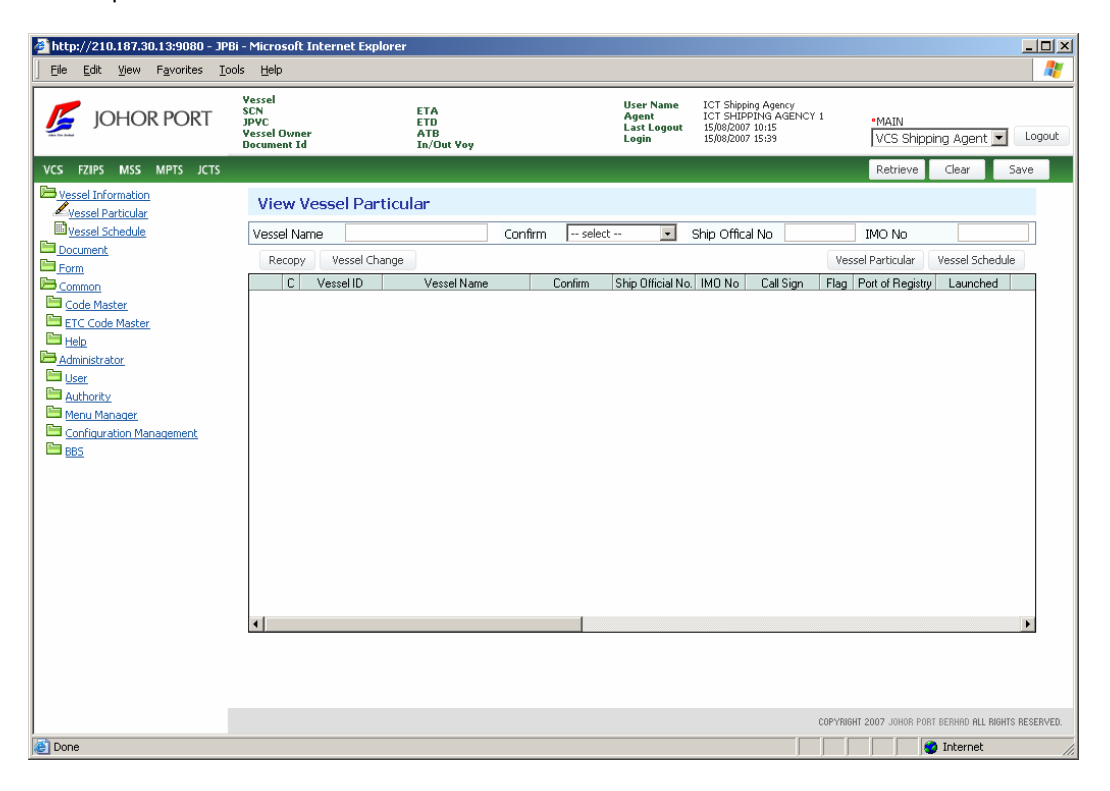

#### 1) Create Vessel Particular

Before vessel arrival, for a new vessel, its vessel particular is submitted by shipping agency and is confirmed by marine admin.

Shipping Agent has to check whether their vessel is registered or not.

If it is not registered in the system, shipping agent must create vessel particular here.
- http://210.187.30.13:9080 JPBi Microsoft Internet Explor  $\boxed{\underline{\mathbf{L}} \mathbf{L} \mathbf{L} \mathbf{L}}$ File Edit View Favorites Lools Help  $\frac{1}{2}$  Links  $\frac{1}{2}$ Vessel<br>SCN<br>JPVC<br>Vessel Owner<br>Document Id User Name<br>Agent<br>Last Logout<br>Login ICT Shipping Agency<br>ICT SHIPPING AGENCY 1<br>15/08/2007 10:15<br>15/08/2007 15:39 ETA<br>ETD<br>ATB<br>In/Out Yoy JOHOR PORT \*MAIN<br>VCS Shipping Agent | Logout VCS FZIPS MSS MPTS JCTS Clear Save History Vessel Information<br>Vessel Particular<br>Divessel Schedule Create/Update Vessel Particular Back Part 1 Part 2 **B** Document **Vessel Information Exercise**<br>
Form<br>
<u>B Government Dept</u><br>
<u>Dohor Port</u>  $\bullet$  Domestic **VESSEL ICT**  $\rm ID$ DR<sub>21</sub> Name Vessel Service Type C International SN099332 1999 Call Sign **EVVREVV** Year Build Ship Official No **Private Company** Mominated Company  $AI$  $\overline{\phantom{a}}$ P ANGUILLA Vessel Type Dry Bulk  $\overline{\phantom{a}}$ Flag Country **B**<sub>Common</sub> Port of Registry **AFSH.I** 1o Launched Date of Registry B Code Master Foreign Going Vessel Cd (Customs) DR21 IMO No EVAREDEVAE Trade ETC Code Master China Classification Soce **B** Inmarst No Last Drydock  $H = H \sin \theta$ Class  $ICT1$  $\overline{\phantom{a}}$ ICT SHIPPING AGENCY 1 Administrator Agency Code Agency Name **El** User Customs SA Code MO4E32 Expiry Date 12/08/2009 MMSI **El Authority** AMERICAN PRESIDENT LINE Both Shipping Line  $\overline{\phantom{a}}$ Terminal Menu Manager  $\vert \cdot \vert$  $\overline{\phantom{a}}$ Configuration Management Vessel Design Container Vessel Term Just in time  $\overline{\phantom{a}}$ Vessel Trade Main Trade  $\overline{B}$   $\overline{BB}$ **Dimensions** LOA 100 LBP Top Tier Height Depth Breadth Antenna Height [Deck House] Stern [Deck House] Bow Outreach Capacity  $\ensuremath{\mathsf{NRT}}$  $100$  $GRT$ 100 Bale Summer Draught DWT Grain  $BHP$ Displacement <sup>37</sup> BERHAD <mark>ALL RIGHTS RESER</mark>N COPYRIGHT 2007 **The Second Second Second** Internet
- ① To create vessel particular, click *Vessel Particular* button ( ).

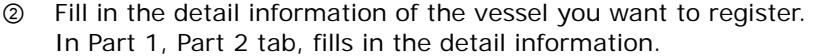

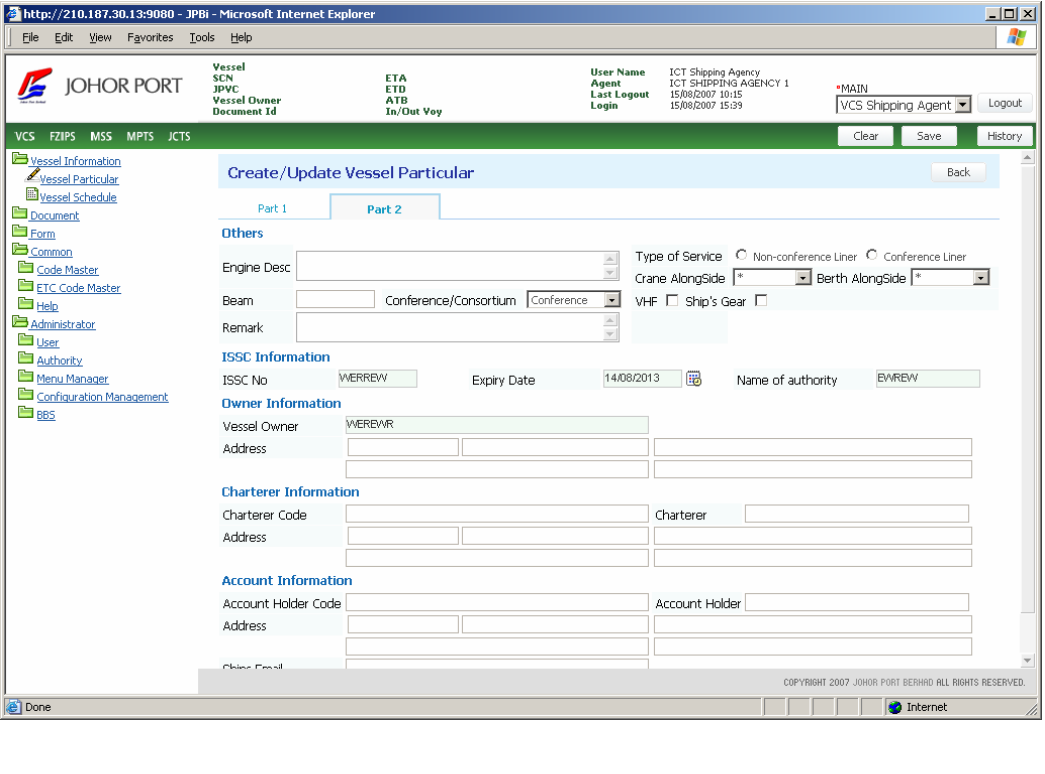

**3** Click **Save** button **Save** 

## 2) Confirm

After shipping agent register vessel particular, Johor Port (JPB Marine) has to confirm this vessel particular before shipping able to use.

① Select *"Not Confirmed"* in **Confirm** inquiry option, and click **Retrieve** button. And then not confirmed vessel particular will be inquired as below.

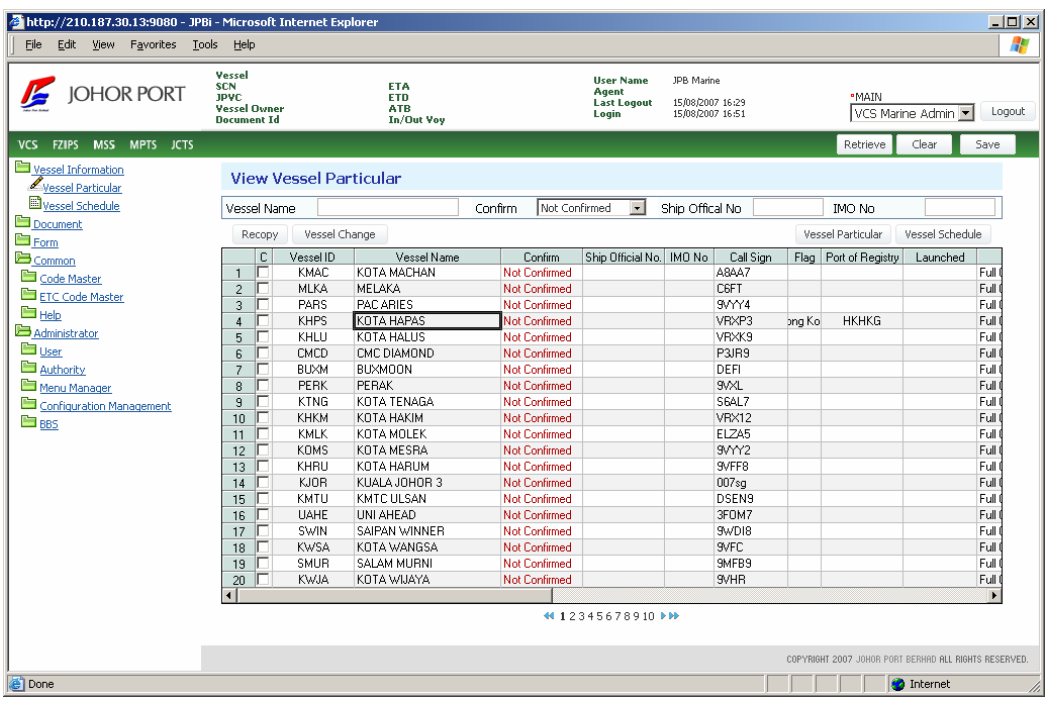

② You can check the confirmed vessel particular. Select *"Confirmed"* in **Confirm**, and click **Retrieve** button  $\left(\frac{\text{Retrieve}}{\text{Reltrieve}}\right)$  in **[Vessel Information > Vessel** 

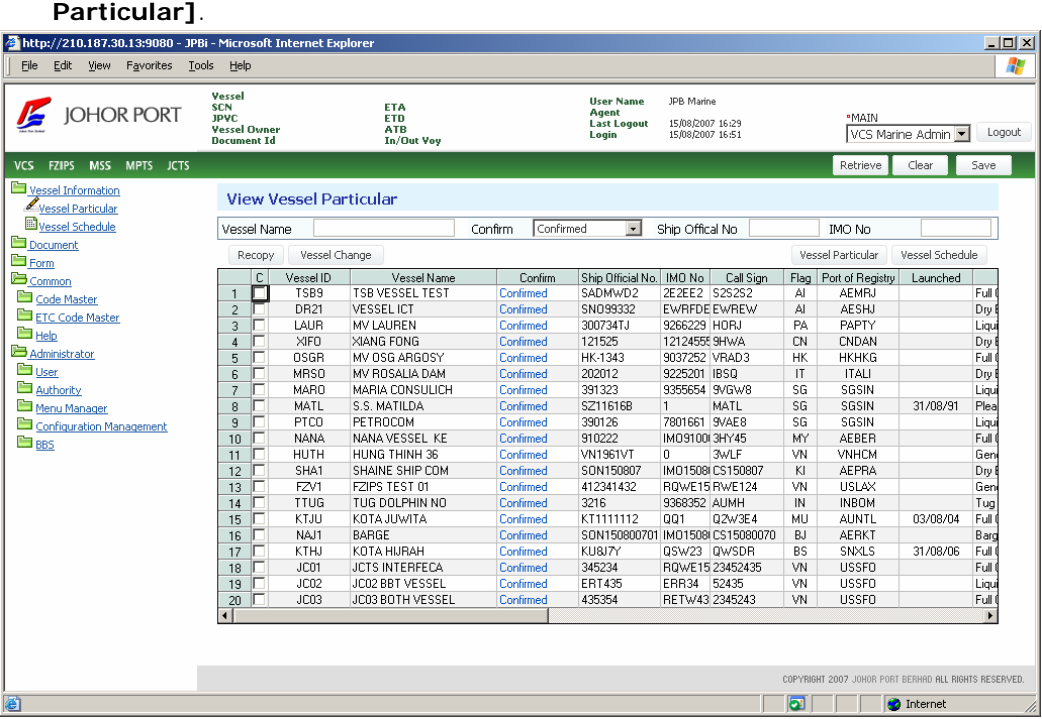

## 3) Create Vessel Schedule

- ① Vessel schedule will be created by shipping agency
- ② Select *"Confirmed"* in **Confirm** inquiry option, and click **Retrieve** button. And then confirmed vessel particular will be displayed as below.

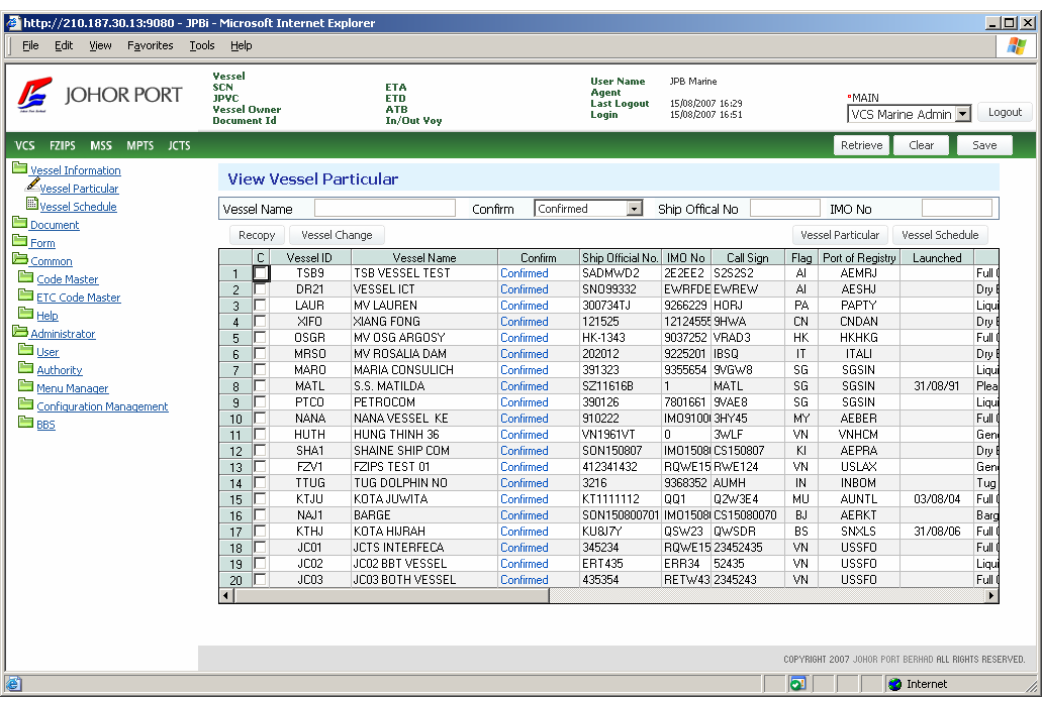

③ Select a vessel particular, and click **Vessel Schedule** button.

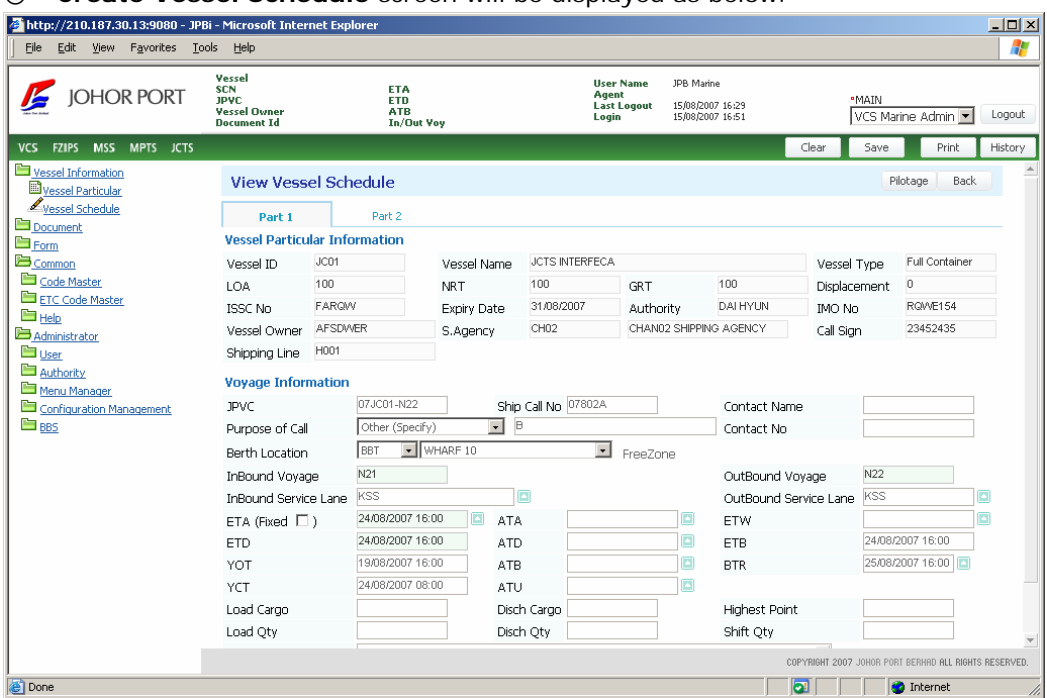

④ **Create Vessel Schedule** screen will be displayed as below.

⑤ Input the detail information of the vessel schedule.

#### **[Part 1]**

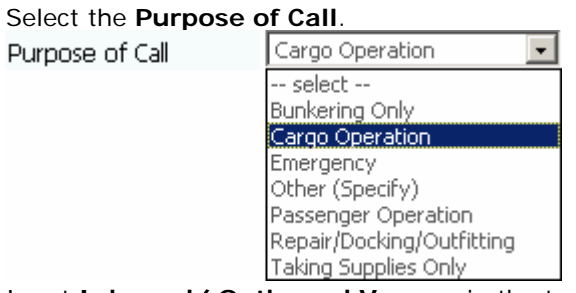

Input **Inbound/ Outbound Voyage** in the textbox. Input **ETA** (Estimated Time of Arrival). Click the button (see the button in the red circle), and the calendar will be popped up, and you can set ETA.

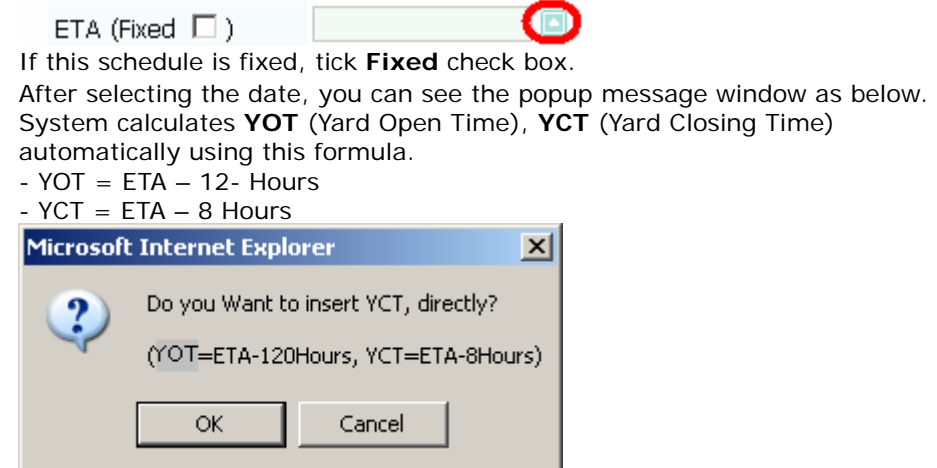

Select **Berth Location**, and input the other detail information.

### **[Part 2]**

⑥ Fill out information in part 2.

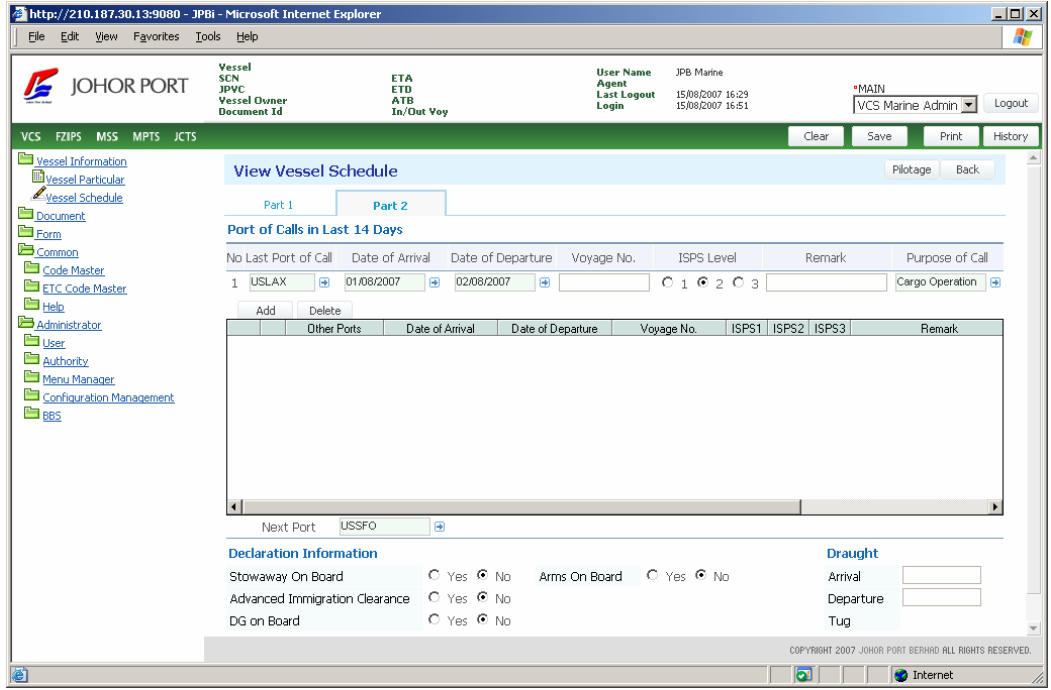

⑦ Click **Save** button to complete vessel schedule.

# 4) Vessel change

### ① Click **Vessel Change** button located on vessel particular

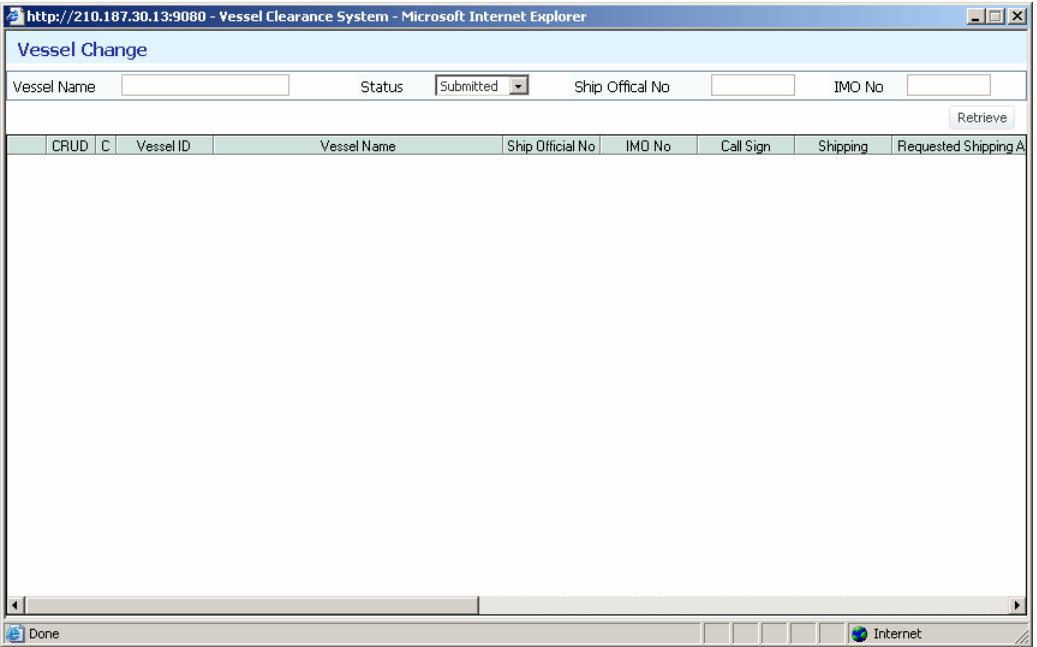

② Input name of vessel which belong to another shipping agency.

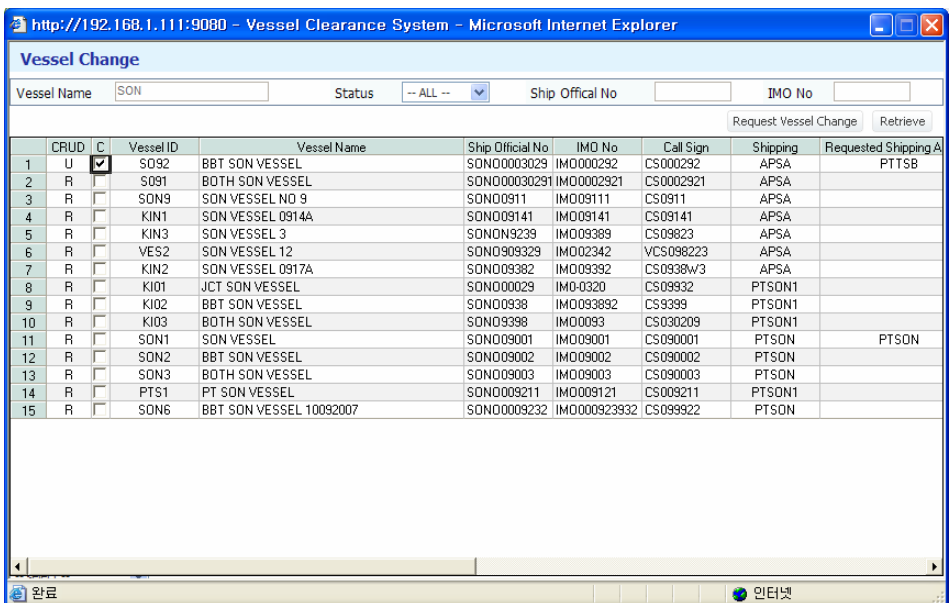

③ Select this vessel by tick the check box, reason and shipping line then click **Request Vessel Change**.

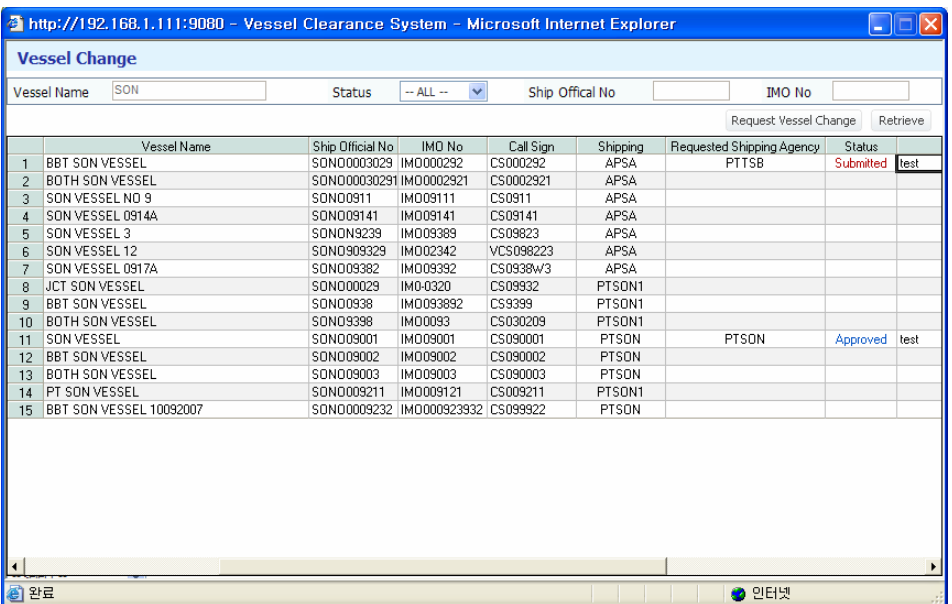

④ After that JPB marine will retrieve and approve these vessel changes before shipping agent able to use the vessel.

## 11. Vessel Schedule

### 1) Vessel Schedule List

- ① All vessel schedules are listed in the screen. However, you can only view vessel schedule which belong to your company only.
- ② Click Vessel Schedule on menu list.
- <sup>3</sup> Click **Retrieve** button  $\left( \frac{\text{Retrieve}}{\text{R}} \right)$ , and then the created vessel schedule list is inquired.
- ④ You can use inquiry options.

If you know the *Vessel Name*, *Ship Official No*, *IMO No*, you can type it directly. And click Retrieve button, only the vessel schedule you want to see is inquired.

If you want to inquire the created vessel schedule during the specific period, you can use *period option* by *ETA* (Estimated Time of Arrival) wise. Click calendar icon, the calendar is popped up, and you can use this to set inquiry period.

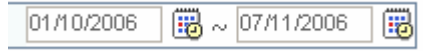

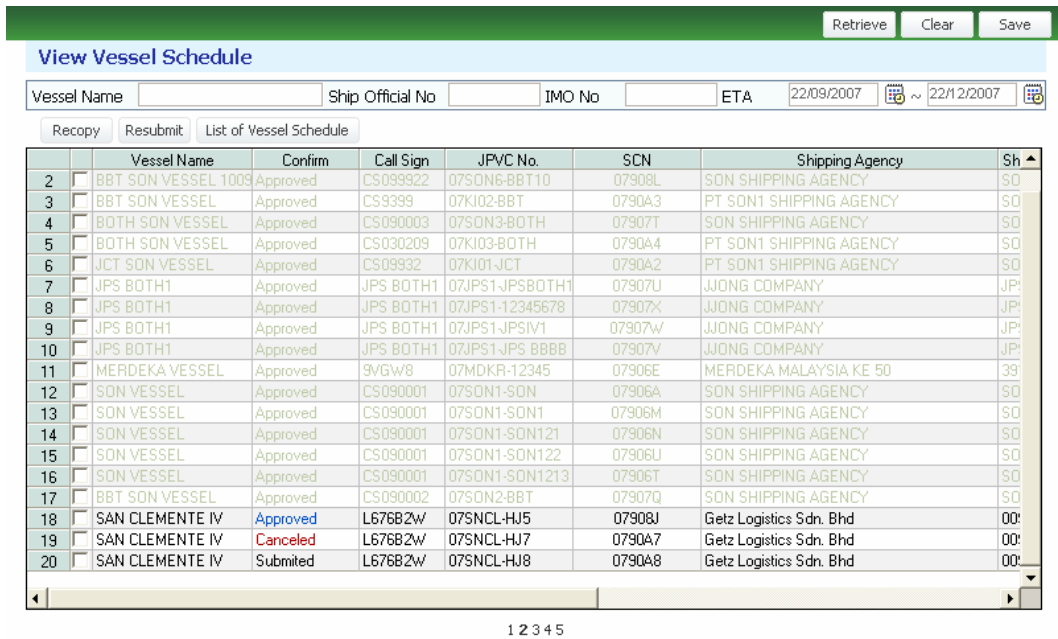

# 2) Vessel Schedule Confirmation

① In order to proceed with the submission of vessel clearance documents to Government agencies, you has to ensure that confirm status of your vessel schedule is "Approved" by JPB.

② Double-click the vessel schedule which is not approved. And then **View Vessel Schedule** screen will be displayed as below.

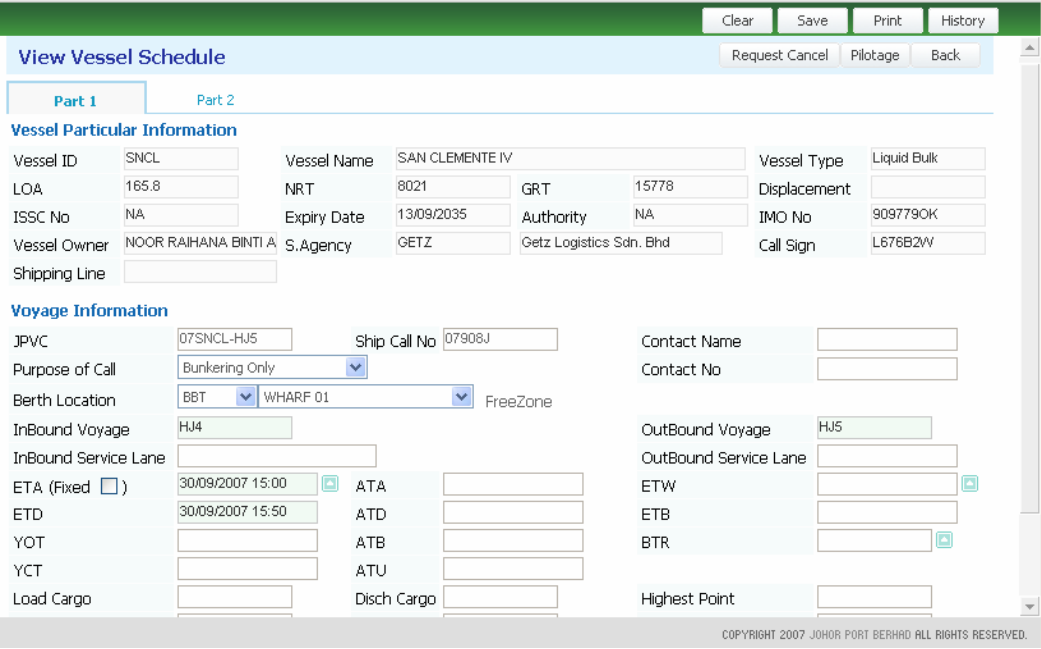

③ You not able to save record once the status of vessel schedule is "**Approved".** 

## 3) Vessel Schedule Cancellation

① If you want to request for vessel cancellation due to some circumstances, click  $[$  Request Cancel  $]$  button. You need to submit reason for the cancellation made in the Reason window pop up Fig . Save the vessel schedule record and status of your vessel schedule change to "Request Cancel" in the Vessel Schedule List.

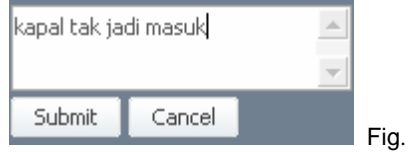

② After JPB approve the request cancel, system change status of the vessel to

"Canceled".

### 4) Recopy Vessel Schedule

- ① Recopy functionality can be used to recopy any vessel schedule belong to your company in to another schedule with different outbound voyage.
- ② To recopy you has to tick which vessel schedule you want to copy Fig . Click

[ Recopy ] button on top left of the schedule. System copies the entire vessel schedule to a new schedule.

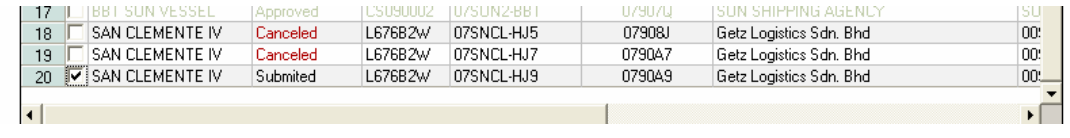

Fig. 1

- ③ Change new outbound voyage for the schedule.
- ④ Save the record. New vessel schedule with new JPVC will be displayed in the vessel schedule list with "Submitted" status.

### 5) Vessel Schedule Resubmission

- ① You can resubmit your vessel schedule if the status is "Canceled". To resubmit, tick vessel schedule which need to be resubmitted and click  $[$ <sup>Resubmit</sup> ] button.
- ② Confirm window pop up and click "OK" to proceed with the resubmission Fig..

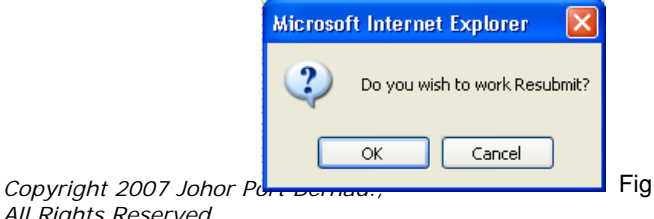

*All Rights Reserved*

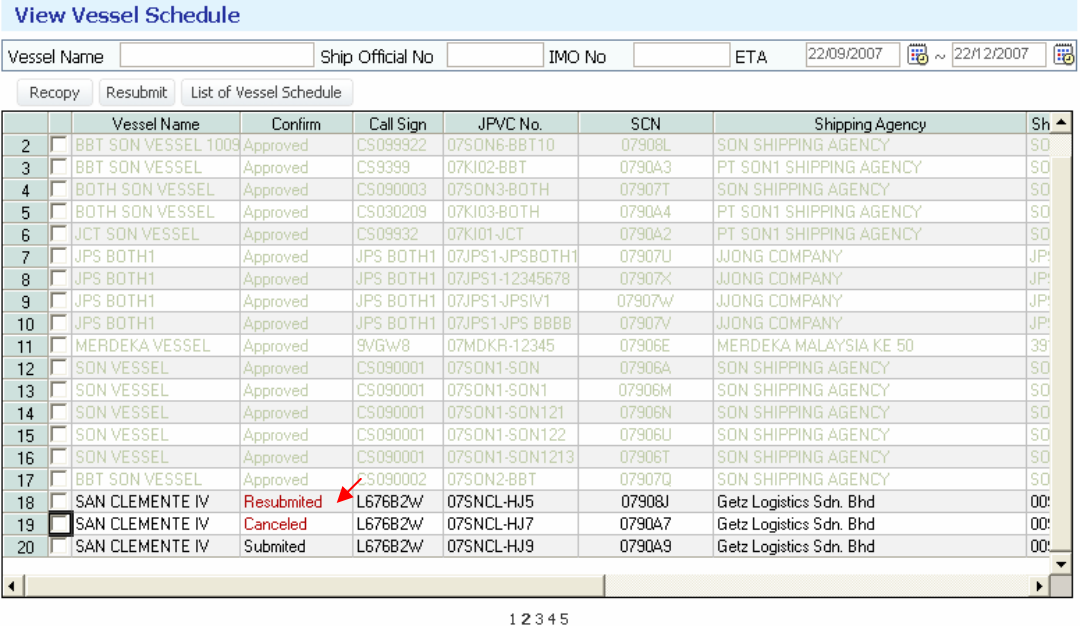

③ System changes the status of the vessel schedule to "Resubmitted".

# Chapter 5. DOCUMENT

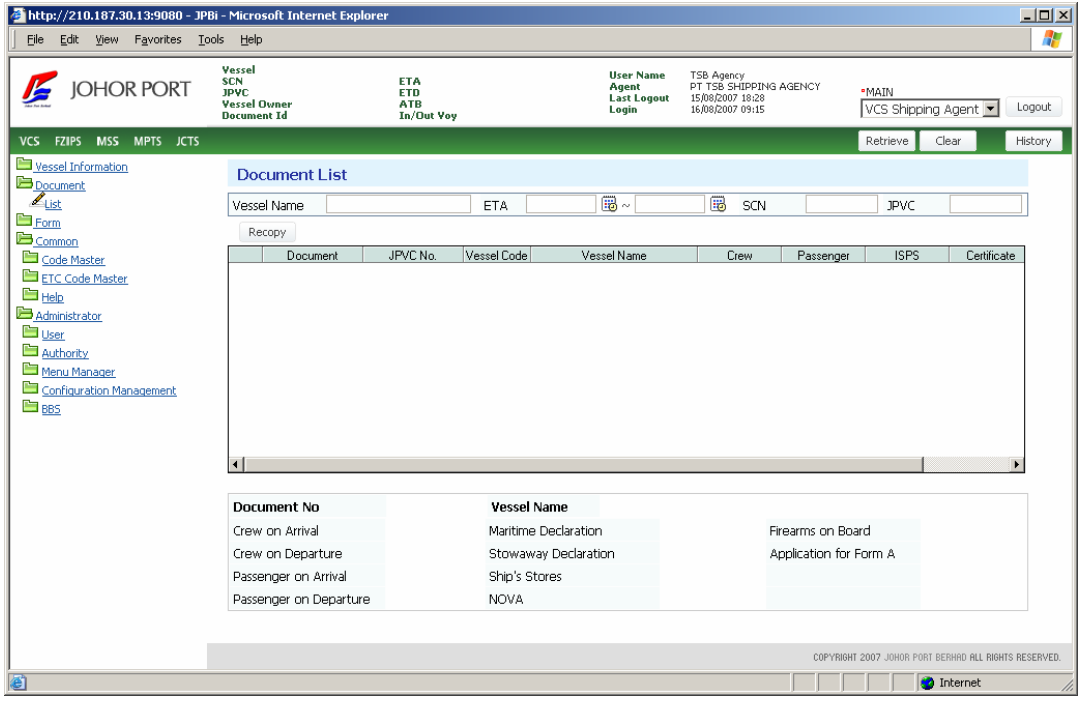

**Document** and **Form** menu is to submit documents for vessel clearance and approve these submitted documents.

The basic business process is as below.

- 1. Retrieve Document ID by Shipping Agent
- 2. Submit Document by Shipping Agent

3. Approve submitted Document by Government Department, Johor Port Department and other companies

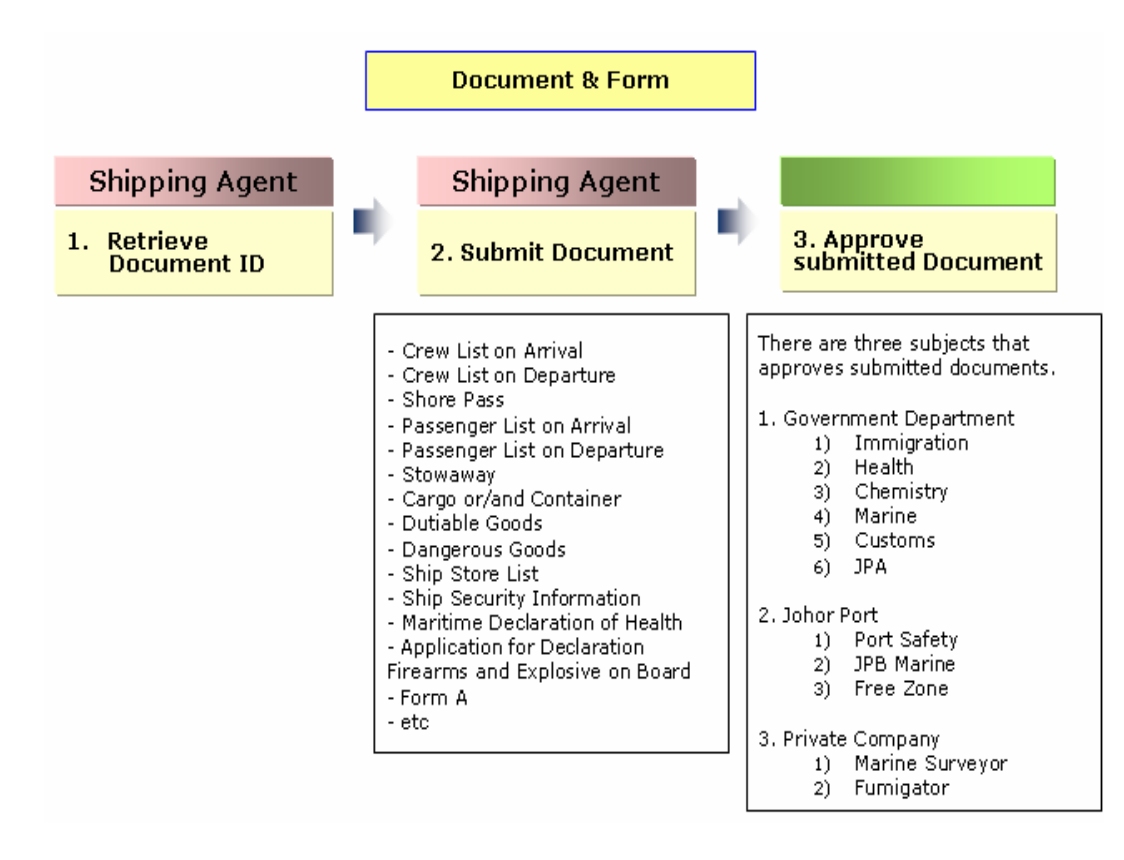

The detail process is described in *Chapter 4. Document* and *Chapter 5. Form*.

# 12. Document List

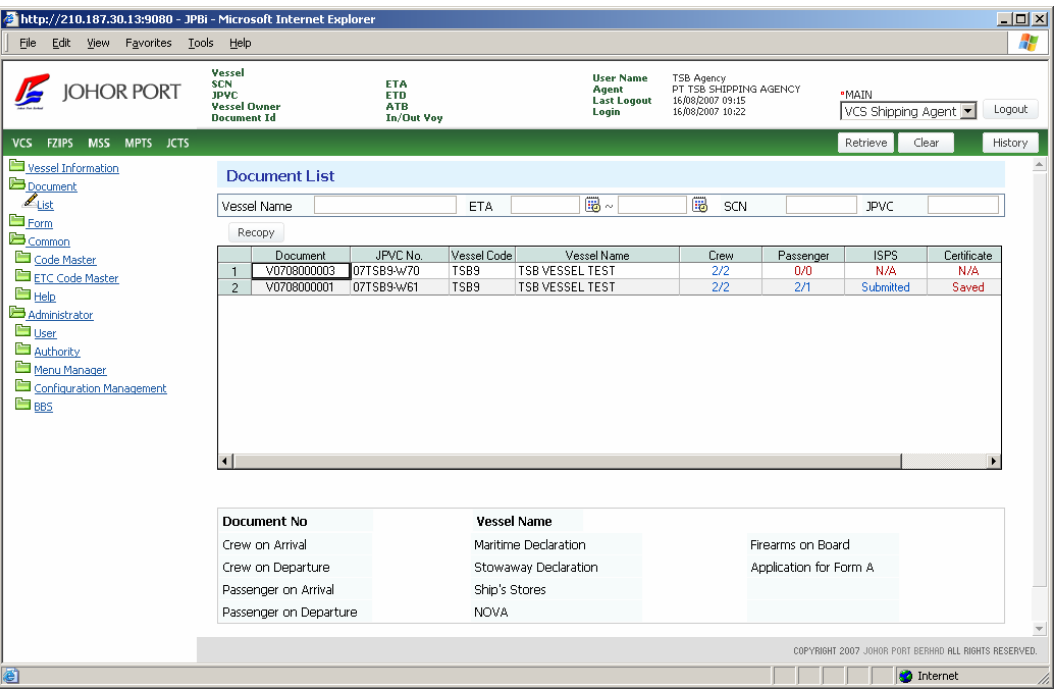

In **[Document > List]**, click **Retrieve** button (  $\frac{Return}{}$ , and then the document list of each vessel schedule will be displayed as below.

## 13. Submit Basic Documents

Documents for vessel clearance are divided into two types.

One is the document that you have to fill the information in the document. You can find these documents in **grid** and **summary**. How to create these documents is explained in *2) Submit Basic Documents*.

The other is the document that system creates automatically. In case of this document, you do not need to fill the information in the document, just select whether submit or not. You can find these documents in **Submit Application** popup window. How to create these documents is explained in *3) Submit Other Documents*.

Double-click each field from ISPS to DG, you can see each related documents.

### (B) Grid

#### ① **ISPS**

Double-click **ISPS** field in the grid, you can use **Ship Security Information** screen. You can write down JL/ISPS documents (JL/ISPS1, JL/ISPS2, JL/ISPS3) here.

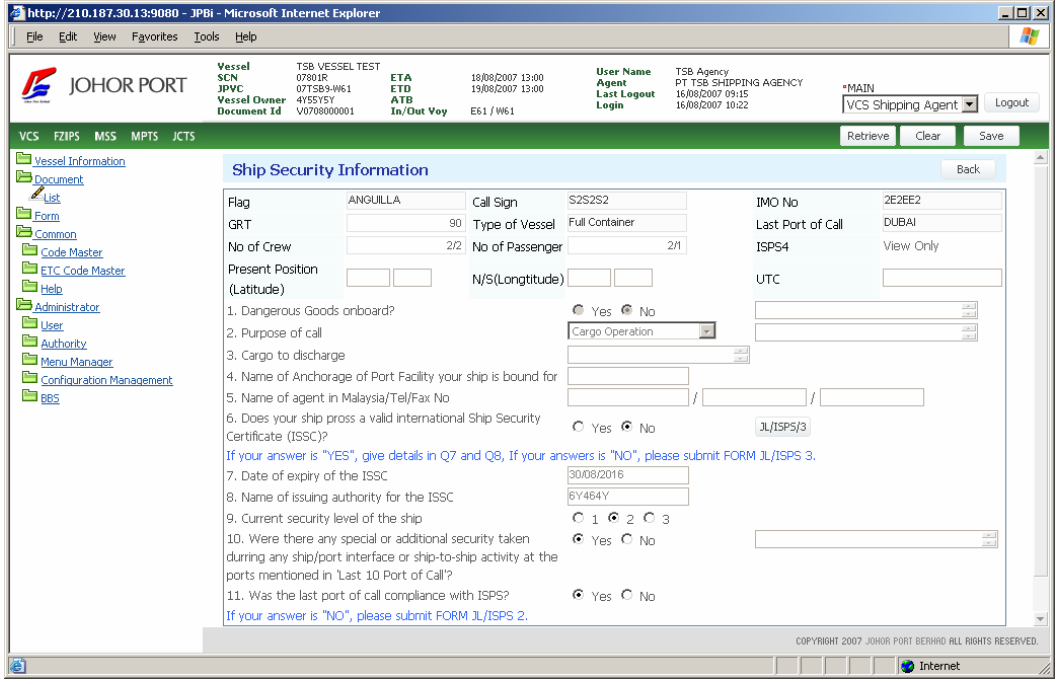

#### ① JL/ISPS 1

: JL/ISPS 1 is mandatory. All users have to write out JL/ISPS 1.

#### ② JL/ISPS 2

: If your answer is "No" in Question 11, you have to write out JL/ISPS 2. In this case, you have to prepare both JL/ISPS1 and JL/ISPS 2.

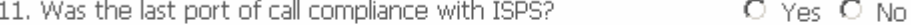

If your answer is "NO", please submit FORM JL/ISPS 2.

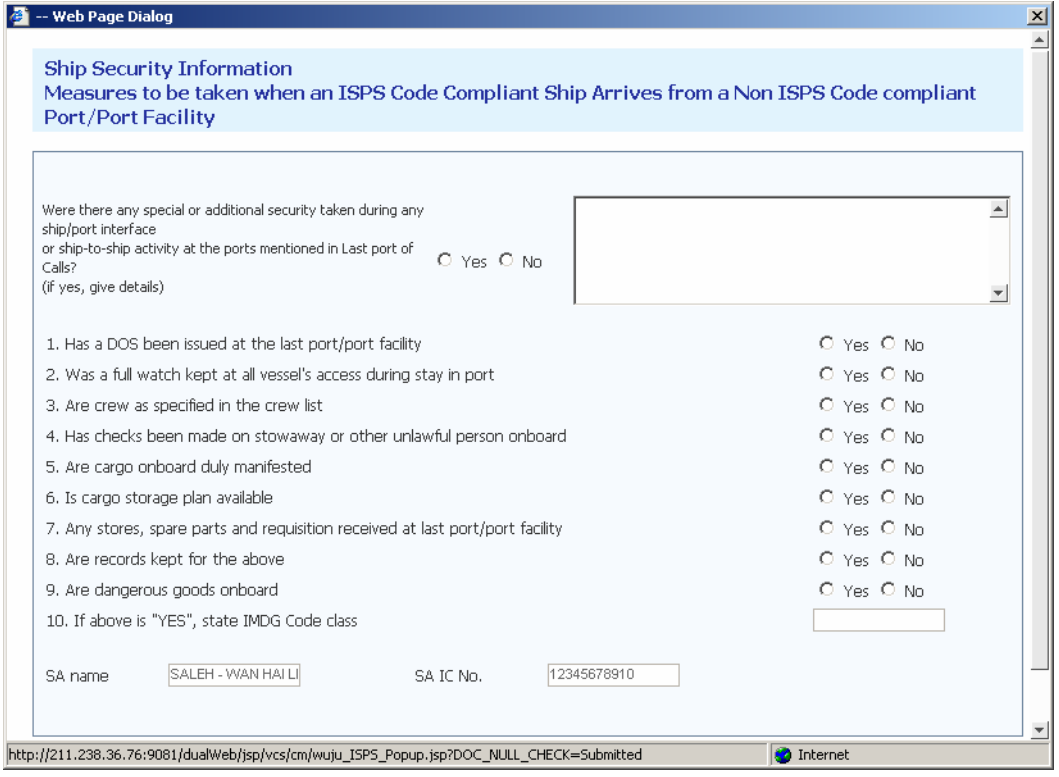

#### ③ JL/ISPS 3

: If your answer is "No" in **Question 6,** you have to write out JL/ISPS 3. In this case, you have to prepare both JL/ISPS 1 and JL/ISPS 3.

6. Does your ship prossess a valid Intermational Ship Security O Yes O No Certificate (ISPS)?

If your answer is "YES", give details in Q7 and Q8, If your answers is "NO", please submit FORM JL/ISPS 3.

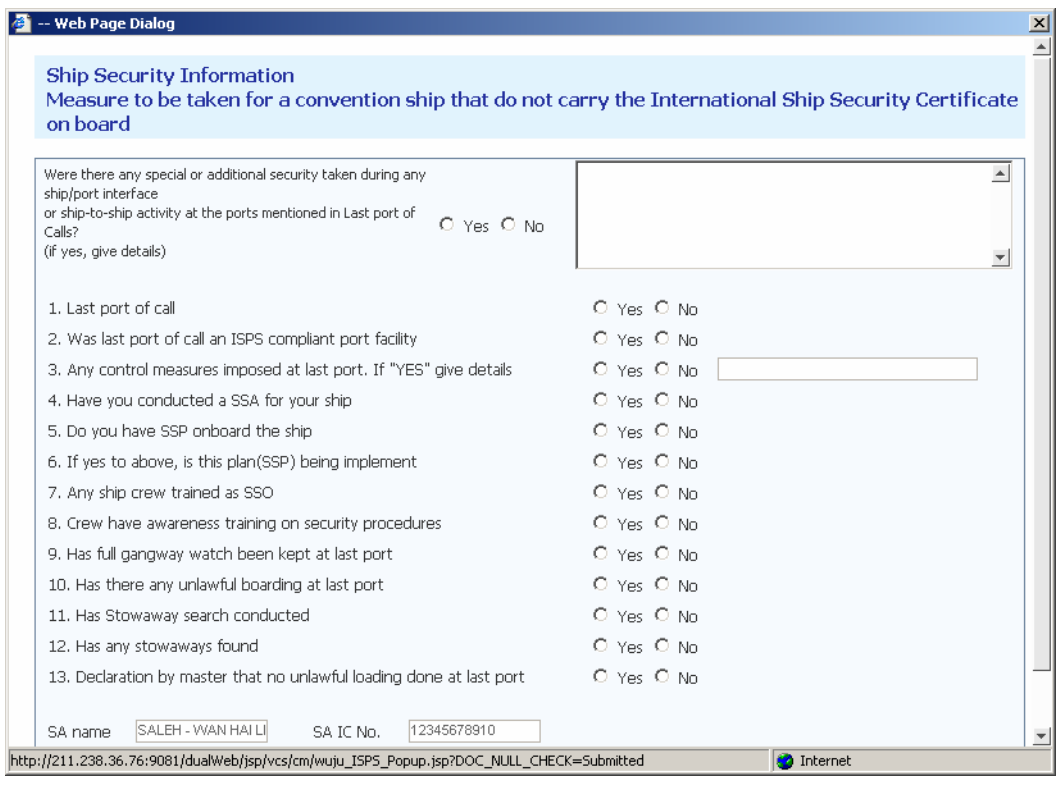

④ After inputting all data, click **Save** button ( ), and the document will be sent to each department to get approval.

#### ② **Certificate**

Double-click **Certificate** field, you can use **Certificate Declaration** screen. You can register various certificates in this screen.

After inputting all data, click **Save** button, and the document will be sent to each department to get approval.

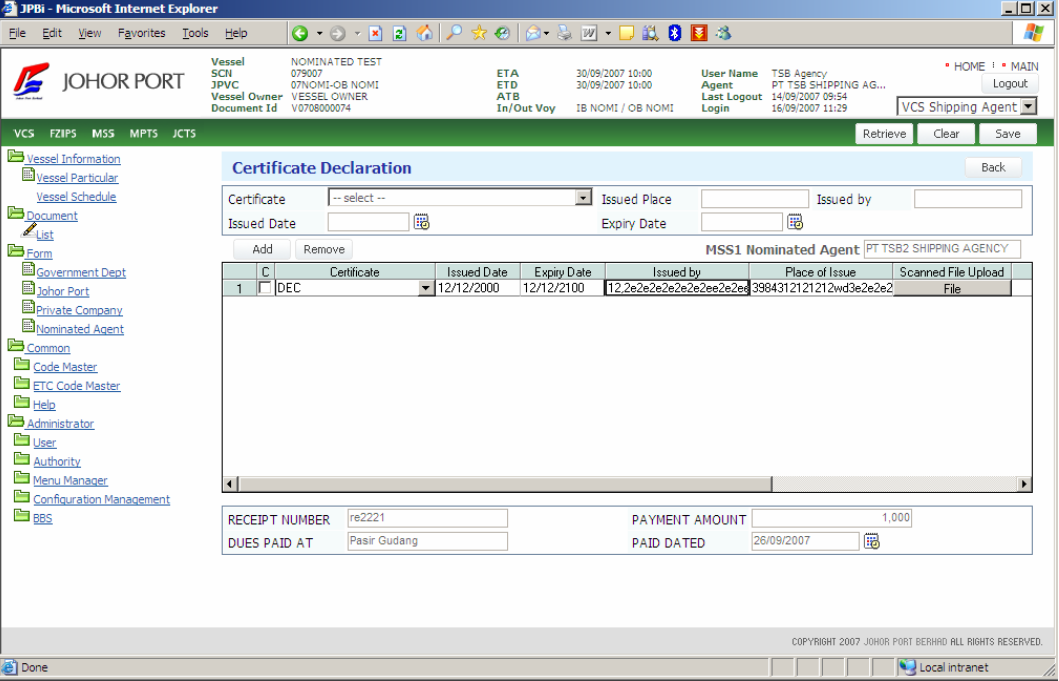

If you want to add crew, you can use **Add** button (  $\overrightarrow{Add}$  ). There are some rules to input crew data. How to use is explained in ① Crew on Arrival.

If you want to delete the data, you can use **Delete** button (  $\Box$  <sup>Delete</sup> ).

#### ③ **Cargo**

Double-click **Cargo** field, you can use **Cargo Details** screen.

After inputting all data, click **Save** button, and the document will be sent to each department to get approval.

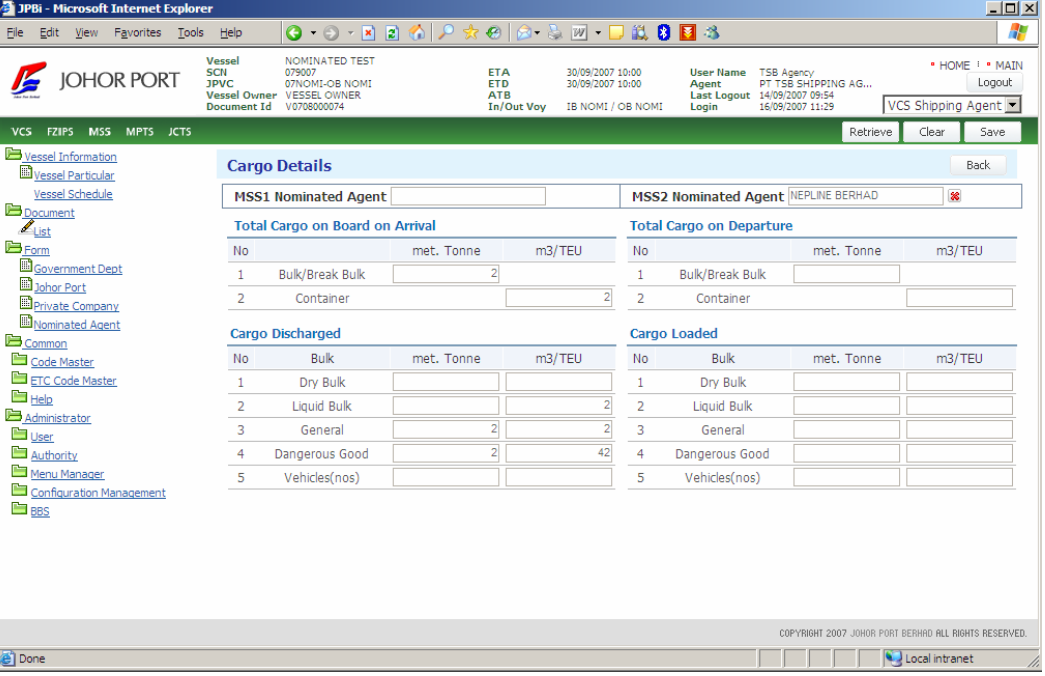

#### ④ **Container**

Double-click **Container** field, you can use **Container Details** screen. After inputting all data, click **Save** button, and the document will be sent to each department to get approval.

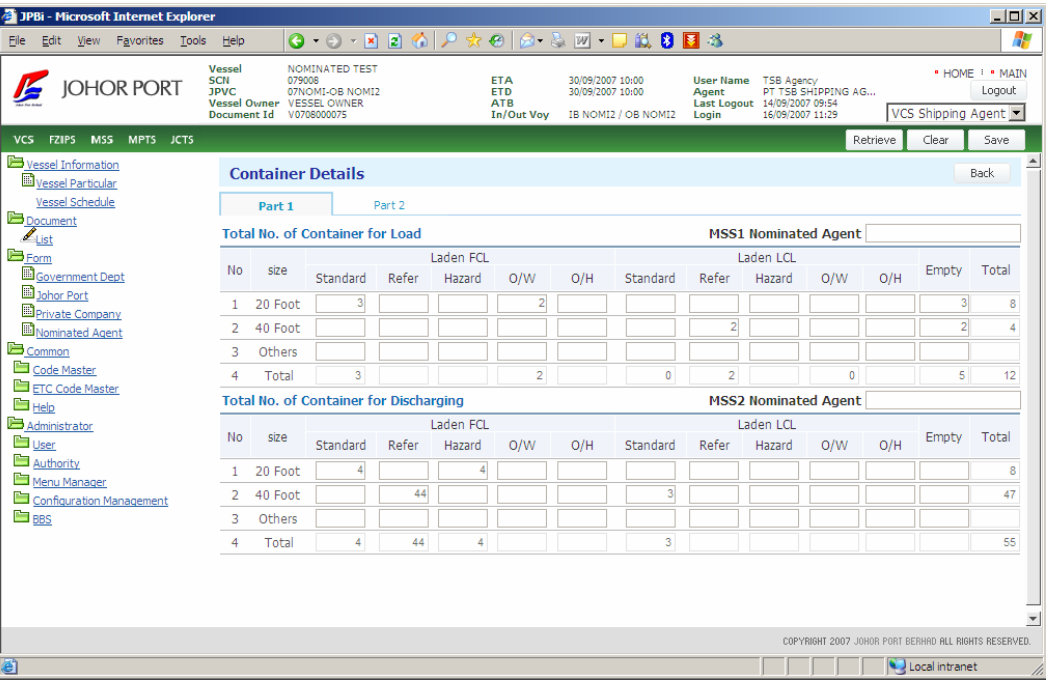

#### ⑤ **Dutiable Goods**

Double-click **Dutiable** field, you can use **Dutiable Goods Declaration** screen. After inputting all data, click **Save** button, and the document will be sent to each department to get approval.

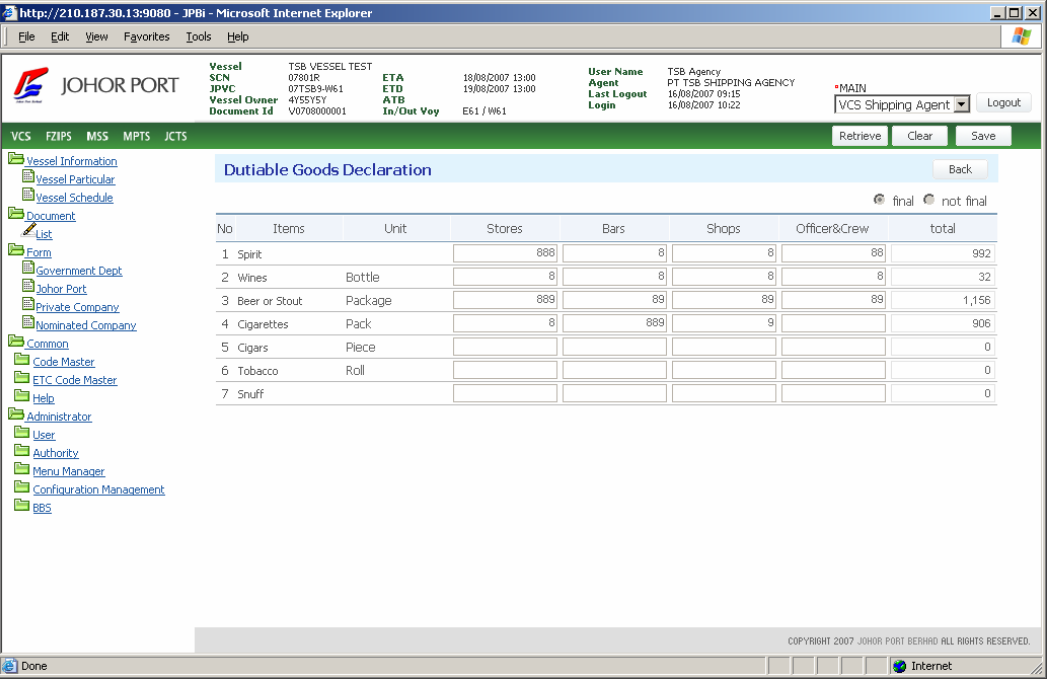

#### ⑥ **DG**

Double-click **DG** field, you can use **Dangerous Goods Declaration** screen. After inputting all data, click **Save** button, and the document will be sent to each department to get approval.

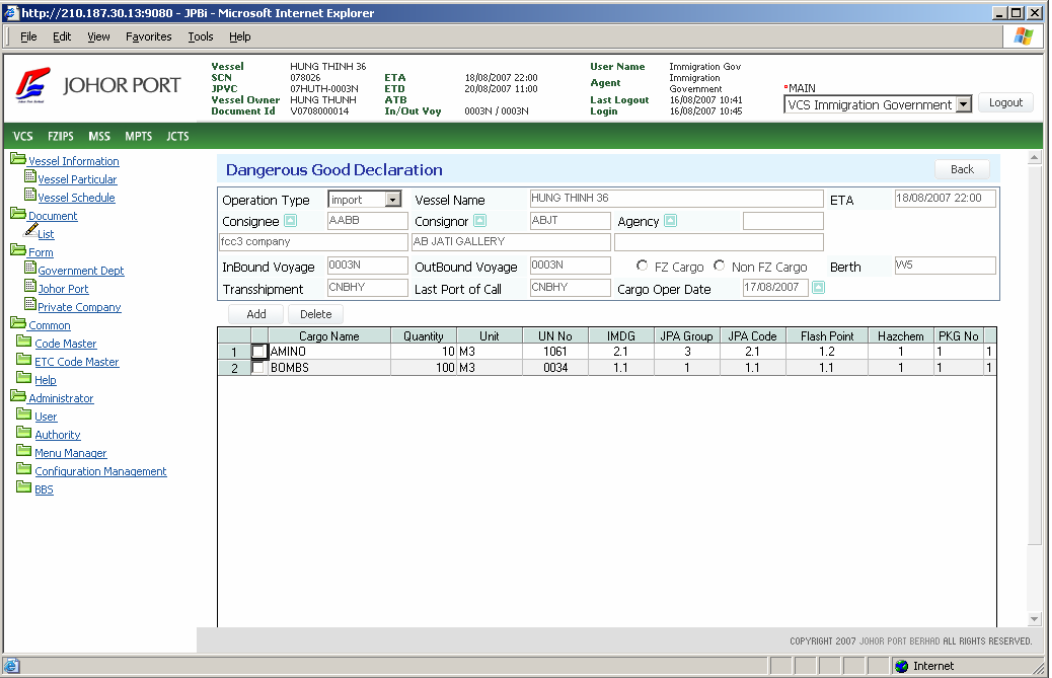

### (C) Summary

Double-click a **Document No**. you want to make vessel clearance documents to send. And the document list is displayed as below.

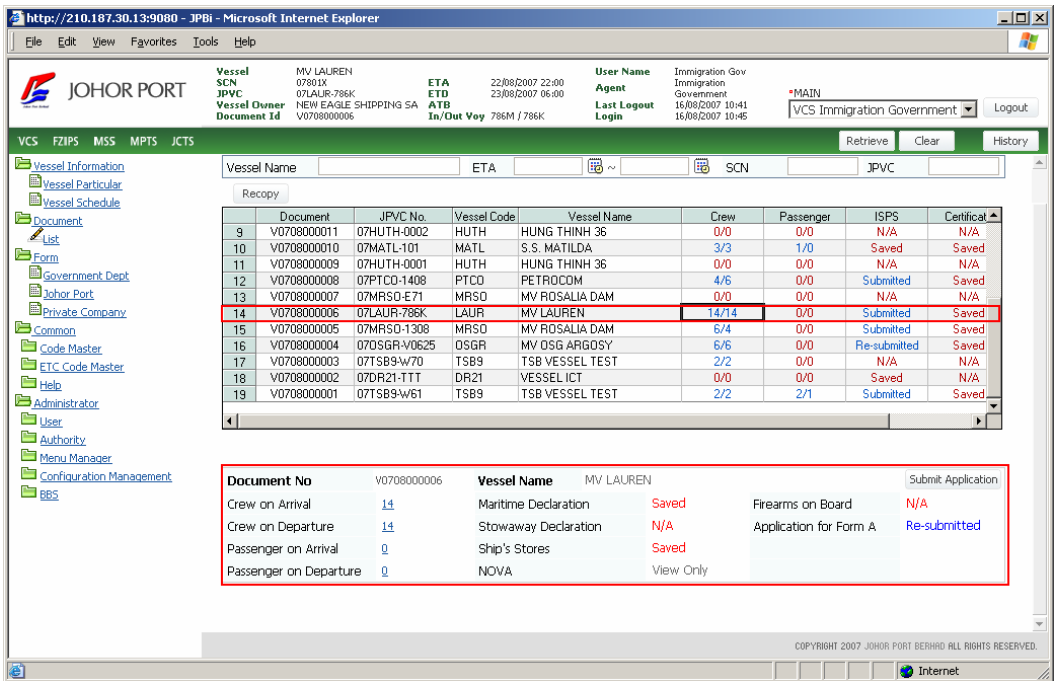

#### ① **Crew on Arrival**

This document has to be submitted before vessel arrival.

① Double-click the status of Crew on Arrival as below.

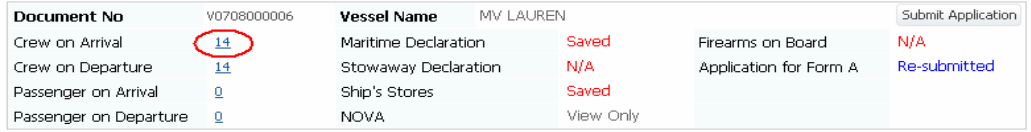

*Copyright 2007 Johor Port Berhad., All Rights Reserved*

| JPBi - Microsoft Internet Explorer                                                                                                    |                                                                                                    |                                                                                                    |                                                                                                    | $ \Box$ $\times$                                |  |  |  |
|----------------------------------------------------------------------------------------------------|----------------------------------------------------------------------------------------------------|----------------------------------------------------------------------------------------------------|----------------------------------------------------------------------------------------------------|-------------------------------------------------|--|--|--|
| Edit<br>View Favorites Tools<br>File<br>Help                                                                                                    |                                                                                                    | G → ⊙ → R 21 ☆ I_P ☆ @   @ - 21 回 → D 設 B E 3                                                                       |                                                                                                    | H                                               |  |  |  |
| Vessel<br><b>SCN</b><br><b>IOHOR PORT</b><br><b>JPVC</b>                                                                                                  | NOMINATED TEST<br>079009<br>07NOMI-OB NOMI3<br>Vessel Owner VESSEL OWNER<br>Document Id  V0708000076 | <b>ETA</b><br>30/09/2007 10:00<br><b>ETD</b><br>30/09/2007 10:00<br><b>ATB</b><br>In/Out Voy<br>IB NOMI3 / OB NOMI3 | <b>User Name</b><br><b>TSB Agency</b><br>PT TSB SHIPPING AG<br>Agent<br>Last Logout 14/09/2007 09:54<br>16/09/2007 11:29<br>Login | " HOME : " MAIN<br>Logout<br>VCS Shipping Agent |  |  |  |
| VCS FZIPS MSS MPTS JCTS                                                                                                    |                                                                                                    |                                                                                                    | Retrieve                                                                                                    | Clear<br>Save                                   |  |  |  |
| Vessel Information<br>Vessel Particular                                                                                                    | <b>IMO Crew List on Arrival</b>                                                                      |                                                                                                    | Back<br>Excel Import Excel Export                                                                                                 | Summary                                         |  |  |  |
| Vessel Schedule<br>Name                                                                                                    | Rank                                                                                                 | $\vert \cdot \vert$<br>$-$ select $-$<br>Passport                                                                   | Visit Town                                                                                                    | $-$ select $ -$                                 |  |  |  |
| <b>B</b> Document<br>Nationality                                                                                                    | $-$ select $-$                                                                                       | $\overline{\phantom{0}}$                                                                                            |                                                                                                    |                                                 |  |  |  |
| $\mathbb{Z}_{\text{List}}$<br><b>B</b> Form<br>Add                                                                                                    | Delete<br><b>Nominated Agent</b>                                                                     |                                                                                                    |                                                                                                    |                                                 |  |  |  |
| Government Dept                                                                                                    | Vie CHK<br>Rank<br>Name                                                                              | Place of Birth<br>Nationality                                                                                       | <b>Birth Date</b><br>Seaman's Book                                                                                                | Passport No                                     |  |  |  |
| Johor Port<br>$\overline{R}$<br>$\mathbf{1}$                                                                                                    | MASTER<br>SHAINE LEE                                                                                 | $\blacktriangleright$ KOREA (PEC $\blacktriangleright$ SEOUL                                                        | 20/07/1975 SB12345                                                                                                    | PN12345                                         |  |  |  |
| $\overline{R}$<br>$\overline{c}$<br><b>D</b> Private Company                                                                                              | г<br><b>NAJAWATTY</b><br>Ship Surgeor *                                                              | AFGHANIST. TALIBAN                                                                                                  | 20/07/1975 SB123456                                                                                                    | PN123456                                        |  |  |  |
| R<br>3<br>Nominated Agent                                                                                                    | г<br>RAIHANA                                                                                         | Ship Security - INDONESIA -<br><b>JAWA TENGAH</b>                                                                   | 20/07/1975 SB1234567                                                                                                    | PN123457                                        |  |  |  |
| R<br>$\overline{4}$<br><b>B</b> Common                                                                                                    | г<br>ABANG KHAI<br>Ship Asst.                                                                        | FALKLAND I - LONDON MARI                                                                                            | 20/07/1975 SB12345678                                                                                                    | PN1234567                                       |  |  |  |
| R<br>5<br>Code Master                                                                                                    | DAI HYUN<br>S.pnarv                                                                                  | - ALBANIA<br>• IPOH MALI WOO                                                                                        | 20/07/1975 SB1234598                                                                                                    | PN123459                                        |  |  |  |
| <b>ETC Code Master</b><br><b>E</b> Help<br>Administrator<br><b>B</b> User<br><b>Authority</b><br>Menu Manager<br>Configuration Management<br><b>E</b> BBS |                                                                                                    |                                                                                                    |                                                                                                    |                                                 |  |  |  |
| $\blacktriangleleft$                                                                                                    |                                                                                                    |                                                                                                    |                                                                                                    |                                                 |  |  |  |
|                                                                                                    |                                                                                                    |                                                                                                    |                                                                                                    |                                                 |  |  |  |
|                                                                                                    |                                                                                                    |                                                                                                    | COPYRIGHT 2007 JOHOR PORT BERHAD ALL RIGHTS RESERVED.                                                                             |                                                 |  |  |  |
| e Done                                                                                                    |                                                                                                    |                                                                                                    |                                                                                                    | Local intranet<br>/ı.                           |  |  |  |

② And then **IMO Crew List on Arrival** screen will be displayed as below

If you want to add crew, you can use **Add** button (  $\overrightarrow{Add}$  ). There are some rules to input crew data.

- Text box: Input the data directly. (See *Name*, *Seaman Book*, *Passport No*, etc.)

- Combo box: Click arrow button, and you can select the data. (See *Rank*, *Nationality*, *sex*, etc.)

- Date field: Double-click text box, the calendar will be popped up, and you can set the date. (See *Birth Date*, *Expiry Date*, etc.)

If you want to delete the data, you can use **Delete** button ( Delete ). Tick at the check box in CHK field, and click Delete button.

③ After inputting all data, click **Save** button, and the document will be sent to each department to get approval.

#### ② **Crew on Departure**

This document has to be submitted before vessel arrival.

① Double-click the status of Crew on Departure as below.

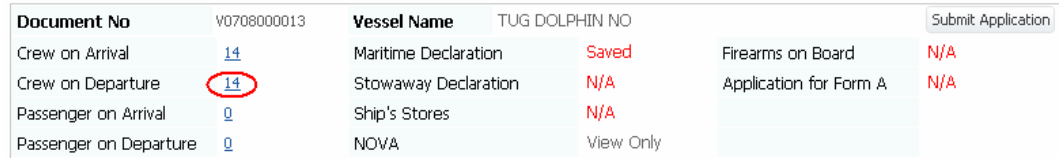

② And then **IMO Crew List on Departure** screen will be displayed as below.

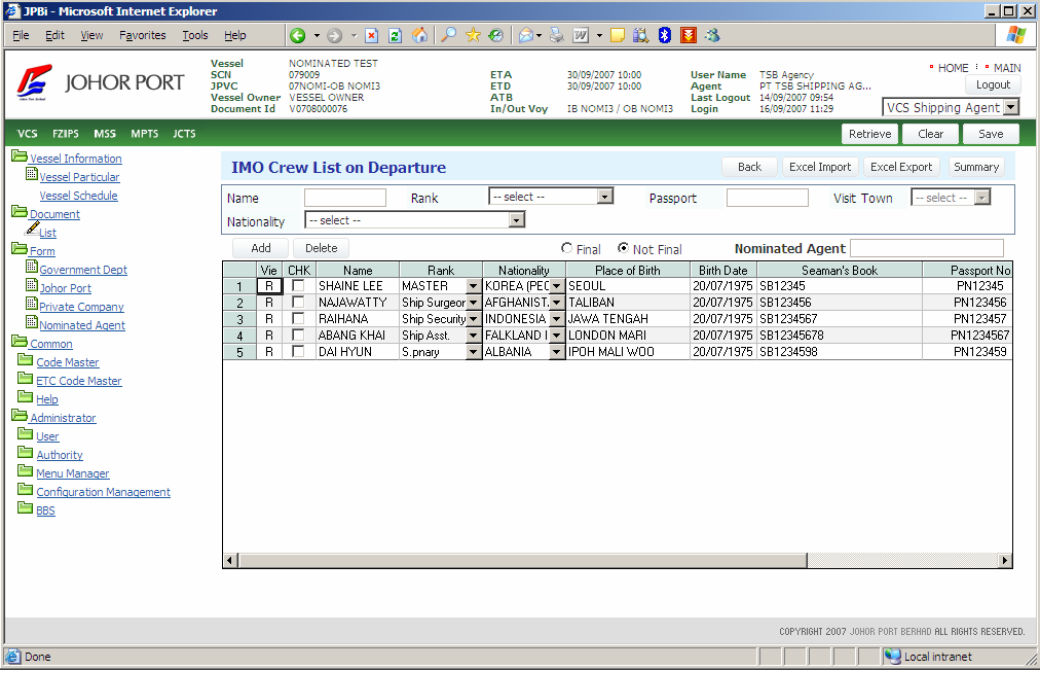

If you want to add crew, you can use **Add** button (  $\overrightarrow{Add}$  ). There are some rules to input crew data. How to use is explained in ①

Crew on Arrival.

- If you want to delete the data, you can use **Delete** button (  $\Box$  <sup>Delete</sup> ).
- ③ After inputting all data, click **Save** button, and the document will be sent to each department to get approval.

#### ③ **Passenger on Arrival**

This document has to be submitted before vessel arrival.

① Double-click the status of Passenger on Arrival as below.

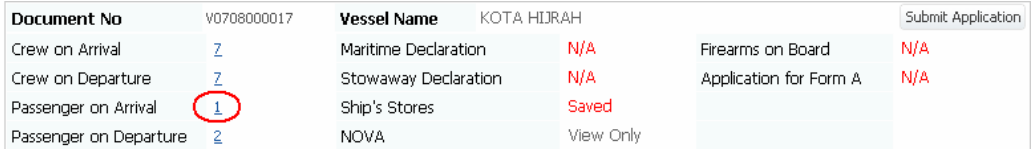

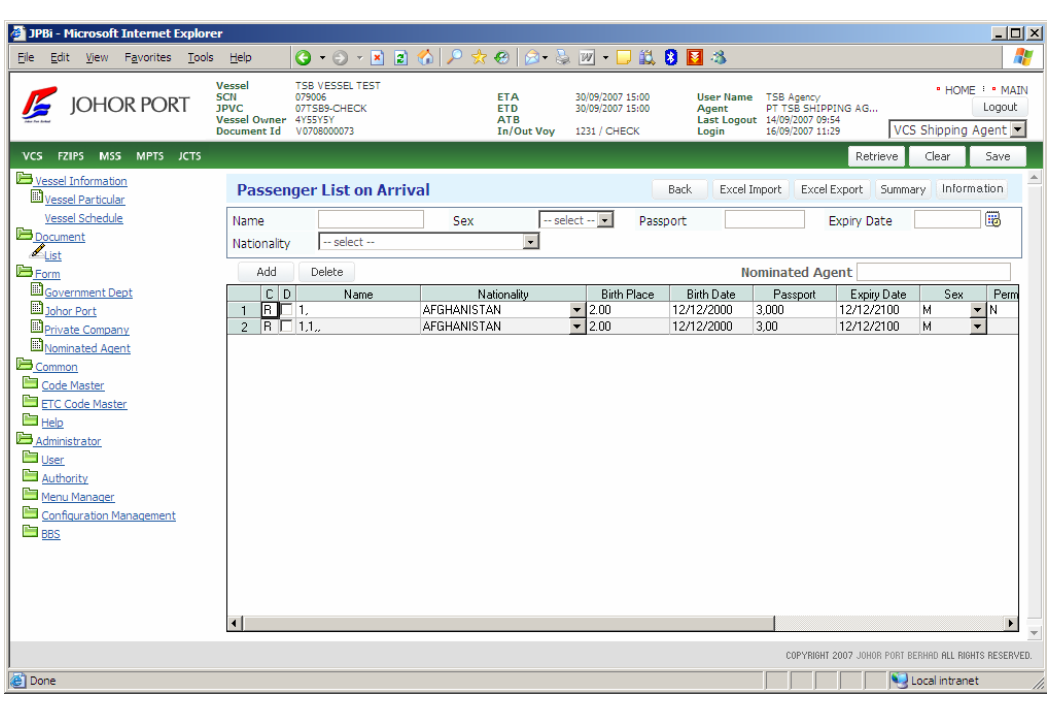

② And then **Passenger List on Arrival** screen will be displayed as below.

If you want to add crew, you can use **Add** button (  $\overrightarrow{Add}$  ). There are some rules to input crew data. How to use is explained in ① Crew on Arrival.

If you want to delete the data, you can use **Delete** button (  $\Box$  <sup>Delete</sup> ).

- ③ After inputting all data, click **Save** button, and the document will be sent to each department to get approval.
- ④ **Passenger on Departure**

① Double-click the status of Passenger on Departure as below.

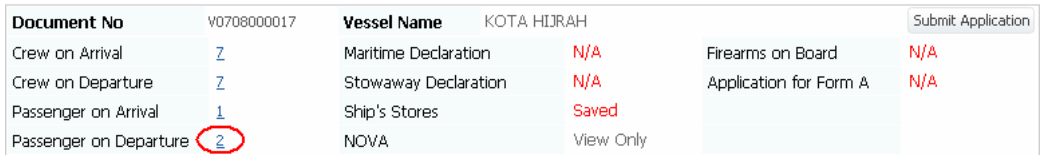

② And then **Passenger List on Departure** screen will be displayed as below.

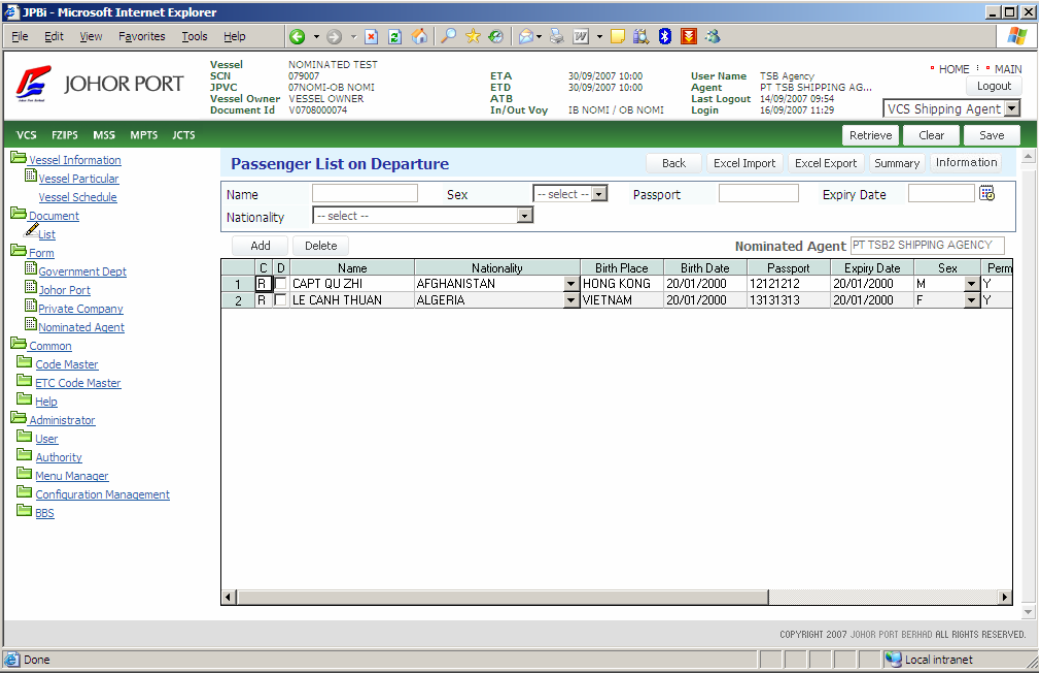

If you want to add crew, you can use **Add** button (  $\overrightarrow{Add}$  ). There are some rules to input crew data. How to use is explained in ① Crew on Arrival.

If you want to delete the data, you can use **Delete** button (  $\Box$  <sup>Delete</sup> ).

③ After inputting all data, click **Save** button, and the document will be sent to each department to get approval.

#### ⑤ **Stowaway Declaration**

① Double-click the status of Stowaway Declaration as below.

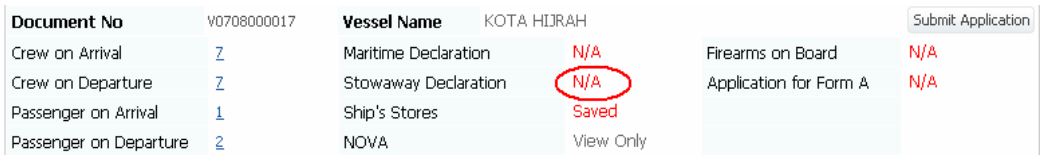

② And then **Stowaway Declaration** screen will be displayed as below.

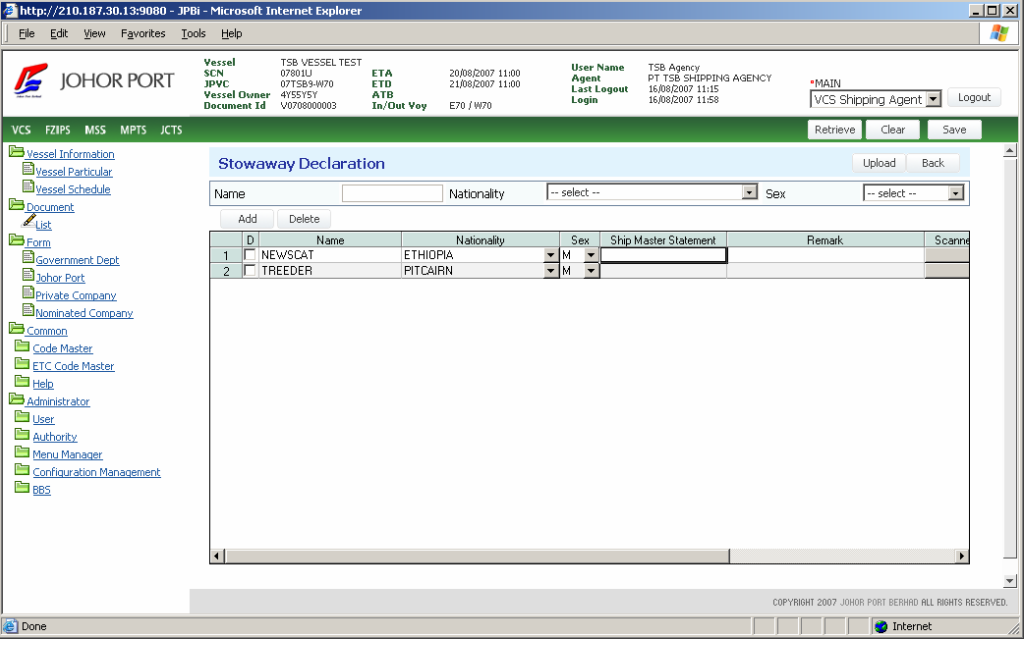

If you want to add crew, you can use **Add** button (  $\overrightarrow{Add}$  ). There are some rules to input crew data. How to use is explained in ①

Crew on Arrival.

- If you want to delete the data, you can use **Delete** button ( **Delete** ).
- ③ After inputting all data, click **Save** button, and the document will be sent to each department to get approval.

#### ⑥ **Maritime Declaration**

① Double-click the status of Maritime Declaration as below.

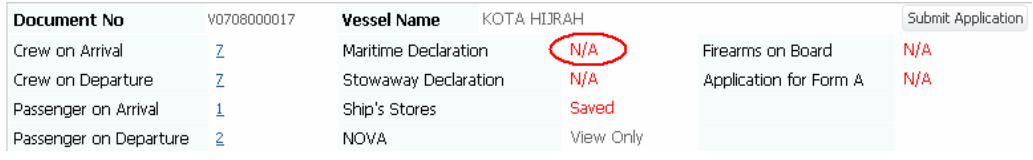

② And then **Maritime Declaration** screen will be displayed as below.

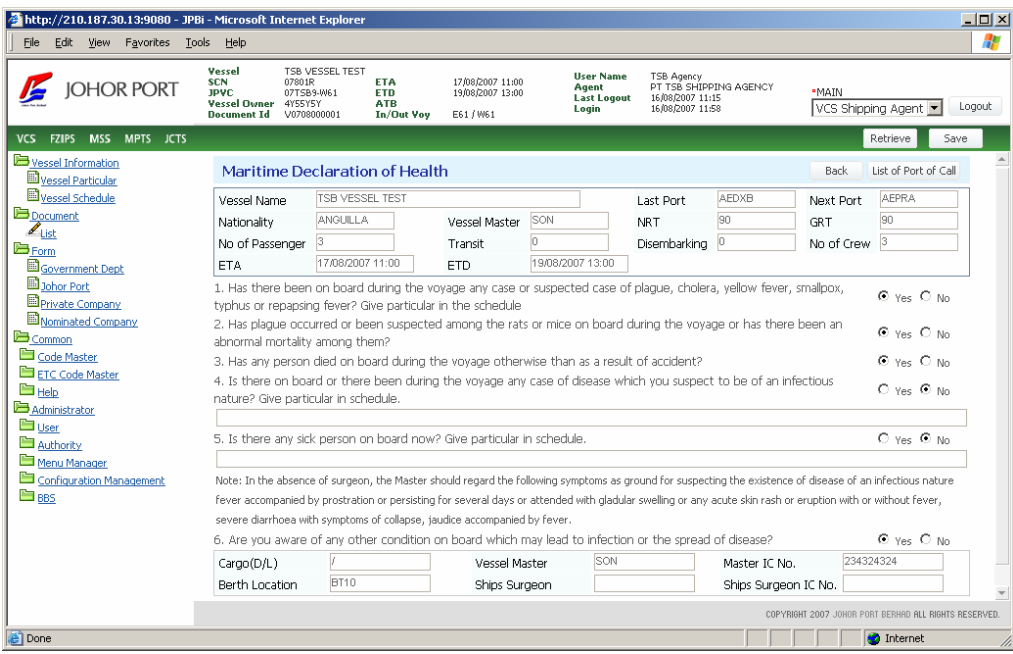

**a** After inputting all data, click List of Port of Call button ( List of Port of Call), and then **Voyage Memo** screen will be displayed.

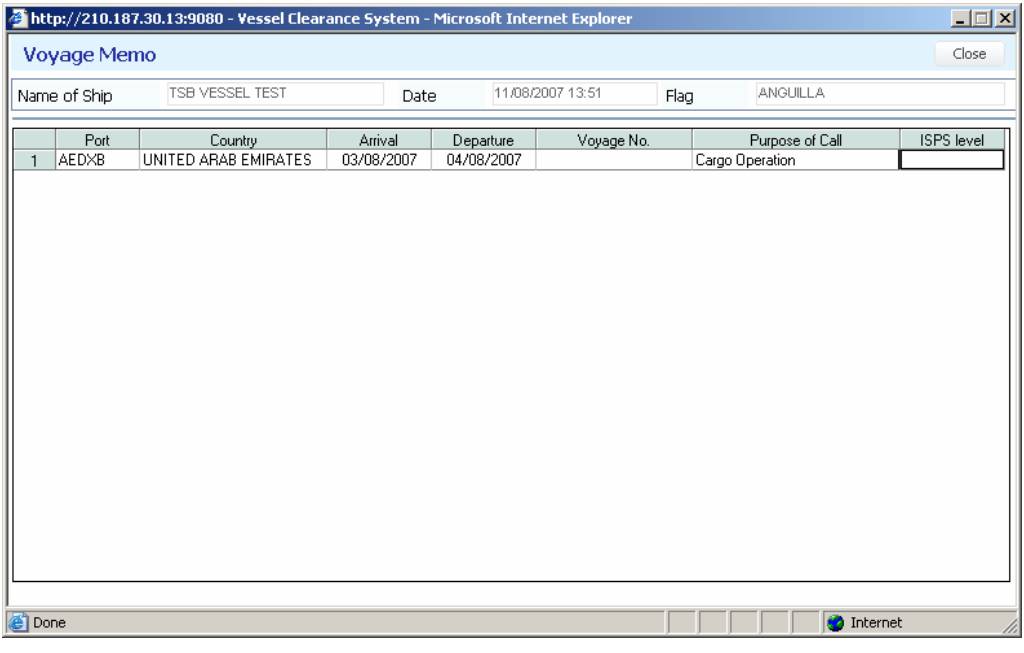

④ After inputting all data, click **Save** button ( ), and the document will be sent to each department to get approval.

### ⑦ **Ship's Stores**

① Double-click the status of Ship's Stores as below.

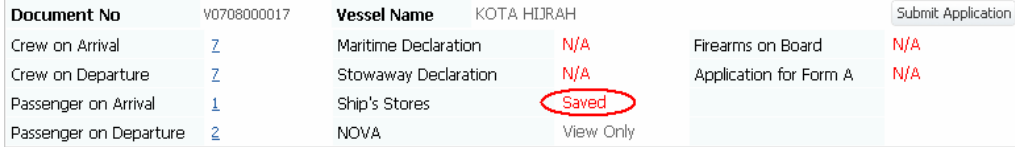

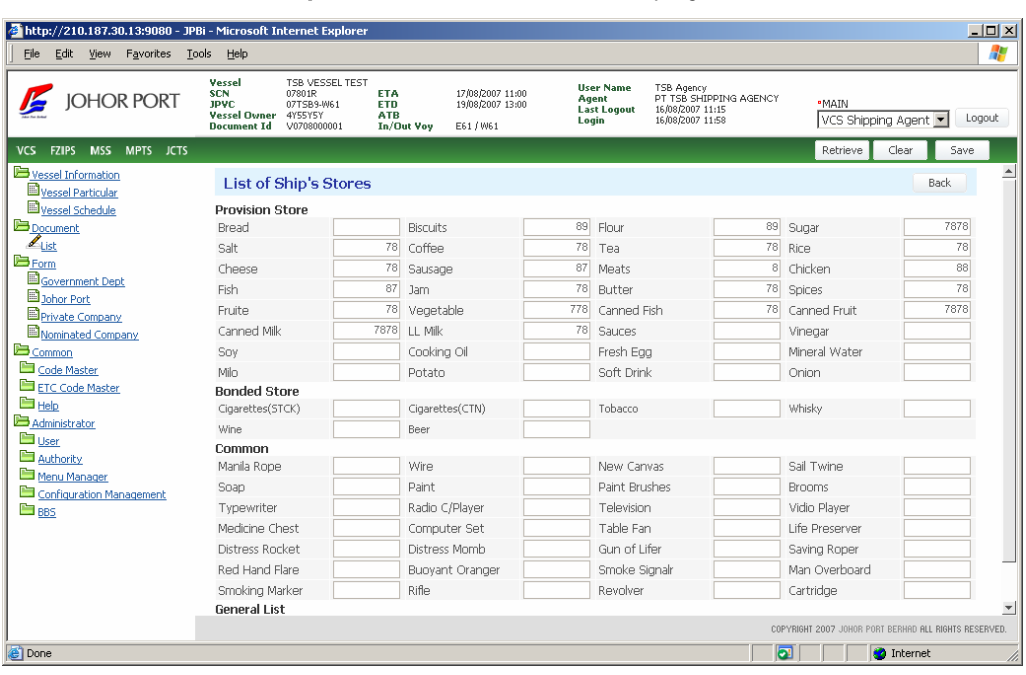

And then **List of Ship's stores** screen will be displayed as below.

 After inputting all data, click **Save** button ( ), and the document will be sent to each department to get approval.

#### **Application for Form A**

Double-click the status of Application for Form A as below.

| Document No            | V0708000017 | KOTA HIJRAH<br><b>Vessel Name</b> |  | Submit Application |                        |     |
|------------------------|-------------|-----------------------------------|--|--------------------|------------------------|-----|
| Crew on Arrival        |             | Maritime Declaration              |  | N/A                | Firearms on Board      | N/A |
| Crew on Departure      |             | Stowaway Declaration              |  | N/A                | Application for Form A | N/A |
| Passenger on Arrival   |             | Ship's Stores                     |  | Saved              |                        |     |
| Passenger on Departure |             | NOVA                              |  | View Only          |                        |     |

*Copyright 2007 Johor Port Berhad., All Rights Reserved*
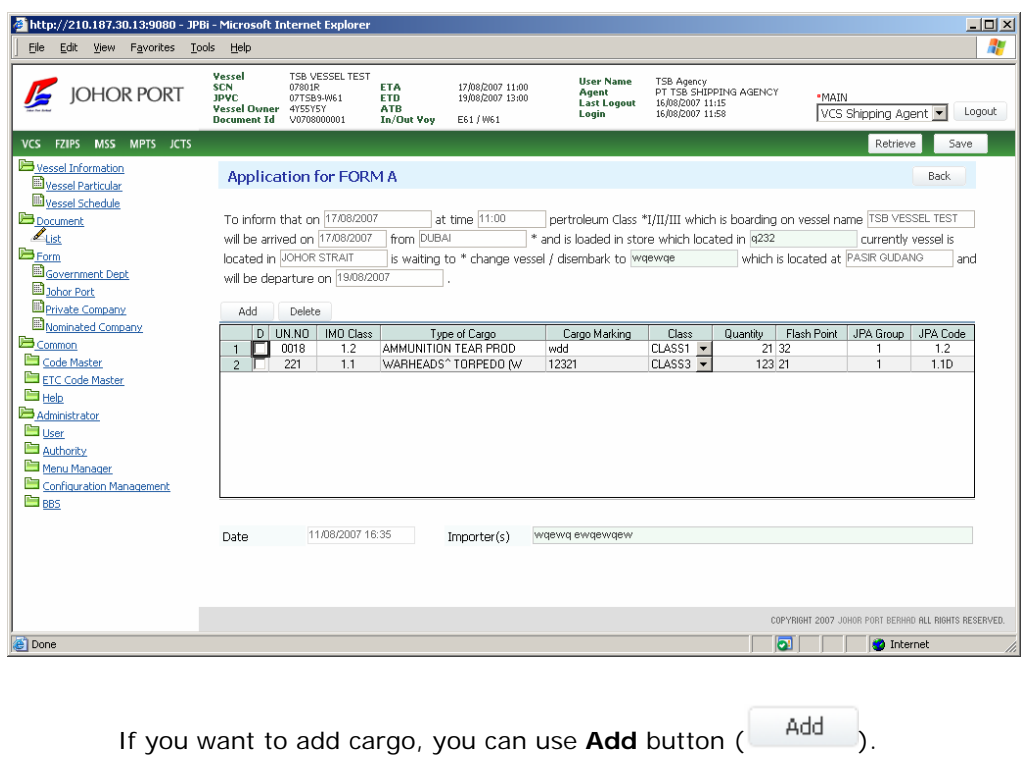

② And then **Schedule Two Form A** screen will be displayed as below.

If you want to delete the data, you can use **Delete** button ( **Delete** ).

③ After inputting all data, click **Save** button, and the document will be sent to each department to get approval.

**TIPS CLASS 1** petroleum is that its flash point is below 37.8 degree.

**CLASS 2** petroleum is that its flash point is above 37.8 and below 60 degree.

**CLASS 3** petroleum is that its flash point is above 60 degree.

According to Class, its handling is different. Therefore, the approval process is different in **[Form > Government Department > Chemistry]**.

#### ⑨ **Firearms on Board**

#### ① Double-click the status of Firearms on Board as below.

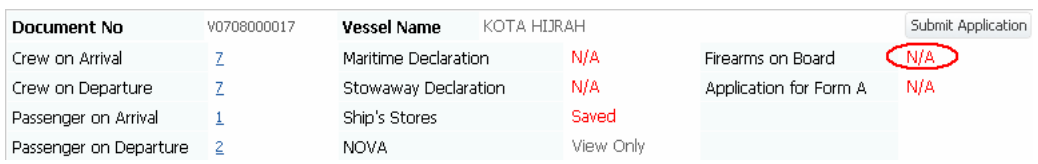

② And then **Declaration of Firearms and Explosive on Board** screen will be displayed as below.

Declaration of Firearms and Explosive on Board consists of three parts, - Firearms/ Explosives for Ship's Use, Firearms/ Explosive being property of Passenger or Crew and Firearms/ Explosive/ In Transit or for Discharge in Johor Port.

- *Firearms/ Explosives for Ship's Use:* It is to register firearms/ explosives for ship's use.
- *Firearms/ Explosive being property of Passenger or Crew:* It is to register passenger or crew's firearms/ explosive.
- *Firearms/ Explosive/ In Transit or for Discharge in Johor Port:* It is to register firearms/ explosive for discharging or transit in Johor Port.

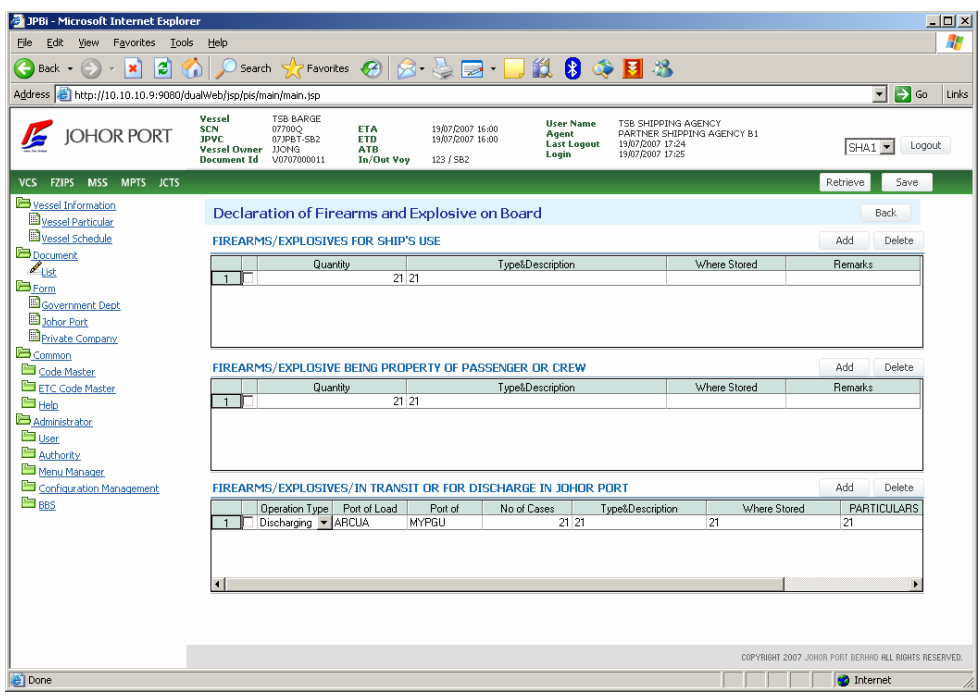

If you want to add crew, you can use **Add** button (  $\overrightarrow{Add}$  ). There are some rules to input crew data. How to use is explained in ① Crew on Arrival.

If you want to delete the data, you can use **Delete** button (  $\Box$  <sup>Delete</sup> ).

③ After inputting all data, click **Save** button, and the document will be sent to each department to get approval.

#### ⑩ **Nova**

① Double-click the status of NOVA as below.

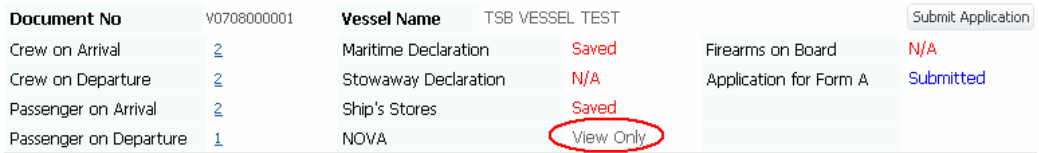

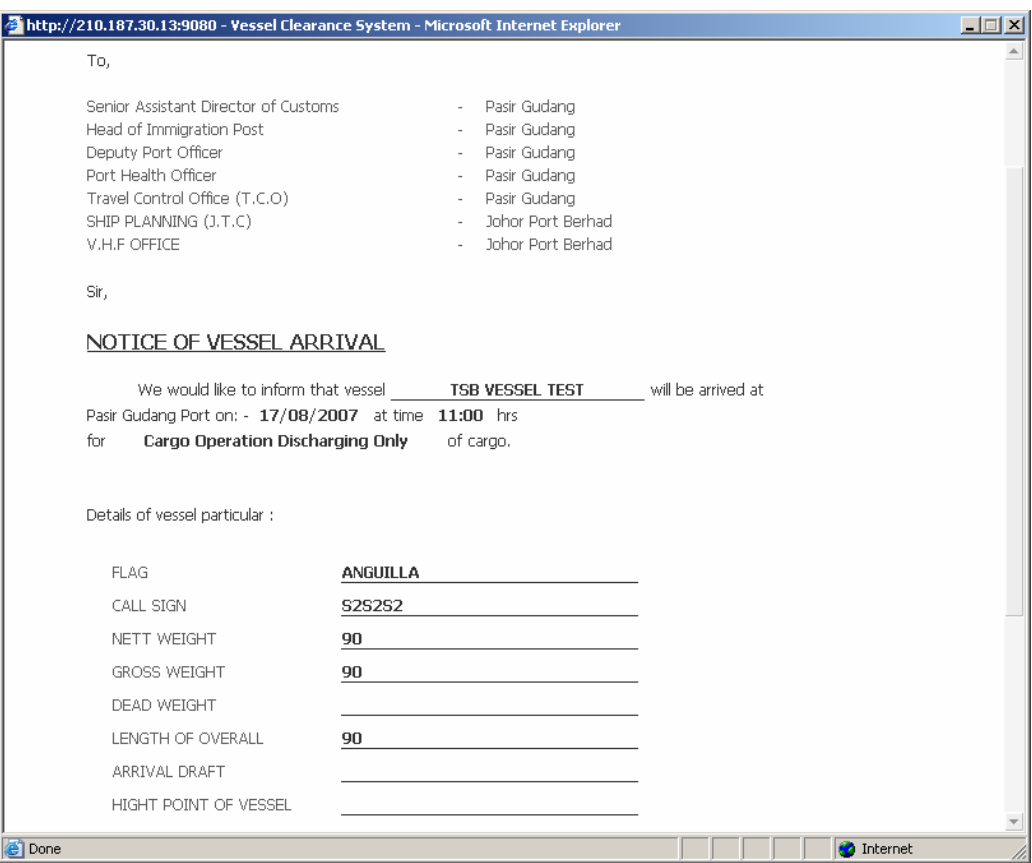

② And then **NOVA** screen will be displayed as below.

# 14. Submit Other Documents

System creates automatically government forms which will be approved after user select and submit. In this screen, you do not need to fill the information in the document, just select whether submit or not. You can find these documents in **Submit Application** popup window.

Click, **Submit Application** button ( <sup>Submit Application</sup>), and **Apply Forms** window will be popped up as below.

Tick **CHECK** field, and click Submit button. Only *"Un-Submitted*" document can be submitted.

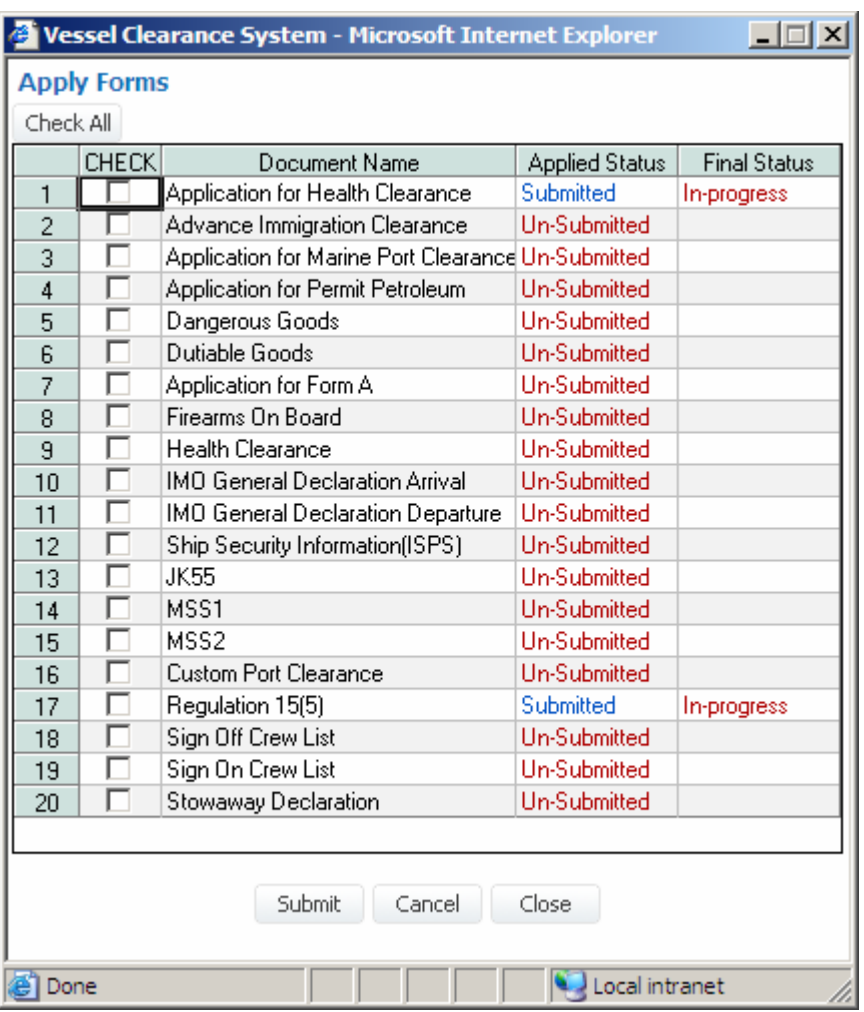

# Chapter 6. FORM

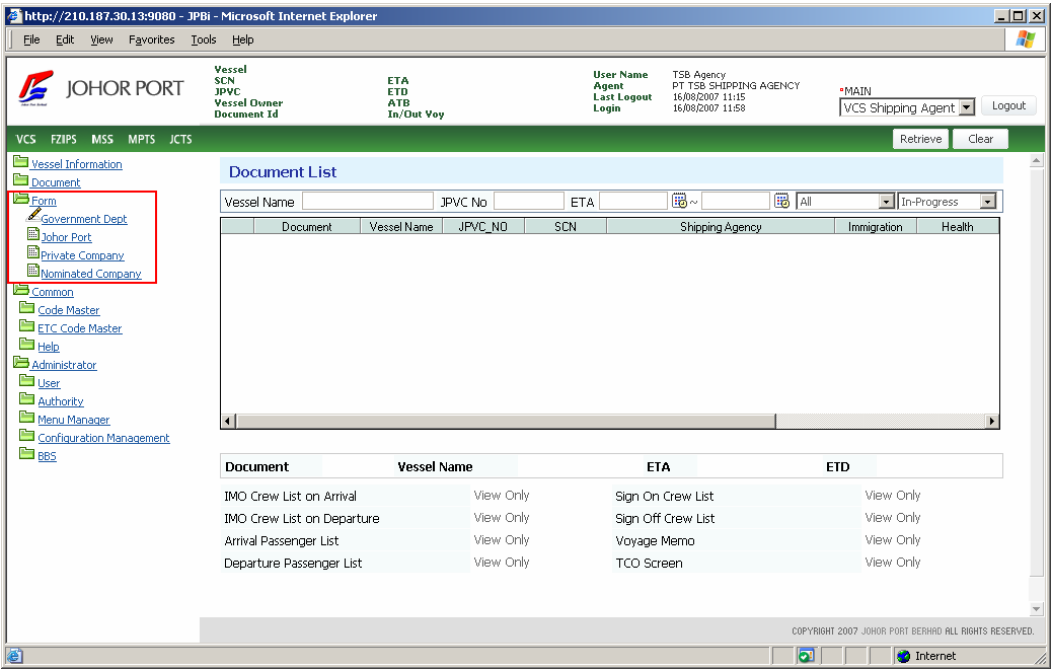

**Form** menu is to approve submitted documents. There are three subjects to approve documents, - *Government Department*, *Johor Port Department* and *other companies*.

# 15. Private Company

# 6) Screen Description

① Select *Department* and *Status* you want to inquire.

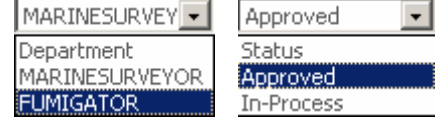

#### **Department**

- Marine Surveyor
- Fumigator (*will be in VCS Phase II*)

#### **Status**

- Approved: The document approval is completed by Government officer.
- In-Progress: The document approval is in-progress by Government officer.
- N/A: The document is not sent by Shipping Agency.

② Click **Retrieve** button ( ), the document list will be inquired in the grid.

# 7) Document Approval Process

You can see the 2 field names – Marine Surveyor and Fumigator - in the grid. These 2 fields mean private company departments. You can approve each document here.

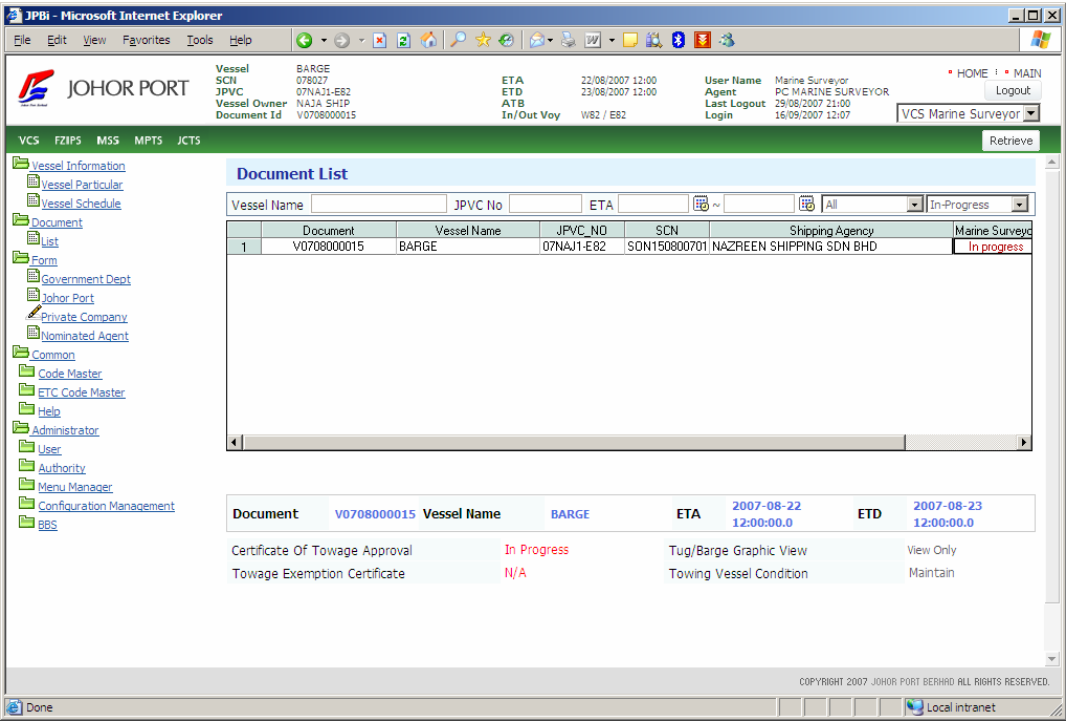

### (A) Marine Surveyor

Double-click **Marine Surveyor** field of the vessel schedule that you want to approve. And the each document list of this vessel schedule will be inquired as below.

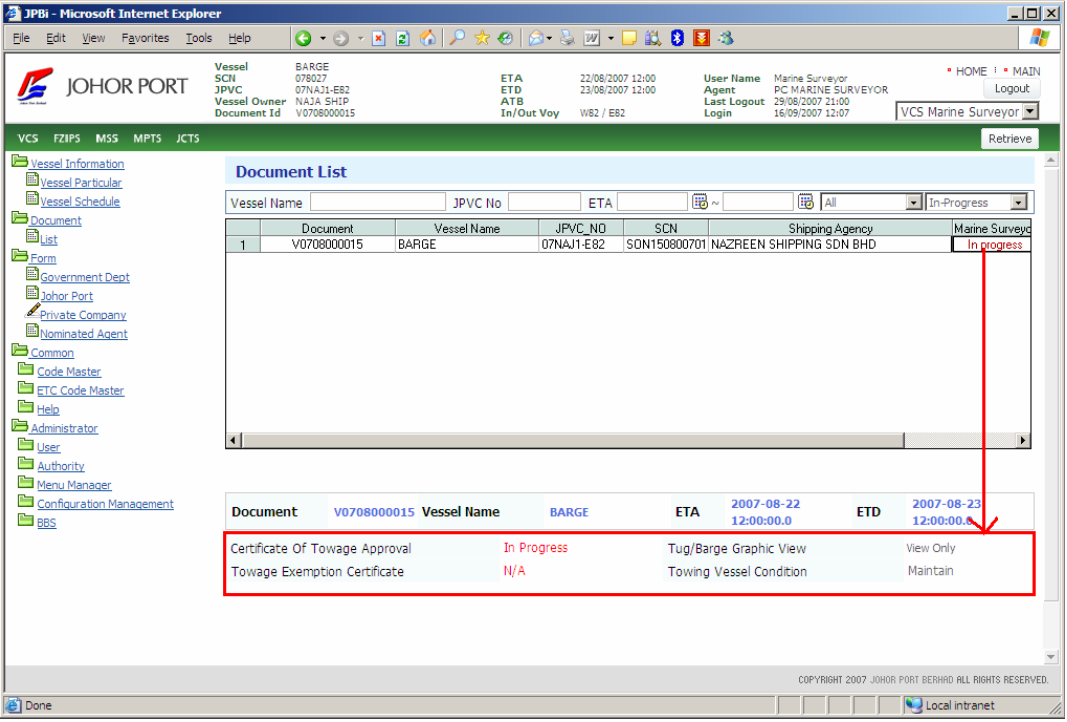

#### ① **Certificate of Towage Approval**

- ① Double-click the status of Certificate of Towage Approval.
- ② And then **Certificate of Towage Approval** screen will be displayed.

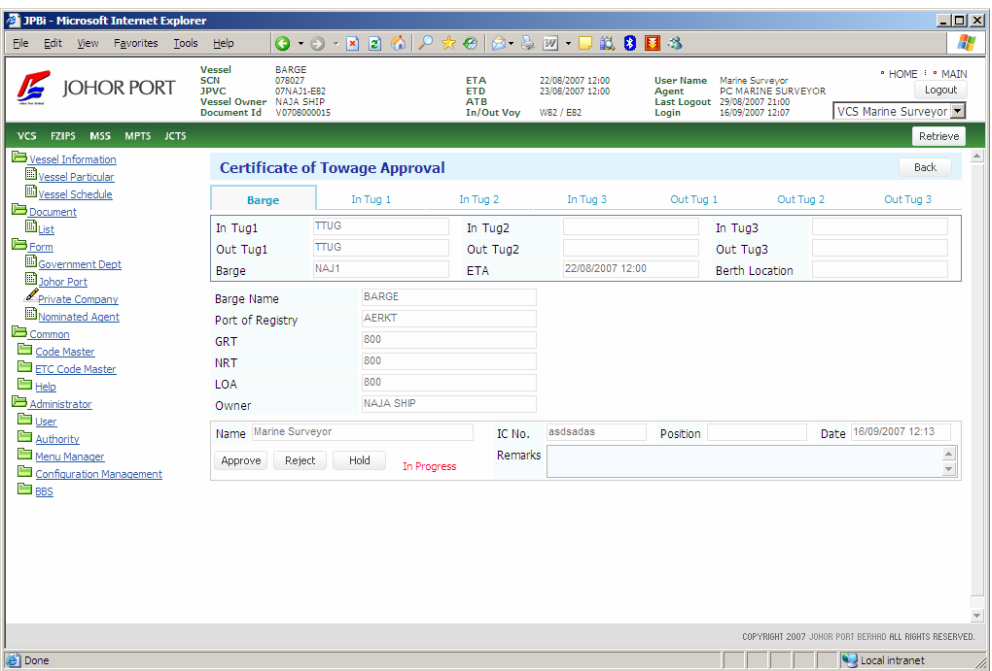

③ You can view status of the document either Approved or not. If status is "Approved", Marine Surveyor officer name, IC No. and approval date/time will be displayed at Approval section. You will be provided with reason in **Remarks** field, if the application is rejected or hold by Marine Surveyor.

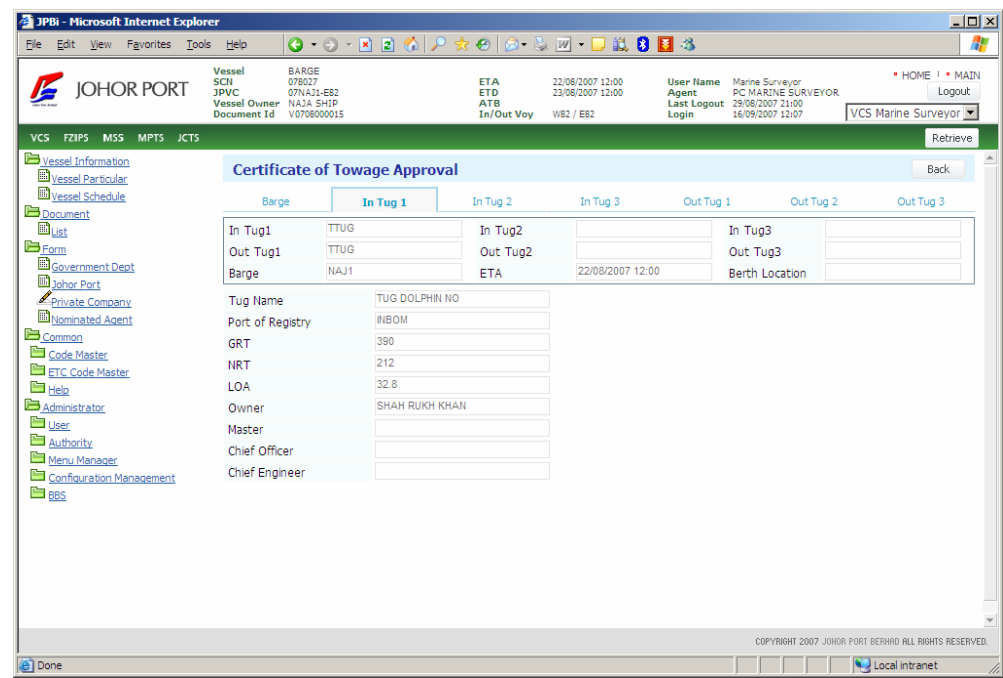

#### ② **Towing Vessel Condition**

- ① Double-click the status of Towing Vessel Condition.
- ② And then **Towing Vessel Condition** screen will be displayed.

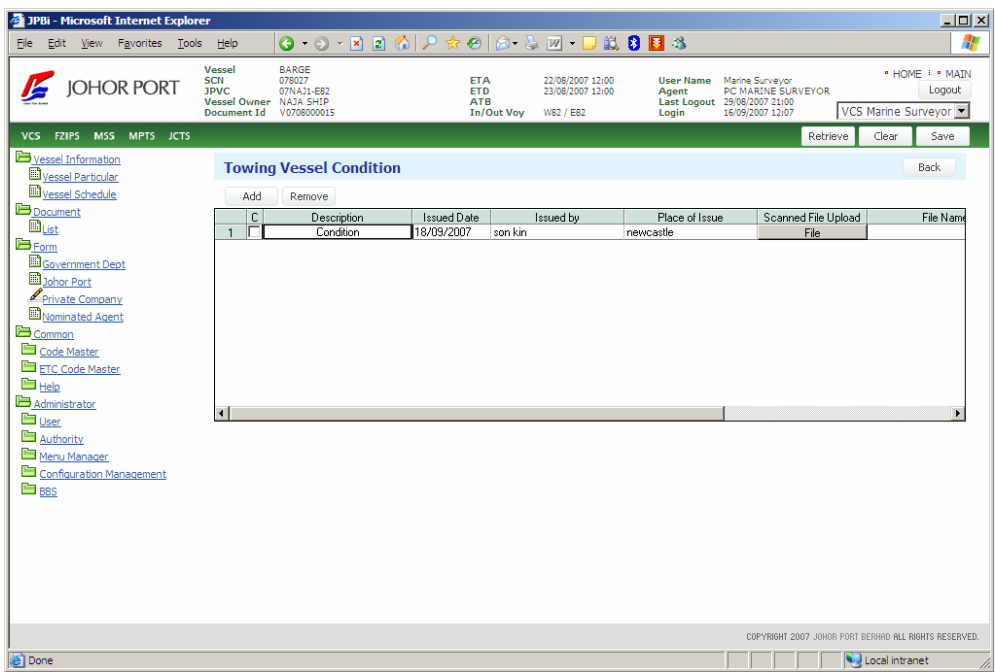

③ Input the data and click **Save** button.

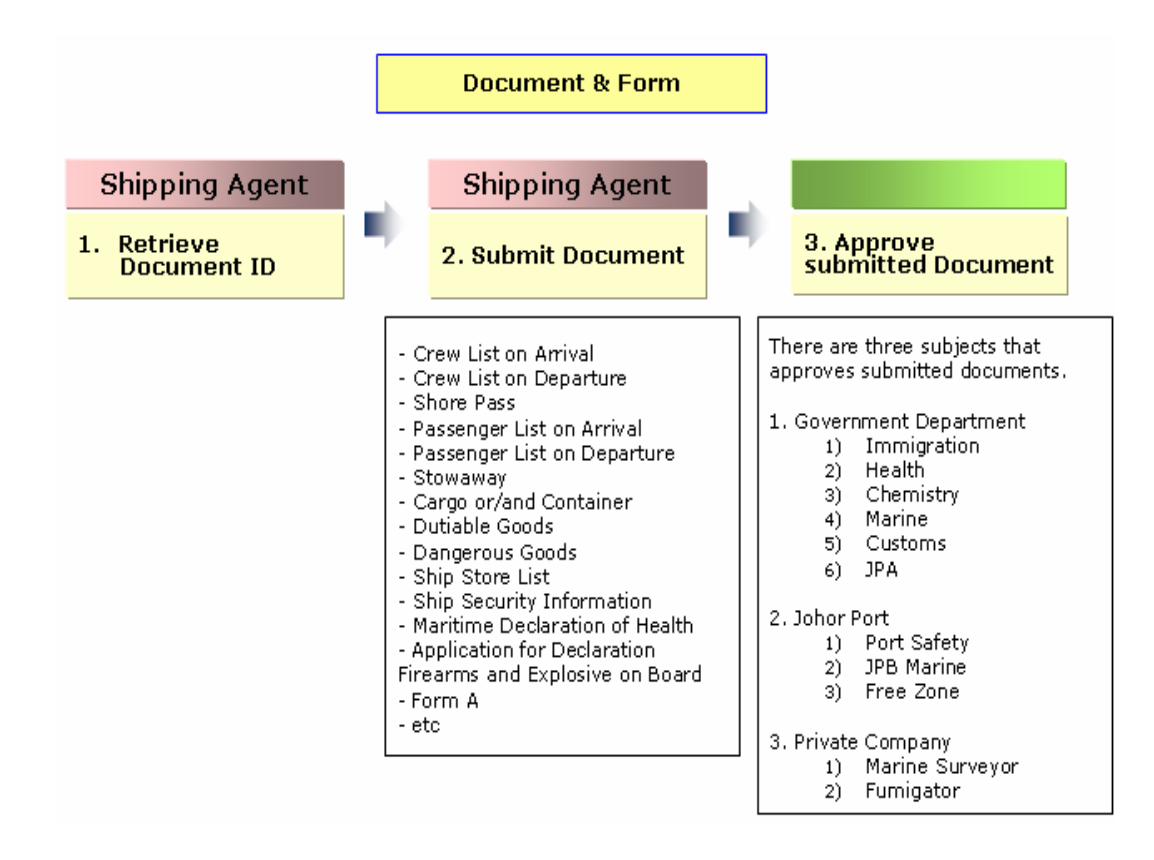

# 16. Nominated Agent

Documents for vessel clearance can be submitted by different agent for vessel arrival and departure. Thus, shipping agent (main shipping agent) able to assign selected documents which meant for vessel arrival or departure clearance to other shipping agent.

### 1) Screen Description

To assign or nominate the other shipping agent with the selected document, main shipping agent has to assign the document to them. Refer to item 2) Modify Document List, for the selected document.

Click **Retrieve** button  $\left(\frac{\text{Retrieve}}{\text{R}}\right)$ , the document list will be inquired in the

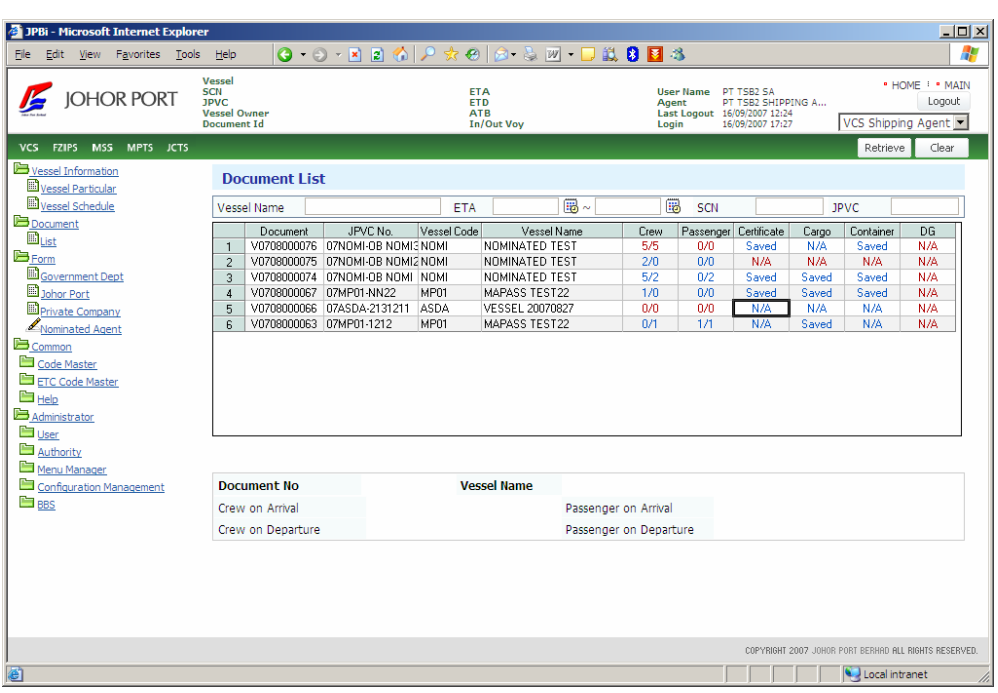

Choose document.

Double click on the row Crew on Arrival, Crew on Departure, Passenger on Arrival, Passenger on Departure, Cargo [MSS1 and MSS2], Container or Certificate that you want to nominate the document.

*Copyright 2007 Johor Port Berhad., All Rights Reserved*

grid.

In the mentioned screen above, there is field for the main shipping agent to

provide information of the nominated shipping agent. Click on the  $[\mathbf{\hat{x}}]$ button and shipping agent screen displayed. Choose nominated shipping agent.

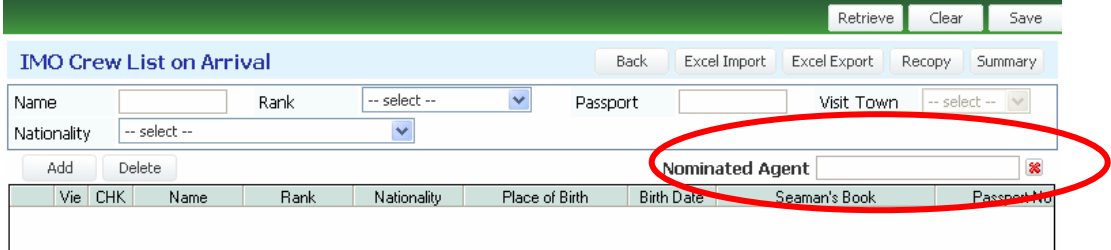

Once nominated, main shipping agent can only view the document. Nominated shipping agent name will be displayed in nominated document.

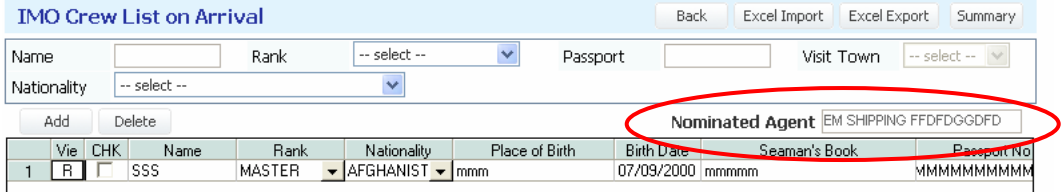

# 2) Modify Document List

Nominated Shipping agency can edit and update all documents were nominated to them.

To view and update nominated document, click **[Form > Nominated Agent]** and click [ Retrieve ] button.

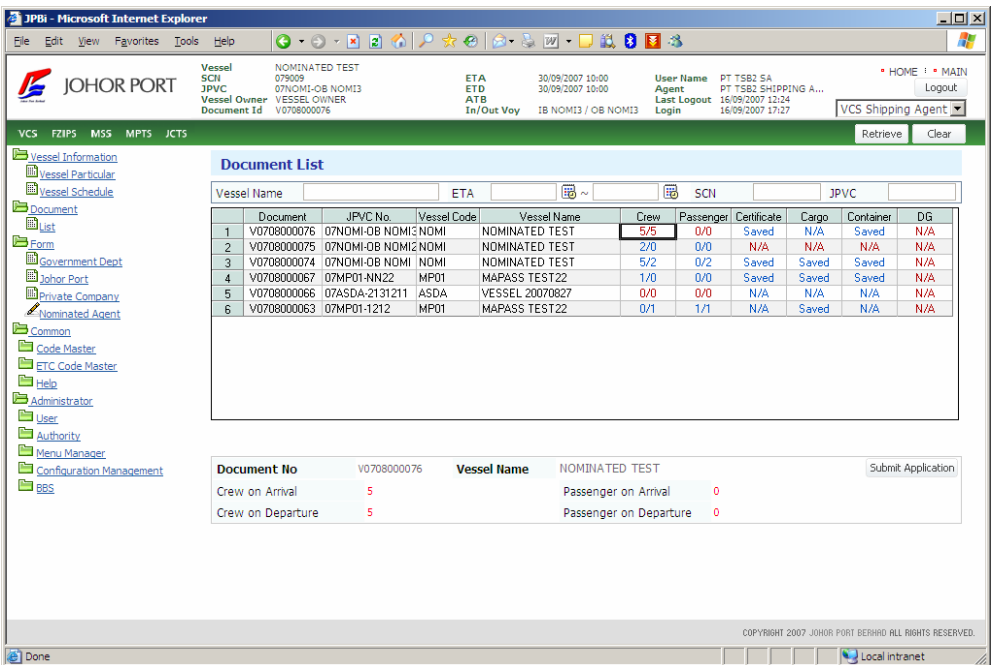

#### ① **Crew on Arrival**

This document has to be submitted before vessel arrival.

- ① Double-click the status of Crew on Arrival.
- ② And then **IMO Crew List on Arrival** screen will be displayed as below

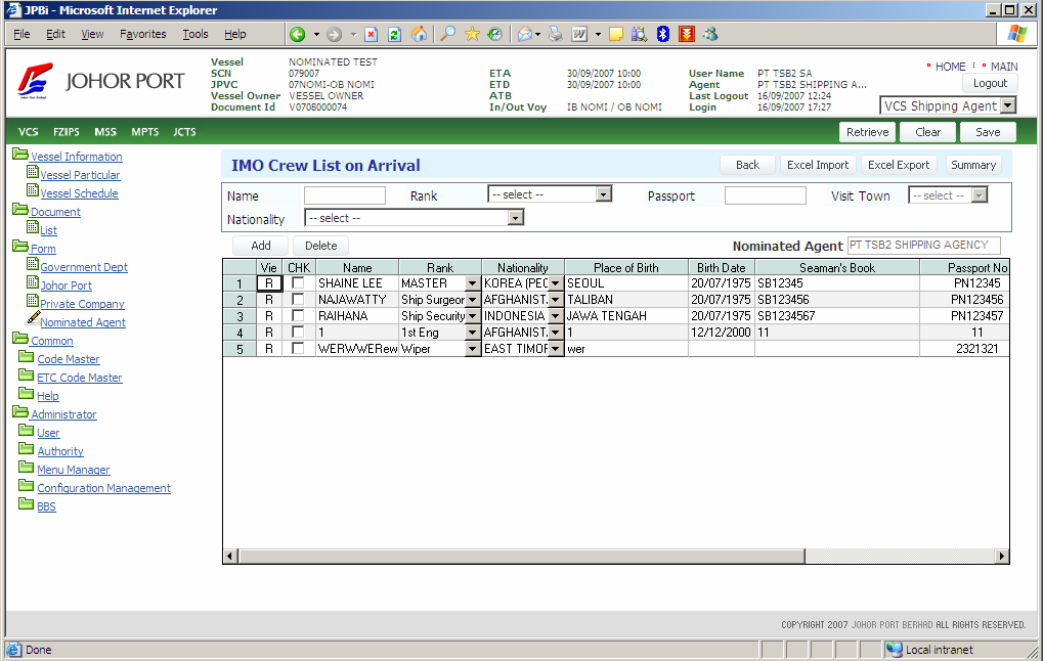

If you want to add crew, you can use **Add** button (  $\overrightarrow{Add}$  ). There are some rules to input crew data.

- Text box: Input the data directly. (See *Name*, *Seaman Book*, *Passport No*, etc.)

- Combo box: Click arrow button, and you can select the data. (See *Rank*, *Nationality*, *sex*, etc.)

- Date field: Double-click text box, the calendar will be popped up, and you can set the date. (See *Birth Date*, *Expiry Date*, etc.)

If you want to delete the data, you can use **Delete** button (  $\Box$  <sup>Delete</sup> ). Tick at the check box in CHK field, and click Delete button.

③ After inputting all data, click **Save** button, and the document will be sent to each department to get approval.

#### ② **Crew on Departure**

This document has to be submitted before vessel departure.

① Double-click the status of Crew on Departure.

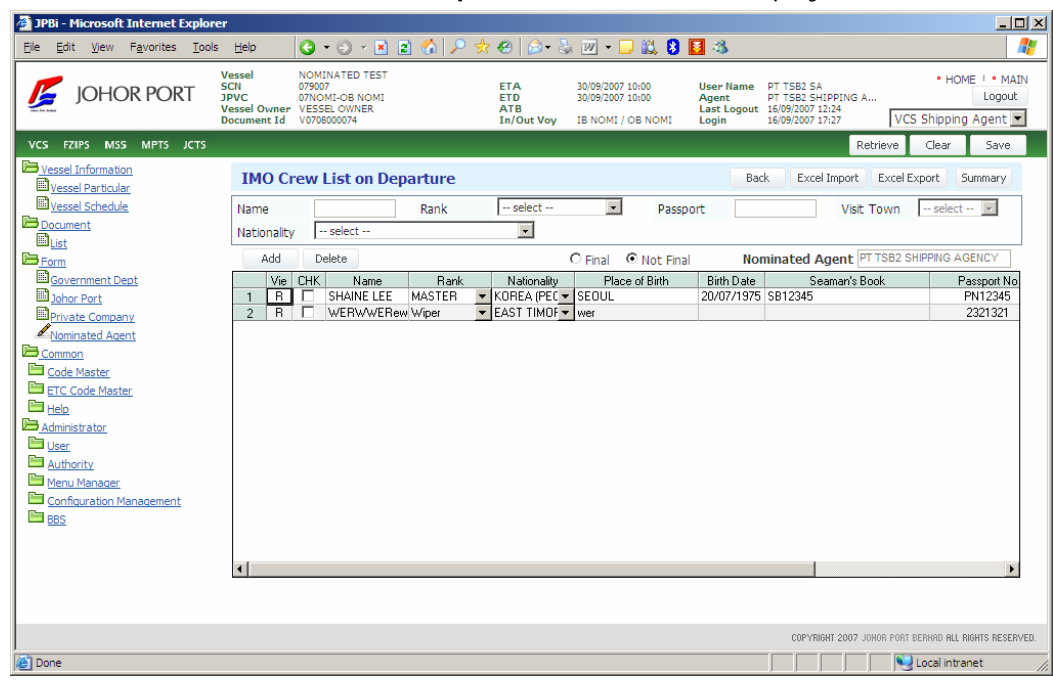

② And then **IMO Crew List on Departure** screen will be displayed as below.

If you want to add crew, you can use **Add** button (  $\overrightarrow{Add}$  ). There are some rules to input crew data. How to use is explained in ① Crew on Arrival.

If you want to delete the data, you can use **Delete** button ( **Delete** ).

③ After inputting all data, click **Save** button, and the document will be sent to each department to get approval.

#### ③ **Passenger on Arrival**

This document has to be submitted before vessel arrival.

① Double-click the status of Passenger on Arrival.

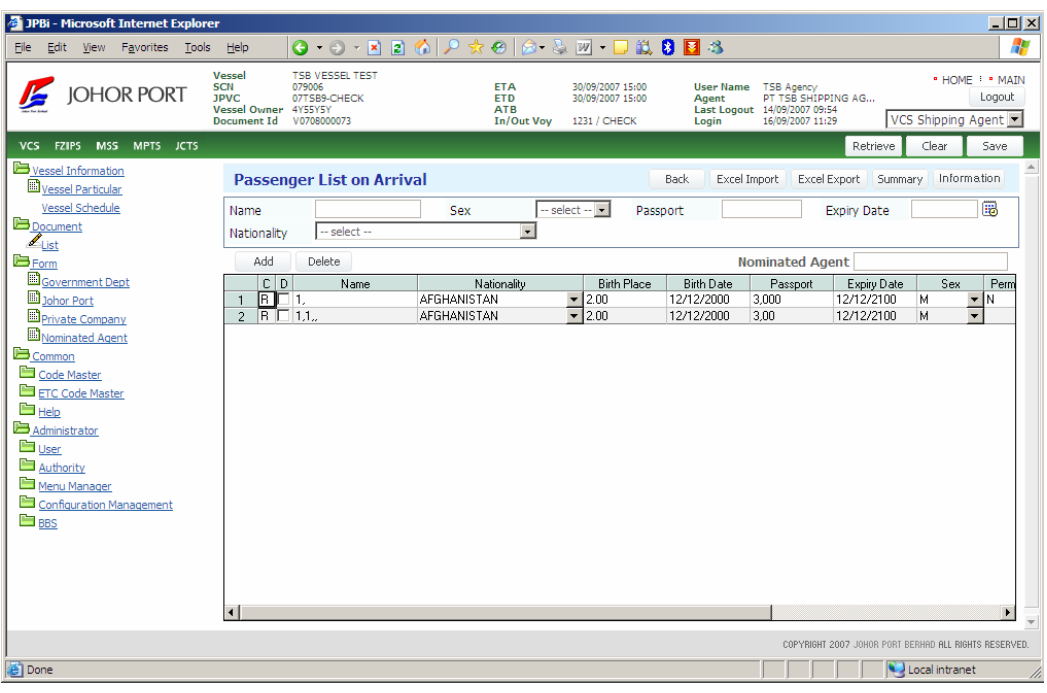

② And then **Passenger List on Arrival** screen will be displayed as below.

If you want to add crew, you can use **Add** button (  $\overrightarrow{Add}$  ). There are some rules to input crew data. How to use is explained in ① Crew on Arrival.

If you want to delete the data, you can use **Delete** button (  $\Box$  <sup>Delete</sup> ).

③ After inputting all data, click **Save** button, and the document will be sent to each department to get approval.

#### ④ **Passenger on Departure**

① Double-click the status of Passenger on Departure.

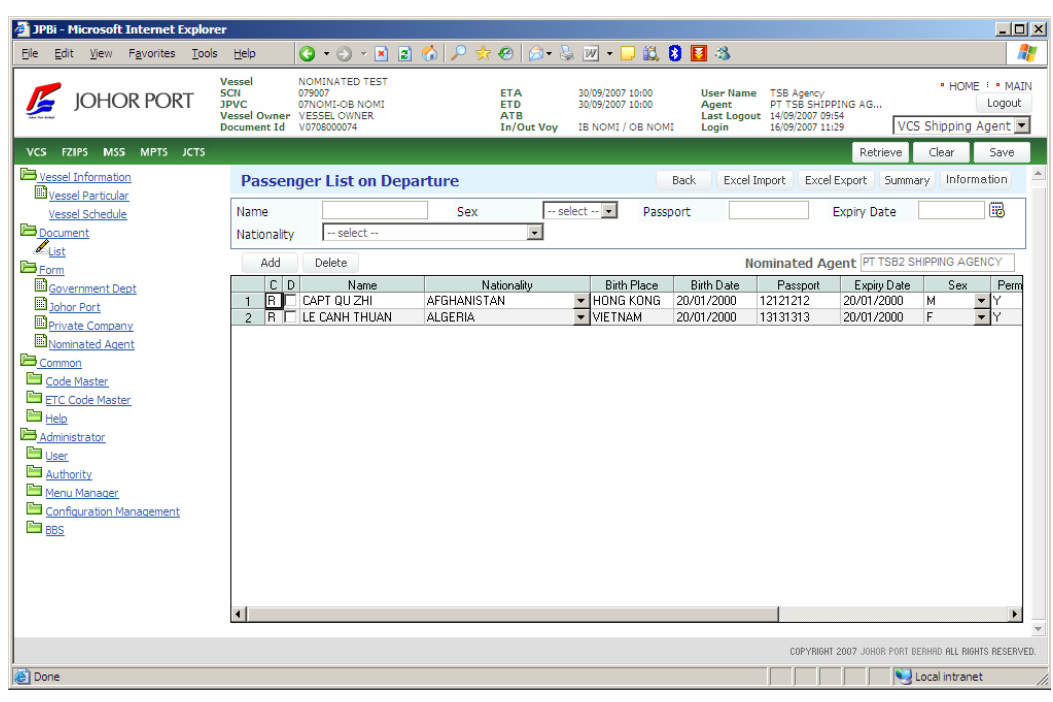

② And then **Passenger List on Departure** screen will be displayed as below.

If you want to add crew, you can use **Add** button (  $\overrightarrow{Add}$  ). There are some rules to input crew data. How to use is explained in ① Crew on Arrival.

If you want to delete the data, you can use **Delete** button (  $\Box$  <sup>Delete</sup> ).

#### ⑤ **Certificate**

Double-click **Certificate** field, you can use **Certificate Declaration** screen. You can register various certificates in this screen.

After inputting all data, click **Save** button, and the document will be sent to each department to get approval.

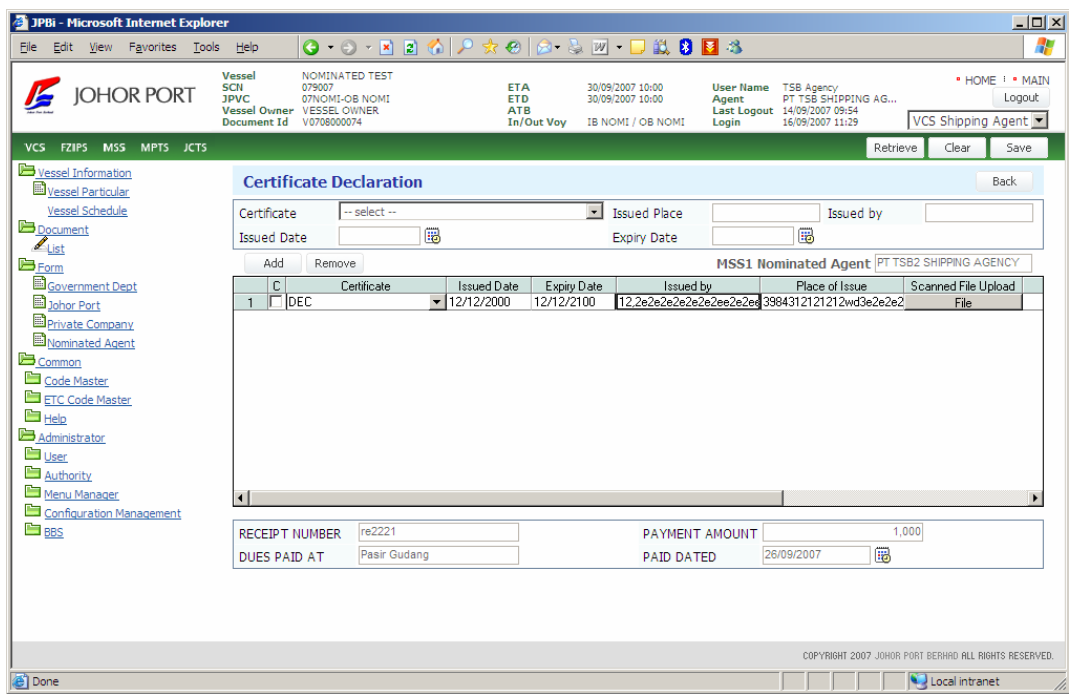

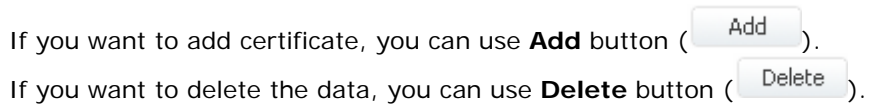

#### ⑥ **Cargo**

Double-click **Cargo** field, you can use **Cargo Details** screen. After inputting all data, click **Save** button, and the document will be sent to each department to get approval.

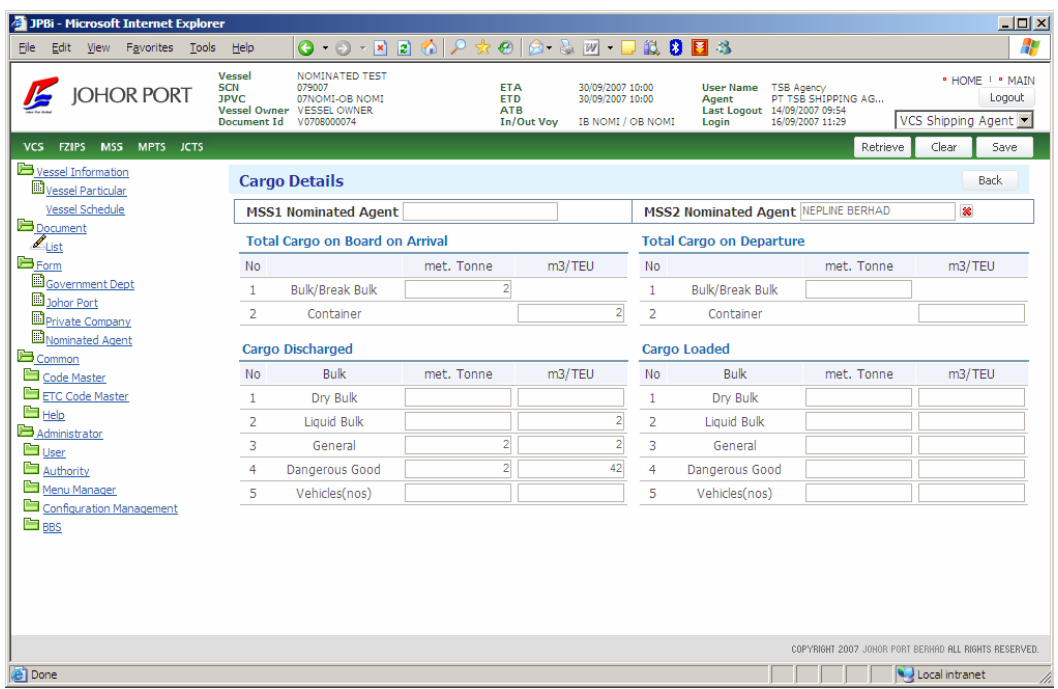

#### ⑦ **Container**

Double-click **Container** field, you can use **Container Details** screen. After inputting all data, click **Save** button, and the document will be sent to each department to get approval.

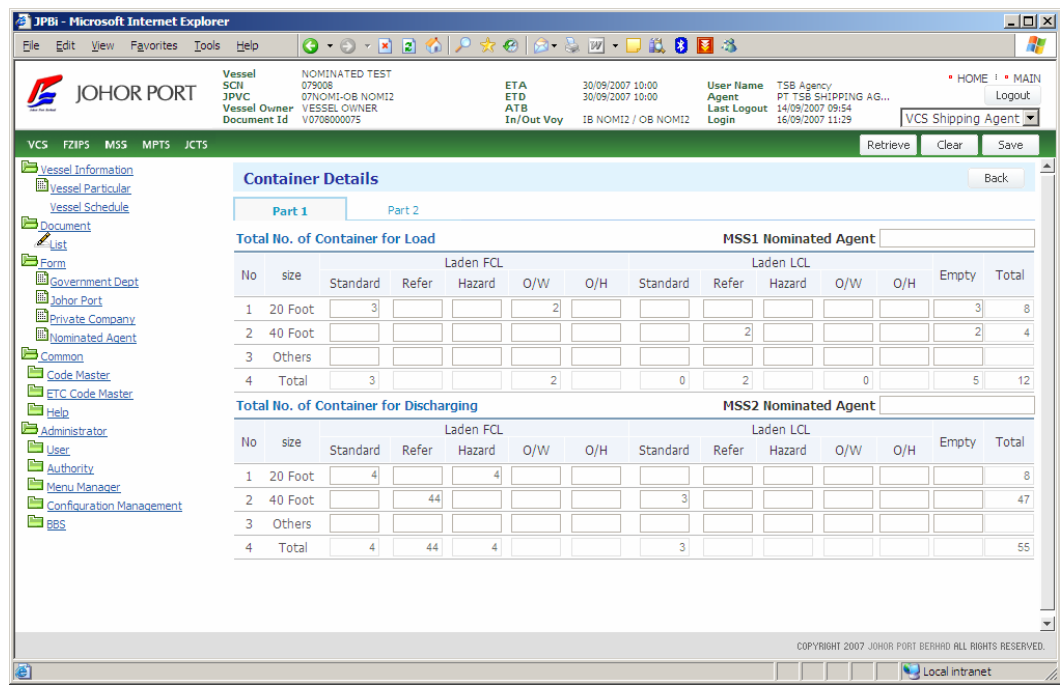

**THANK YOU.**